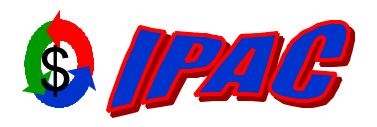

# Intra-governmental Payment and Collection System

# Version 1.0

# IPAC Application User Manual

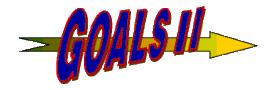

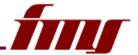

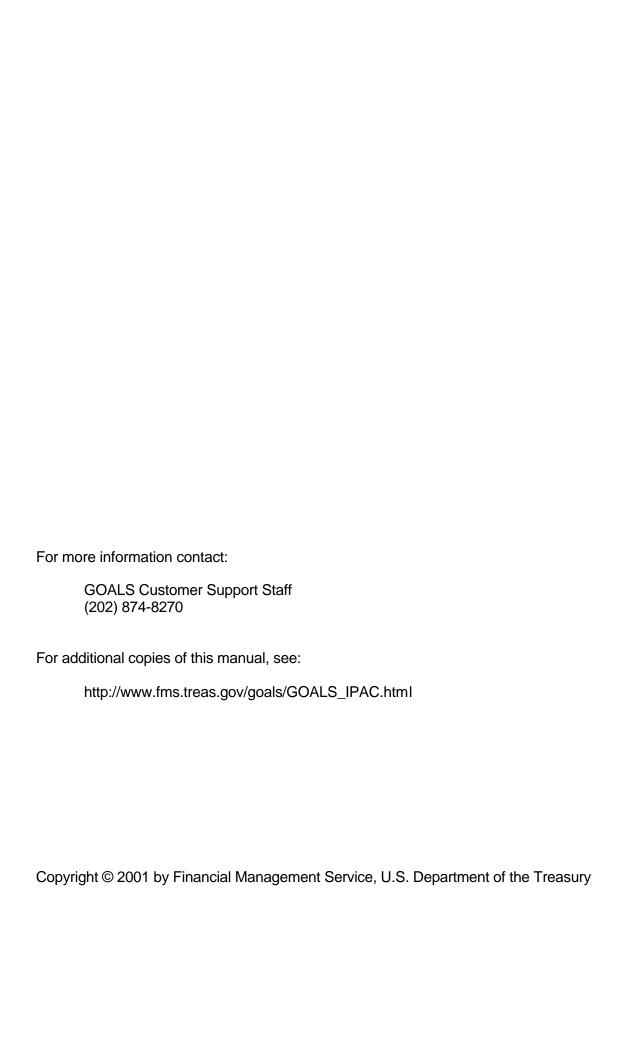

# **Table of Contents**

| Introduction                                                      | 1.1  |
|-------------------------------------------------------------------|------|
| What is IPAC?                                                     |      |
| IPAC System Requirements                                          |      |
| About This Manual                                                 |      |
| This Guide's Audience                                             |      |
| Assumptions                                                       |      |
| Organization                                                      |      |
| Conventions Used in this Manual                                   |      |
| Conventions Used in the IPAC Application                          |      |
| Title Bars                                                        |      |
| Browser Buttons                                                   |      |
| Cursor Movement                                                   |      |
| Standard Buttons                                                  |      |
| Explanation of Standard Buttons                                   |      |
| "Finished"                                                        |      |
| "Print"                                                           |      |
| "Clear"                                                           |      |
| "Cancel"                                                          |      |
| "Help"                                                            |      |
| неір<br>"ОК"                                                      |      |
| "Return to IPAC Main Menu"                                        |      |
| Formats                                                           |      |
| Button Formats                                                    |      |
|                                                                   |      |
| Date Formats                                                      |      |
| Time Formats                                                      |      |
| Currency Formats                                                  |      |
| Telephone Number Formats                                          |      |
| Asterisks for Required Fields                                     |      |
| Help Screens                                                      |      |
| Error Messages                                                    |      |
| Viewing and Printing Documents through IPAC                       |      |
| Report File Description / Footer Comments (Report Request) Screen |      |
| Data Entry Fields                                                 |      |
| Report File Description                                           |      |
| Footer Comments                                                   |      |
| Function Buttons                                                  |      |
| "OK"                                                              |      |
| "Clear"l                                                          |      |
| "Return to IPAC Main Menu"                                        |      |
| "Help"                                                            |      |
| Report Statistics                                                 |      |
| Report Output Menu Options                                        |      |
| Function Buttons                                                  |      |
| "OK"                                                              |      |
| "Return to IPAC Main Menu"                                        |      |
| "Heln"                                                            | l 12 |

| Viewing HTML Format Documents and Reports                     |      |
|---------------------------------------------------------------|------|
| Report Viewer Function Buttons                                |      |
| "First"                                                       |      |
| "Last"                                                        |      |
| "Next"                                                        | I.13 |
| "Prior"                                                       |      |
| "Page Number"                                                 | 1.13 |
| "Back to Statistics Screen"                                   |      |
| "Return to IPAC Main Menu"                                    | 1.13 |
| Viewing, Saving and Printing PDF Format Documents and Reports | .13  |
| Viewing and Printing a Report with Adobe Acrobat Reader       | I.15 |
| Saving a Report with Acrobat                                  | I.18 |
| Accessing the System                                          | .19  |
| Security Logon                                                | 1.19 |
| Passwords                                                     | 1.20 |
| "Must See" System Messages                                    | 1.20 |
| IPAC System Main Menu                                         |      |
| Security Warning                                              |      |
| Cookie Policy                                                 |      |
| IPAC Main Menu                                                | 1.22 |
| ALC                                                           | 1.23 |
| Option Buttons                                                | .24  |
| Section 1 Payment and Collection                              |      |
| ALC                                                           |      |
| Customer ALC                                                  |      |
| Accessing the Payment or Collection Entry Screens             |      |
| Title Bar                                                     |      |
| Header                                                        |      |
| Detail Information                                            |      |
| Function Buttons                                              |      |
| Data Verification                                             |      |
| "Finished"                                                    |      |
| "More Detail"                                                 |      |
| "Sender SGL Accounts"                                         |      |
| Function Buttons (cont.)                                      |      |
| "Review Detail"                                               |      |
| "Special Requirements"                                        |      |
| "Return to IPAC Main Menu"                                    |      |
| "Clear"                                                       |      |
| "Help"                                                        |      |
| "Cancel Detail"                                               |      |
| Confirmation Screen Fields                                    |      |
| Originating ALC                                               |      |
| Customer ALC                                                  |      |
| Document Ref. No.                                             |      |
| Accomplished Date                                             |      |
| Summary Amount                                                |      |
| Number of Details                                             |      |
| Time                                                          |      |
| Confirmation Screen Buttons                                   |      |
|                                                               | ,    |

| "OK"                                                     |     |
|----------------------------------------------------------|-----|
| "Print"                                                  | 1.9 |
| "Help"                                                   | 1.9 |
| Section 2 Adjustment                                     | 2.1 |
| ALC                                                      | 2.2 |
| Customer ALC                                             | 2.2 |
| Retrieving an IPAC Transaction for Adjustment            | 2.2 |
| Title Bar                                                |     |
| Header                                                   | 2.4 |
| Detail Information                                       | 2.4 |
| Payment/Collection Detail Section Function Buttons       |     |
| "Selected Detail"                                        |     |
| "Review Adjustment Detail"                               |     |
| "Return To IPAC Main Menu"                               |     |
| "Help"                                                   |     |
| IPAC Adjustment Entry                                    |     |
| Header                                                   |     |
| Detail Information                                       |     |
| Detail Amount                                            |     |
| Transaction Description                                  |     |
| Adjustment Entry Function Buttons                        |     |
| Data Verification                                        |     |
| "Finished"                                               |     |
| "Previous Detail" or "Next Detail"                       |     |
| "Sender SGL Account"                                     |     |
| "Review Detail"                                          |     |
| "Clear"                                                  |     |
| "Return to Selection List""  "Return to IPAC Main Menu"" |     |
|                                                          |     |
| "Help" Adjustment Confirmation Screen Fields             |     |
| Originating ALC                                          |     |
| Customer ALC                                             |     |
| Voucher Number                                           |     |
| Accomplished Date                                        |     |
| Summary Amount                                           |     |
| Number of Details                                        |     |
| Time                                                     |     |
| Adjustment Confirmation Screen Buttons                   |     |
| "OK"                                                     |     |
| "Print"                                                  |     |
| "Help"                                                   |     |
| Section 3 Zero Dollar                                    |     |
| Accessing the Zero Dollar Function                       |     |
| ALC                                                      |     |
| Customer ALC                                             |     |
| Zero Dollar Entry Screen                                 |     |
| Title Bar                                                |     |
| Header                                                   |     |
| Detail Information                                       |     |

| Function Buttons                                     | 3.4  |
|------------------------------------------------------|------|
| "Finished"                                           |      |
| "Sender SGL Accounts"                                | 3.4  |
| "Return to IPAC Main Menu"                           | 3.4  |
| "Clear"                                              | 3.5  |
| "Help"                                               | 3.5  |
| Zero Dollar Confirmation Screen Fields               | 3.5  |
| Originating ALC                                      | 3.5  |
| Customer ALC                                         | 3.5  |
| Trace Number                                         | 3.5  |
| Accomplished Date                                    | 3.5  |
| Summary Amount                                       | 3.5  |
| Number of Details                                    | 3.6  |
| Time                                                 |      |
| Zero Dollar Confirmation Screen Buttons              | 3.6  |
| "OK"                                                 |      |
| "Print"                                              |      |
| "Help"                                               | 3.6  |
| Section 4 Incomplete Transactions                    | 4.1  |
| Accessing the Incomplete Transactions Function       |      |
| ALC                                                  |      |
| Customer ALC                                         | 4.2  |
| Selecting the Transaction for Completion             | 4.2  |
| Completing the Transaction                           | 4.3  |
| Section 5 Reports                                    | 5.1  |
| Viewing and Printing Reports                         |      |
| Date and Time Formats                                |      |
| Function Buttons on Screens Used to Request a Report |      |
| Report Request Function Buttons                      |      |
| "ОК" <sup>'</sup>                                    |      |
| "Clear"                                              |      |
| "Return to IPAC Main Menu"                           |      |
| "Help"                                               |      |
| Report Statistics Function Buttons                   |      |
| "OK"                                                 |      |
| "Return to IPAC Main Menu"                           |      |
| "Help"                                               |      |
| Report Request Which Produces No Data                |      |
| Accessing the Reports Function                       |      |
| ALC                                                  |      |
| Customer ALC                                         |      |
| Agency Special Requirements                          |      |
| Report File Description and Footer Comments          |      |
| ALC                                                  |      |
| EDI Activity Report                                  |      |
| FMS/Agency Request Partner Profile Information       |      |
| HeadQuarters Transaction Download                    |      |
| Report File Description                              |      |
| Paront ALC                                           | 5 10 |

| Report Dates                                      |      |
|---------------------------------------------------|------|
| Saving Data in CSV or TSV Format                  | 5.11 |
| Headquarters Transactions                         | 5.13 |
| Report File Description and Footer Comments       | 5.14 |
| Specific ALC or Children ALCs of a Parent         | 5.14 |
| ALC Criterion                                     | 5.14 |
| Specific ALC                                      | 5.14 |
| All Children ALCs                                 | 5.14 |
| Report Dates                                      | 5.14 |
| Transaction Type                                  | 5.14 |
| Mode                                              | 5.15 |
| IPAC Transaction Report Download                  | 5.16 |
| Report File Description                           |      |
| ALC                                               |      |
| Report Dates                                      | 5.16 |
| Saving Data in CSV or TSV Format                  |      |
| IPAC Transaction Report Selection                 |      |
| Transaction Type                                  |      |
| Sorting Options                                   |      |
| Sent By Your ALC                                  |      |
| Document Reference Number                         |      |
| ALC                                               |      |
| Appropriation                                     |      |
| Totals Only                                       |      |
| Received By Your ALC                              |      |
| ALC                                               |      |
| Totals Only                                       | 5.20 |
| Parent/Child Relationships                        | 5.21 |
| Report File Description and Footer Comments       |      |
| One ALC                                           |      |
| All ALCs                                          |      |
| Predecessor/Successor ALCs                        | 5.23 |
| Report File Description and Footer Comments       |      |
| One ALC                                           |      |
| All ALCs                                          |      |
| Store and Distribute Activity Information         | 5.25 |
| Treasury Reporting Requirements                   |      |
| Report File Description and Footer Comments       |      |
| Zero Dollar Transaction                           |      |
| Report File Description and Footer Comments       |      |
| ALC                                               |      |
| Report Dates                                      |      |
| Section 6 Retrieve Report/Data Files              |      |
| • • • • • • • • • • • • • • • • • • •             |      |
| Accessing the Retrieve Report/Data Files Function |      |
| ALC                                               |      |
| Customer ALC                                      |      |
|                                                   |      |
| ALC                                               |      |
| Νορυτι Dαιες                                      |      |

| Retrieve Report/Data Files Buttons                 | . 6.3  |
|----------------------------------------------------|--------|
| "OK"                                               | .6.3   |
| "Clear"                                            |        |
| "Return to IPAC Main Menu"                         | .6.3   |
| "Help"                                             | .6.3   |
| Retrieving Reports and Data Files                  | 6.3    |
| Report/Data File List Fields                       | .6.3   |
| Select                                             | .6.3   |
| ALC                                                | .6.4   |
| No. of Pages                                       | .6.4   |
| Description                                        | .6.4   |
| Date                                               | .6.4   |
| Report/Data File List Buttons                      | .6.4   |
| "Select"                                           | .6.4   |
| "Clear"                                            | .6.4   |
| "Next"/"Prior"                                     | .6.4   |
| "Return to IPAC Main Menu"                         | .6.4   |
| "Help"                                             |        |
| Report Statistics Function Buttons                 |        |
| "OK"                                               |        |
| "Return to IPAC Main Menu"                         |        |
| "Help"                                             |        |
| Section 7 Report Retention Management              |        |
| Accessing the Report Retention Management Function | 7.1    |
| ALC                                                | .7.1   |
| Customer ALC                                       | .7.2   |
| Report Retention Management ALC Entry              | .7.2   |
| ALC Entry Data Entry Fields                        | .7.3   |
| Report Dates                                       |        |
| Login ID                                           |        |
| Enter ALC Below                                    |        |
| ALC Entry Function Buttons                         |        |
| "OK"                                               |        |
| "Clear"                                            |        |
| "Return to IPAC Main Menu"                         |        |
| "Help"                                             |        |
| Flagging Reports for Deletion                      |        |
| Report Retention Management Data Columns           |        |
| Delete                                             |        |
| ALC                                                |        |
| Data File Type                                     |        |
| Description                                        |        |
| Date                                               |        |
| Report Retention Management Function Buttons       |        |
| "Delete"                                           |        |
| "Clear"                                            |        |
| "Cancel"                                           |        |
| "Select All"                                       |        |
| "Return to IPAC Main Menu"                         |        |
| "Help"                                             | . / .6 |

| Confirmation Screen                                                            | 7.7 |
|--------------------------------------------------------------------------------|-----|
| Confirmation Requested                                                         | 7.7 |
| Confirmation Given                                                             | 7.7 |
| Section 8 Request Parent/Child Relationship                                    | 8.1 |
| Accessing the Parent/Child Relationship Request Function                       |     |
| ALC                                                                            |     |
| Customer ALC                                                                   |     |
| Parent Child Relationship Request Data Entry Fields                            |     |
| Parent ALC                                                                     |     |
| Start Date                                                                     |     |
| End Date                                                                       |     |
| Child ALCs                                                                     |     |
| Parent Child Relationship Request Function Buttons                             |     |
| "OK"                                                                           |     |
| "Clear"                                                                        |     |
| "Return to IPAC Main Menu"                                                     |     |
| "Help"                                                                         |     |
| Request a New Parent/Child Relationship                                        |     |
| View All Existing Parent/Child Relationship Requests For A Parent              |     |
| View All Existing Parent/Child Relationship Requests for Specific Child ALC(s) |     |
| Edit an Existing Parent/Child Relationship Request                             | 8.4 |
| Parent Child Relationship Request Status Fields                                | 8.5 |
| Child ALC                                                                      | 8.5 |
| ID                                                                             | 8.5 |
| Related ID                                                                     | 8.6 |
| Start Date                                                                     | 8.6 |
| End Date                                                                       |     |
| Request Type                                                                   |     |
| Status                                                                         |     |
| Status Date                                                                    | 8.6 |
| Rejection Explanation                                                          |     |
| Parent Child Relationship Request Status Function Buttons                      |     |
| "Add"                                                                          |     |
| "Edit"                                                                         |     |
| "Delete"                                                                       |     |
| "Return to IPAC Main Menu"                                                     |     |
| "Help"                                                                         |     |
| Parent Child Relationship Add/Update Details Data Entry Fields                 |     |
| Child ALC                                                                      |     |
| Start Date                                                                     |     |
| End Date                                                                       |     |
| Parent Child Relationship Add/Update Details Function Buttons                  |     |
| "OK"                                                                           | 8.8 |
| "Clear"                                                                        |     |
| "Return to IPAC Main Menu"                                                     |     |
| "Help"                                                                         |     |
| Parent/Child Relationship Request Submission                                   |     |
| Parent/Child Relationship Confirmation Function Buttons                        |     |
| "OK"                                                                           |     |
| "Help"                                                                         | 8.9 |

| Section 9 Parent/Child Relationship Information                                                                                                    | 9. I                                             |
|----------------------------------------------------------------------------------------------------|--------------------------------------------------|
| Section 10 Request Special Requirements                                                                                                    | 10.1                                             |
| Accessing the Request Special Requirements Function                                                                                                    | 10.1                                             |
| ALC                                                                                                    |                                                  |
| Customer ALC                                                                                                    | 10.2                                             |
| Pending Agency Special Requirements Request Screen                                                                                                    | 10.3                                             |
| Pending Agency Special Requirements Request Option Buttons                                                                                                    |                                                  |
| Pending Agency Special Requirements Request Function Buttons                                                                                                    |                                                  |
| "OK"                                                                                                    | 10.3                                             |
| "Return to IPAC Main Menu"                                                                                                    |                                                  |
| "Help"                                                                                                    |                                                  |
| Store Agency Special Requirements Request Screen                                                                                                    |                                                  |
| Store Agency Special Requirements Request Data Columns                                                                                                    |                                                  |
| Required?                                                                                                    |                                                  |
| Data Element                                                                                                    |                                                  |
| Start Date                                                                                                    |                                                  |
| End Date                                                                                                    |                                                  |
| Description                                                                                                    |                                                  |
| Store Agency Special Requirements Request Function Buttons                                                                                                    |                                                  |
| "Finished"                                                                                                    |                                                  |
| "Return to IPAC Main Menu"                                                                                                    |                                                  |
| "Clear"                                                                                                    |                                                  |
| "Help"                                                                                                    |                                                  |
| Pending Agency Special Requirements Request Confirmation Screen                                                                                                    |                                                  |
| Pending Agency Special Requirements Request Confirmation Function Buttons  "OK"                                                                                                    |                                                  |
| "Help"                                                                                                    |                                                  |
| ·                                                                                                    |                                                  |
| Section 11 Agency Special Requirement Request Status                                                                                                    |                                                  |
| Accessing the Agency Special Requirements Request Status Function                                                                                                    | 1 .                                              |
|                                                                                                    |                                                  |
| ALC                                                                                                    | 11.1                                             |
| Customer ALC                                                                                                    | 11.1<br>11.2                                     |
| Customer ALCView Special Requirements Status Data Entry Field                                                                                                    | 11.1<br>11.2<br>11.2                             |
| Customer ALC                                                                                                    | 11.1<br>11.2<br>11.2<br>11.2                     |
| Customer ALC View Special Requirements Status Data Entry Field View Special Requirements Status Function Buttons "View Status"                                                                                                    | 11.1<br>11.2<br>11.2<br>11.2                     |
| Customer ALC View Special Requirements Status Data Entry Field View Special Requirements Status Function Buttons  "View Status"  "Clear"                                                                                                    | 11.1<br>11.2<br>11.2<br>11.2<br>11.2             |
| Customer ALC View Special Requirements Status Data Entry Field View Special Requirements Status Function Buttons  "View Status"  "Clear"  "Return to IPAC Main Menu"                                                                                                    | 11.1<br>11.2<br>11.2<br>11.2<br>11.2<br>11.3     |
| Customer ALC View Special Requirements Status Data Entry Field View Special Requirements Status Function Buttons  "View Status"  "Clear"  "Return to IPAC Main Menu"  "Help"                                                                                                    | 11.1<br>11.2<br>11.2<br>11.2<br>11.2<br>11.3     |
| Customer ALC View Special Requirements Status Data Entry Field View Special Requirements Status Function Buttons  "View Status"  "Clear"  "Return to IPAC Main Menu"  "Help"  Agency Special Requirements Request Status Data Columns                                                                                              | 11.111.211.211.211.211.311.3                     |
| Customer ALC View Special Requirements Status Data Entry Field View Special Requirements Status Function Buttons  "View Status"  "Clear"  "Return to IPAC Main Menu"  "Help"  Agency Special Requirements Request Status Data Columns  ALC                                                                                         | 11.111.211.211.211.211.311.311.4                 |
| Customer ALC View Special Requirements Status Data Entry Field View Special Requirements Status Function Buttons  "View Status"  "Clear"  "Return to IPAC Main Menu"  "Help"  Agency Special Requirements Request Status Data Columns  ALC  Transaction Type                                                                       | 11.111.211.211.211.211.311.311.411.4             |
| Customer ALC View Special Requirements Status Data Entry Field View Special Requirements Status Function Buttons  "View Status"  "Clear"  "Return to IPAC Main Menu"  "Help"  Agency Special Requirements Request Status Data Columns  ALC  Transaction Type  Data Element                                                         | 11.111.211.211.211.311.311.411.4                 |
| Customer ALC View Special Requirements Status Data Entry Field View Special Requirements Status Function Buttons  "View Status"  "Clear"  "Return to IPAC Main Menu"  "Help"  Agency Special Requirements Request Status Data Columns  ALC  Transaction Type                                                                       | 11.111.211.211.211.311.411.411.4                 |
| Customer ALC View Special Requirements Status Data Entry Field View Special Requirements Status Function Buttons  "View Status"  "Clear"  "Return to IPAC Main Menu"  "Help"  Agency Special Requirements Request Status Data Columns  ALC  Transaction Type  Data Element  Description                                            | 11.111.211.211.211.311.411.411.411.4             |
| Customer ALC View Special Requirements Status Data Entry Field View Special Requirements Status Function Buttons  "View Status"  "Clear"  "Return to IPAC Main Menu"  "Help"  Agency Special Requirements Request Status Data Columns  ALC  Transaction Type  Data Element  Description  Start Date                                | 11.111.211.211.211.211.311.411.411.411.411.4     |
| Customer ALC View Special Requirements Status Data Entry Field View Special Requirements Status Function Buttons  "View Status"  "Clear"  "Return to IPAC Main Menu"  "Help"  Agency Special Requirements Request Status Data Columns  ALC  Transaction Type  Data Element  Description  Start Date  End Date                      | 11.111.211.211.211.311.411.411.411.411.4         |
| Customer ALC View Special Requirements Status Data Entry Field View Special Requirements Status Function Buttons  "View Status"  "Clear"  "Return to IPAC Main Menu"  "Help"  Agency Special Requirements Request Status Data Columns  ALC  Transaction Type  Data Element  Description  Start Date  End Date  Status              | 11.111.211.211.211.311.411.411.411.411.411.511.5 |
| Customer ALC View Special Requirements Status Data Entry Field View Special Requirements Status Function Buttons  "View Status"  "Clear"  "Return to IPAC Main Menu"  "Help"  Agency Special Requirements Request Status Data Columns  ALC  Transaction Type  Data Element  Description  Start Date  End Date  Status  Status Date | 11.111.211.211.211.311.411.411.411.411.511.5     |

| Agency Special Requirements Request Status Function Buttons. |      |
|--------------------------------------------------------------|------|
| "Another ALC"                                                |      |
| "Return to IPAC Main Menu"                                   |      |
| "Help"                                                       |      |
| "Next"/"Prior"                                               |      |
| Section 12 Agency Billable Request                           |      |
| Accessing the Agency Billable Request Function               |      |
| ALC                                                          |      |
| Customer ALC                                                 |      |
| Billable Status Request Screen                               |      |
| ALC                                                          |      |
| Billable Status Request Data Columns                         |      |
| Select                                                       |      |
| Partner ALC                                                  |      |
| ID                                                           |      |
| Related ID                                                   |      |
| Start Date                                                   |      |
| End Date                                                     |      |
| P                                                            |      |
| C                                                            |      |
| A                                                            |      |
| Request Type                                                 |      |
| Status                                                       |      |
| Status Date                                                  |      |
| Explanation                                                  |      |
| Billable Status Request Function Buttons  "Add"              |      |
| "Edit"                                                       |      |
| "Delete"                                                     |      |
| "Return to IPAC Main Menu"                                   |      |
| "Help"                                                       |      |
| ALC                                                          |      |
| Billable Status Entry Data Entry Fields                      |      |
| Partner ALC                                                  |      |
| Payment                                                      |      |
| Collection                                                   |      |
| Adjustments                                                  |      |
| Start Date                                                   |      |
| End Date                                                     |      |
| Billable Status Entry Function Buttons                       |      |
| "OK"                                                         |      |
| "Clear"                                                      |      |
| "Return to IPAC Main Menu"                                   |      |
| "Help"                                                       |      |
| Agency Billable Status Request Confirmation                  |      |
| "OK"                                                         |      |
| "Help"                                                       | 12.8 |
| Section 13 Agency Billable Status                            | 13.1 |
| Accessing the Agency Billable Status Function                |      |
| . Issues in a right of Emale diates i distribution           | 40.0 |

| Customer ALC                                              | 13.2 |
|-----------------------------------------------------------|------|
| Agency Billable Status Change Request ALC Data Entry Box  | 13.3 |
| Agency Billable Status Change Request Function Buttons    | 13.3 |
| "View Approved"                                           |      |
| "View All Status"                                         | 13.3 |
| "Clear"                                                   |      |
| "Return to IPAC Main Menu"                                |      |
| "Help"                                                    |      |
| ALC Billable Status View Data Columns                     |      |
| ALC                                                       |      |
| Partner ALC                                               |      |
| Payment                                                   |      |
| •                                                         |      |
| Collection                                                |      |
| Adjustment                                                |      |
| Start Date                                                |      |
| End Date                                                  |      |
| Status                                                    |      |
| Approved Date                                             |      |
| ALC Billable Status View Function Buttons                 |      |
| "Another ALC"                                             | 13.5 |
| "Return To IPAC Main Menu"                                | 13.5 |
| "Print"                                                   | 13.5 |
| "Help"                                                    | 13.5 |
| View All Status Screen                                    | 13.5 |
| View All Status Function Buttons                          | 13.5 |
| "Another ALC"                                             | 13.5 |
| "Return To IPAC Main Menu"                                |      |
| "Print"                                                   |      |
| "Help"                                                    |      |
| View All Status Data Columns                              |      |
| ALC                                                       |      |
| Partner ALC                                               |      |
| Payment                                                   |      |
| Collection                                                |      |
|                                                           |      |
| Adjustment                                                |      |
| Start Date                                                |      |
| End Date                                                  |      |
| Status                                                    |      |
| Approved Date                                             |      |
| Section 14 Agency Request for EDI Trading Partner Profile | 14.1 |
| Section 15 Update Agency Information                      | 15.1 |
| Accessing the Update Agency Information Function          |      |
| ALC                                                       |      |
| Customer ALC                                              |      |
| ALC Information Data Fields Maintained by FMS             |      |
| ALCALCALC                                                 |      |
|                                                           |      |
| ALC Contact Name                                          |      |
| ALC Phone Number                                          |      |
| Address1                                                  |      |
| Address2                                                  | 15.4 |

| Address3                                                                                                    | 15.4                |
|----------------------------------------------------------------------------------------------------|---------------------|
| City                                                                                                    | 15.4                |
| State                                                                                                    | 15.4                |
| ZipCode                                                                                                    | 15.4                |
| Agency Code                                                                                                    | 15.4                |
| Open Date                                                                                                    |                     |
| Close Date                                                                                                    |                     |
| DO Symbol                                                                                                    |                     |
| ALC Information Data Fields Maintained by the ALC                                                                                                    |                     |
| Preferred Delivery Mechanism Code                                                                                                    |                     |
| Delivery Schedule                                                                                                    |                     |
| IPAC Contact Information                                                                                                    |                     |
| First Name                                                                                                    |                     |
| Last Name                                                                                                    |                     |
| Phone Number                                                                                                    |                     |
| ALC Information Function Buttons                                                                                                    |                     |
| "Update"                                                                                                    |                     |
| "Clear"                                                                                                    |                     |
| "Return to IPAC Main Menu"                                                                                                    |                     |
| "Help"                                                                                                    |                     |
| •                                                                                                    |                     |
| Section 16 Display Messages                                                                                                    |                     |
| Accessing the Display Messages Function                                                                                                    |                     |
| ALC                                                                                                    |                     |
| Customer ALC                                                                                                    |                     |
| Broadcast Messages screen                                                                                                    | 16.2                |
|                                                                                                    |                     |
| Section 17 Admin Processing Status                                                                                                    | 17.1                |
| Section 17 Admin Processing Status                                                                                                    | <b>17.1</b><br>17.1 |
| Section 17 Admin Processing Status  Admin Processing Status Inquiry Data Entry Fields                                                                                                    | 17.1                |
| Admin Processing Status Inquiry Data Entry Fields                                                                                                    | 17.1<br>17.1        |
| Admin Processing Status Inquiry Data Entry Fields                                                                                                    |                     |
| Admin Processing Status Inquiry Data Entry Fields                                                                                                    |                     |
| Admin Processing Status Inquiry Data Entry Fields  ALC  Start Date  End Date                                                                                                    |                     |
| Admin Processing Status Inquiry Data Entry Fields  ALC Start Date End Date Start Time End Time                                                                                                    |                     |
| Admin Processing Status Inquiry Data Entry Fields  ALC  Start Date  End Date  Start Time                                                                                                    |                     |
| Admin Processing Status Inquiry Data Entry Fields  ALC Start Date End Date Start Time End Time Admin Processing Status Inquiry Buttons                                                                                                    |                     |
| Admin Processing Status Inquiry Data Entry Fields ALC Start Date End Date Start Time End Time Admin Processing Status Inquiry Buttons "Submit"                                                                                                    |                     |
| Admin Processing Status Inquiry Data Entry Fields ALC Start Date End Date Start Time End Time Admin Processing Status Inquiry Buttons "Submit" "Clear" "Return To IPAC Main Menu"                                                                                                    |                     |
| Admin Processing Status Inquiry Data Entry Fields  ALC Start Date End Date Start Time End Time Admin Processing Status Inquiry Buttons "Submit" "Clear" "Return To IPAC Main Menu" "Help"                                                                                                    |                     |
| Admin Processing Status Inquiry Data Entry Fields  ALC Start Date End Date Start Time End Time Admin Processing Status Inquiry Buttons  "Submit"  "Clear"  "Return To IPAC Main Menu"  "Help"  Admin Processing Status Inquiry Results Data Entry Fields                                                                                                    |                     |
| Admin Processing Status Inquiry Data Entry Fields ALC Start Date End Date Start Time End Time Admin Processing Status Inquiry Buttons "Submit" "Clear" "Return To IPAC Main Menu" "Help" Admin Processing Status Inquiry Results Data Entry Fields Trans Date                                                                                                    |                     |
| Admin Processing Status Inquiry Data Entry Fields ALC Start Date End Date Start Time End Time Admin Processing Status Inquiry Buttons "Submit" "Clear" "Return To IPAC Main Menu" "Help" Admin Processing Status Inquiry Results Data Entry Fields Trans Date Trans Time                                                                                                    |                     |
| Admin Processing Status Inquiry Data Entry Fields ALC Start Date End Date Start Time End Time Admin Processing Status Inquiry Buttons "Submit" "Clear" "Return To IPAC Main Menu" "Help" Admin Processing Status Inquiry Results Data Entry Fields Trans Date Trans Time Message                                                                                                    |                     |
| Admin Processing Status Inquiry Data Entry Fields ALC Start Date End Date Start Time End Time Admin Processing Status Inquiry Buttons "Submit" "Clear" "Return To IPAC Main Menu" "Help" Admin Processing Status Inquiry Results Data Entry Fields Trans Date Trans Time Message Logon Id                                                                                                    |                     |
| Admin Processing Status Inquiry Data Entry Fields ALC Start Date End Date Start Time End Time Admin Processing Status Inquiry Buttons "Submit" "Clear" "Return To IPAC Main Menu" "Help" Admin Processing Status Inquiry Results Data Entry Fields Trans Date Trans Time Message Logon Id App Code                                                                                           |                     |
| Admin Processing Status Inquiry Data Entry Fields  ALC Start Date End Date Start Time End Time Admin Processing Status Inquiry Buttons  "Submit"  "Clear"  "Return To IPAC Main Menu"  "Help"  Admin Processing Status Inquiry Results Data Entry Fields  Trans Date Trans Time Message Logon Id App Code  Admin Processing Status Inquiry Results Buttons                                   |                     |
| Admin Processing Status Inquiry Data Entry Fields  ALC Start Date End Date Start Time End Time Admin Processing Status Inquiry Buttons  "Submit"  "Clear"  "Return To IPAC Main Menu"  "Help"  Admin Processing Status Inquiry Results Data Entry Fields Trans Date Trans Time Message Logon Id App Code  Admin Processing Status Inquiry Results Buttons  "Return To IPAC Main Menu"        |                     |
| Admin Processing Status Inquiry Data Entry Fields  ALC Start Date End Date Start Time End Time Admin Processing Status Inquiry Buttons "Submit" "Clear" "Return To IPAC Main Menu" "Help"  Admin Processing Status Inquiry Results Data Entry Fields Trans Date Trans Time Message Logon Id App Code Admin Processing Status Inquiry Results Buttons "Return To IPAC Main Menu" "Print"      |                     |
| Admin Processing Status Inquiry Data Entry Fields ALC Start Date End Date Start Time End Time Admin Processing Status Inquiry Buttons "Submit" "Clear" "Return To IPAC Main Menu" "Help" Admin Processing Status Inquiry Results Data Entry Fields Trans Date Trans Time Message Logon Id App Code Admin Processing Status Inquiry Results Buttons "Return To IPAC Main Menu" "Print" "Help" |                     |
| Admin Processing Status Inquiry Data Entry Fields  ALC Start Date End Date Start Time End Time Admin Processing Status Inquiry Buttons "Submit" "Clear" "Return To IPAC Main Menu" "Help"  Admin Processing Status Inquiry Results Data Entry Fields Trans Date Trans Time Message Logon Id App Code Admin Processing Status Inquiry Results Buttons "Return To IPAC Main Menu" "Print"      |                     |

| HeadQuarters Transaction Download                            | A.3  |
|--------------------------------------------------------------|------|
| CSV Format                                                   | A.3  |
| TSV Format                                                   |      |
| Headquarters Transactions                                    |      |
| All Payments Sent by Specific ALC                            | A.7  |
| All Adjustments Received by Specific ALC                     |      |
| IPAC Transaction Report Download                             |      |
| CSV Format                                                   | A.10 |
| TSV Format                                                   |      |
| IPAC Transaction Report Selection                            |      |
| All Collections Sent by ALC Sorted by ALC                    |      |
| All Payments Received by ALC sorted by ALC                   |      |
| Totals Only Report for All Transactions Sent by ALC          |      |
| Parent/Child Relationships Report for All ALCs               |      |
| Predecessor/Successor Report for All ALCs                    |      |
| Treasury Reporting Requirements                              |      |
| Zero Dollar Transaction                                      | A.20 |
| Appendix B Table of Figures                                  | B.1  |
| Appendix C IPAC Required Fields                              |      |
| Appendix D Configuring Netscape Navigator® to save PDF files |      |
| Appendix E Configuring Browsers to Accept Cookies            |      |
| What are Cookies?                                            |      |
| What are the IPAC System Cookie Requirements?                |      |
| Controlling Cookies in Microsoft® Internet Explorer 5        |      |
| Controlling Cookies in Netscape® Communicator 4.75           |      |
| Appendix F Roles and Functions                               |      |
| Appendix G Military Time Conversion Chart                    |      |
| Appendix H Transaction Field Lengths                         |      |
| • • • • • • • • • • • • • • • • • • • •                      |      |
| Appendix I Glossary of Terms and Acronyms                    |      |

# Introduction

#### What is IPAC?

The Intra-governmental Payment and Collection (IPAC) System is one of the major components of the Government On-Line Accounting Link System II (GOALS II). The IPAC System contains multiple components which consist of the 1) IPAC application which handles intra-governmental fund transfers between agencies, 2) Retirement and Insurance Transfer System (RITS) which handles agency retirement and insurance payments to the Office of Personnel Management (OPM), and 3) Treasury Receivable Accounting and Collection System (TRACS) interface.

The IPAC application's primary purpose is to provide a standardized inter-agency fund transfer mechanism for **F**ederal **P**rogram **A**gencies (FPAs). It facilitates the intragovernmental transfer of funds, with descriptive data, from one FPA to another.

FPAs have the opportunity to send transactions to IPAC via on-line or bulk file connections. The connection type is determined by each FPA. On-line transactions will be processed immediately. Bulk file transactions will be processed as close to real time as possible, depending on system volume and availability. In a future release, IPAC will offer the capability for FPAs to send transactions via **E**lectronic **D**ata **I**nterchange (EDI).

# **IPAC System Requirements**

To use the IPAC System, the computer must have:

- Access to the Internet
- A browser with 128-bit encryption Microsoft Internet Explorer 4.0 or higher or Netscape 4.0 or higher
- The browser must have cookies enabled
- Software to view Portable Document Format (PDF) files (such as Adobe Acrobat™)

#### **About This Manual**

#### This Guide's Audience

This manual is intended for new users of the IPAC System and experienced users of the OPAC system transitioning to the IPAC System. The intention of this manual is to describe the IPAC on-line system in its entirety. However, individual users will only have access to the screens and functions that are authorized by the roles assigned by their agency. For a list of roles and functions available in the IPAC application, see *Appendix F – Roles and Functions*.

# **Assumptions**

It is assumed that the users of this manual are familiar with the following:

- The use of a personal computer in a Windows environment.
- The basics of the Internet and the Internet browser they will be using.
- The accounting procedures unique to their agency.
- The Treasury reporting requirements outlined in the Treasury Financial Manual (TFM).

# Organization

The information in this manual is divided into Sections corresponding to the function buttons on the **IPAC Main Menu** (Payments and Collections are both discussed in Section 1 since the processes for these functions are similar). These sections will describe the processes available under each menu option and will include screen views to ensure that the correct paths are being followed. The manual also contains this *Introduction*, which discusses the purpose of the manual, its intended audience and some of the functions common to all types of transactions. There are also a Table of Contents, an Index and the following Appendices:

- A. Sample Reports
- B. Table of Figures
- C. IPAC Required Fields
- D. Netscape® Configuration for PDF files
- E. Configuring Browsers to Accept Cookies
- F. Roles and Functions
- G. Military Time Conversion Chart
- H. Transaction Field Lengths
- I. Glossary of Terms and Acronyms

#### **Conventions Used in this Manual**

The following conventions are used throughout the manual:

- References to screen names will display in bold print (i.e. IPAC Main Menu).
- Names of screen buttons will be in "quotes".
- References to field names on a screen will be <u>underlined</u>.
- References to other sections of this manual will be in italics.

# **Conventions Used in the IPAC Application**

#### Title Bars

As you use the IPAC application, the title bars on your screen will help you keep track of your location within the program. Once you leave the Main Menu, the title bar of each screen generally contains the name of the function under the application in which you are currently working, as shown in Figure 1.1.

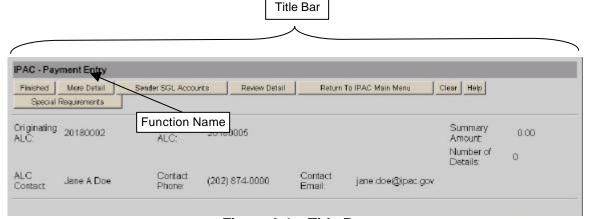

Figure I.1 Title Bar

#### **Browser Buttons**

You must <u>NOT</u> use the "Back" and "Forward" buttons of your browser to navigate through the IPAC screens. The program expects data to be submitted in specific sequence and using the browser navigation buttons can result in the activation of intruder detection software. If you accidentally hit the back button of the browser, you may be returned to the IPAC System Main Menu with none of the data entered on your most recent screen saved to the database. If after selecting the back button you are not automatically returned to the IPAC System Main Menu, you need to manually go back to the IPAC Main Menu and begin processing again. The system cannot accurately process information once the "Back" button has been selected.

#### **Cursor Movement**

When a screen first appears, you must click to position the cursor in the first data entry field or menu selection. You may continue to position the cursor with the mouse, or you may use the "Tab" key to move forward between fields, "Shift"-"Tab" to move backward. You **must** use a button to submit data to the IPAC database.

Hitting the Enter key while in a data entry field is **NOT** the same as clicking the "OK" button, the "Finished" button, or other IPAC screen buttons. If you would like to use the keyboard rather than the mouse to click a button, then use the Tab key to move the focus to the button ("OK", "Finished", etc.) and then hit Enter.

#### **Standard Buttons**

Standard Buttons have been established for use throughout the IPAC application. The availability may vary as needed by the function being performed, when the buttons appear they will behave in a consistent fashion. Standard Buttons include "Finished", "Print", "Clear", "Cancel", "Help", "OK" and "Return to IPAC Main Menu". Additional buttons will be included as needed in specific areas of the program.

## **Explanation of Standard Buttons**

#### "Finished"

The data on the current screen will be submitted for entry in the IPAC database. If the data is accepted, you will be presented with a confirmation screen, then returned to the **IPAC Main Menu**. If a required field is blank, or if an error is detected, an error message will be displayed and the cursor will be placed in the entry field where the error occurred.

#### "Print"

You will be forwarded to a report printing screen where the data just entered will appear as a document and may be printed.

#### "Clear"

All of the data entry fields which you have modified since the last time the screen was displayed are returned to their former values and you remain on the current screen. No data is submitted to the database.

#### "Cancel"

No data is submitted from the currently active screen and you are returned to the previous screen or to a menu.

#### "Help"

A new browser window is opened and system help for the current screen is displayed. After reading and/or printing the help screen, you should close the help window by using the "Return" button to go back to the previous screen. (The "Back" button on your browser will **NOT** be functional on the help screen since this is a new window with no history.)

#### "OK"

This acknowledges that you have read any message on the current screen and are prepared to submit any data just entered. The data is submitted and you are returned to the previous screen or to a previous menu.

#### "Return to IPAC Main Menu"

No data entered on the current screen will be saved. You will be returned to the **IPAC Main Menu**.

#### **Formats**

#### **Button Formats**

Because screen presentation is influenced solely by the browser configuration, all **function buttons will display at both the top and bottom of all IPAC screens**. Either set may be used depending on your location and preference as shown in Figure 1.2.

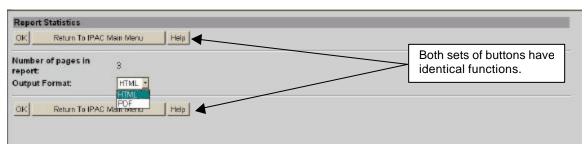

Figure 1.2 Function Button Locations

#### **Date Formats**

When entering dates in IPAC, the format is YYYY-MM-DD (2001-06-22 for June 22, 2001). Any date entered in another format will not be accepted and will return an error message.

#### **Time Formats**

When a start or end time is required, enter the time in military time format which uses a 24-hour clock, four digits and does not use punctuation to separate hours from minutes. Military time is told on a continuous 24-hour clock. Rather than distinguishing between morning (AM) and afternoon (PM), the time is read sequentially from 0001 to 2400. For example, fifteen minutes past midnight is 0015, one thirty in the morning is 0130, and two o'clock in the afternoon is 1400. For a military time conversion chart, see *Appendix G*.

All time stamps generated by IPAC will be in Eastern Standard Time.

## **Currency Formats**

When you enter dollar amounts in IPAC, you may enter up to 14 numbers, with two of them following the decimal point. **Do not** enter characters other than numbers, commas and/or the decimal point (\$, ¢, etc.). Amounts entered are assumed to be whole dollars unless you enter a decimal point. If you enter 500 (without a decimal point), the amount will be recorded as \$500.00, not \$5.00. After the amount entered is submitted to the server, formatting, to include decimals and commas, will be automatic.

# **Telephone Number Formats**

Since the IPAC application is distributed world wide, there is no "mask" to automatically format telephone numbers in IPAC. Numbers will be displayed exactly as you entered them. Since all telephone numbers entered should include the area code (and country code for foreign exchanges), it is recommended that you use some formatting characters to make the telephone numbers easier to read. For example, (202) 874-8270 or 202-874-8270.

# Asterisks for Required Fields

Most data entry screens contain required fields. These fields <u>MUST</u> be completed before the data on the current screen will be accepted. When entering an IPAC transaction, required fields will be indicated with an asterisk on the screen at the end of the field label.

# **Help Screens**

The IPAC System is supported by the **F**inancial **M**anagement **S**ervice's (FMS') GOALS Customer Support Staff. You can select a "Help" button from most IPAC screens to display the telephone number to reach this support group. This information is provided in a new browser window, which behaves like any other browser window on your system. The Help screen information may be printed through your browser's print facility. The "Back" button on this window will be dimmed and inoperable since this is a new window with no history. Selecting the help button again or selecting another "Help" button, will open a new browser window without closing the current help window. To avoid confusion and to save your system's memory, help windows should be closed when you have finished with their information, either by using the "Return" button on the screen or by clicking on the Windows close box. This **Help** screen is shown in Figure 1.3.

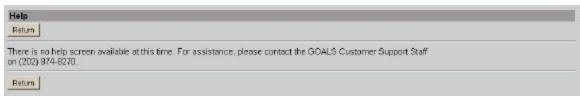

Figure I.3 Help Screen

# **Error Messages**

An error message is generated by the IPAC System when an action taken is improper or the data entered is not valid. The error messages state the nature of the error made. Error messages display in a browser window, just as help information does. The **Error Message** window is smaller, and it remains open without being cleared until closed. This allows you to refer to the error message while resolving the error; it also means that error messages will continue to accumulate as the window is called for message display. Since this can be confusing, it is advisable to close the **Error Message** window, using the Windows "Close" button when you no longer need the information it provides. A sample **Error Message** is shown in Figure 1.4.

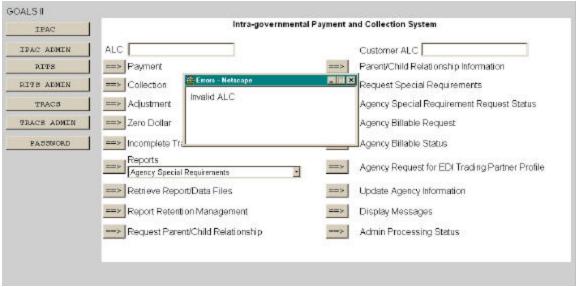

Figure I.4 Sample Error Message

Whenever an error message is received from IPAC, the submission causing the error is returned unprocessed.

# **Viewing and Printing Documents through IPAC**

Common conventions are used throughout the IPAC application for printing documents and reports. When you select a report to be generated, you will be forwarded to a report printing screen where the data just entered will appear as a document and may be printed. First, you will see a Report File Description and Footer Comments entry screen referred to in this manual as the Report Request screen. Then the Report Statistics screen displays, which has several output options as discussed below.

# Report File Description / Footer Comments (Report Request) Screen

When you select a report to be generated, the next screen to display is the **Report Request** screen. The entry of a Report File Description and Footer Comments for the report is available, as shown in Figure 1.5. The title of this screen will vary depending on the location in IPAC, but the appearance and functionality of the screen will be consistent.

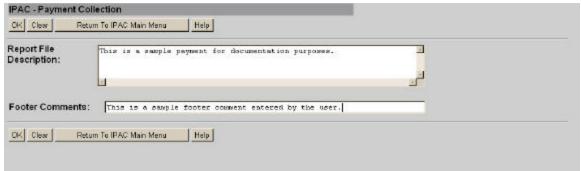

Figure I.5 Report File Description / Footer Comments

#### **Data Entry Fields**

There are two data entry fields on this screen. It is not required to complete either field, but it is highly recommended that the Report File Description field is completed.

#### **Report File Description**

This field is used to name and/or describe the report. It will be this name or description that displays in the system when a report is later retrieved for viewing, printing or deleting. The description that is assigned to the report should be as meaningful as possible to help with later report identification. This description does not print on the report itself.

#### **Footer Comments**

This field is printed on the bottom of each page of the document or report. Figure 1.6 shows a sample report with the location of the Footer Comments marked.

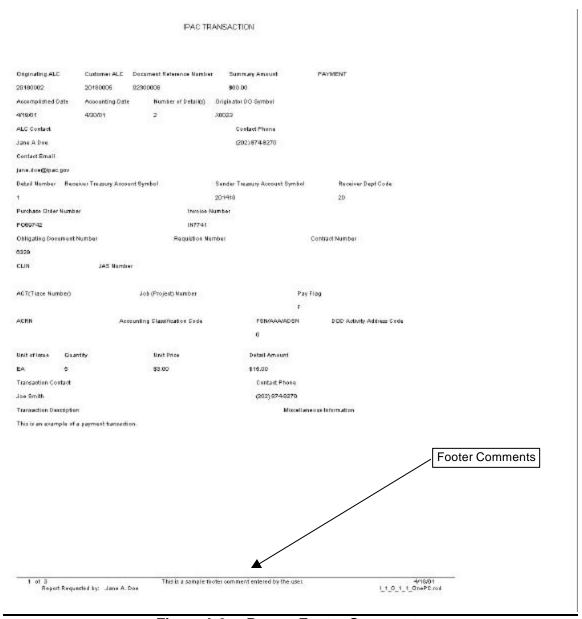

Figure I.6 Report Footer Comments

#### **Function Buttons**

There are 4 standard function buttons on the Report Request screen:

#### "OK"

Accepts the information on the screen as the report description and report footer, extracts the report contents from the database and displays the **Report Statistics** screen shown in Figure 1.7.

#### "Clear"

Resets the data entry fields to their values the last time the screen was displayed. No data is submitted to the IPAC database.

#### "Return to IPAC Main Menu"

Returns to the **IPAC Main Menu** without saving any information entered.

#### "Help"

Displays help information for this screen.

## **Report Statistics**

Selecting "OK" from the **Report File Description / Footer Comments** screen will display the **Report Statistics** screen shown in Figure 1.7. This screen displays the number of pages the report or document will have and provides you with a drop-down menu option of output formats.

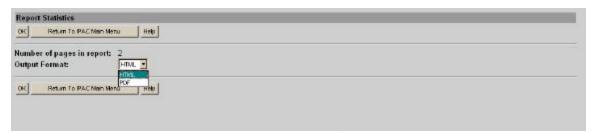

Figure I.7 Report Statistics

#### **Report Output Menu Options**

#### **HTML** (HyperText Markup Language)

The document format used on the World Wide Web. Choose this option to view the report immediately. This is the default choice. The report is generated in HTML format and displays in the IPAC Report Viewer.

#### **PDF** (Portable Document Format)

A file format, read with Adobe Acrobat<sup>™</sup> Reader, for saving the report to be viewed or printed on-line. The Acrobat reader must be available to view or print the report.

#### **Function Buttons**

#### "OK"

Displays the report in the specified format.

#### "Return to IPAC Main Menu"

Returns to the **IPAC Main Menu** without generating, saving or printing the report or document.

#### "Help"

Displays help information for this screen.

# **Viewing HTML Format Documents and Reports**

When a report is generated in HTML format for viewing on-line, the IPAC Report Viewer is automatically called to display the report as shown in Figure 1.8.

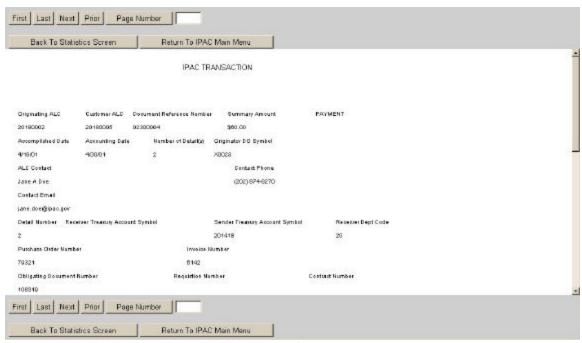

Figure I.8 IPAC Report Viewer

IPAC Report Viewer will display the document or report one page at a time with as much of the page visible as your browser will allow. To see the rest of the page use the scroll bars. If you attempt to print this report through your browser, only the page currently being viewed will be printed.

#### **Report Viewer Function Buttons**

The Report Viewer also has standard function buttons, shown in Figure 1.8, which appear at both the top and the bottom of the screen.

#### "First"

Moves you to the top of the first page (page 1) of the document.

#### "Last"

Moves you to the end of the last page of the document.

#### "Next"

Moves you to the next page in the document unless you are already on the last page.

#### "Prior"

Moves you back one page in the document unless you are already on the first page.

#### "Page Number"

Moves you to the page number entered in the <u>Page Number</u> field. If the field is left blank, clicking "Page Number" will move to the first page of the report. If the field is set to a page number greater than the number of pages in the report, clicking "Page Number" will move to the last page of the report. The presence of a page number in the field does not affect the operation of the "First", "Last", "Next" or "Prior" buttons.

#### "Back to Statistics Screen"

Returns you to the **Report Statistics** screen, discussed earlier in this section, where you can choose to display or print the report in another format.

#### "Return to IPAC Main Menu"

Returns you to the **IPAC Main Menu**. In a future release of IPAC, the report will be saved for later viewing through the Retrieve Report Function.

# **Viewing, Saving and Printing PDF Format Documents and Reports**

If your system is equipped with Adobe Acrobat®, then a better choice for viewing or printing the report may be the PDF (Portable Document Format) format. PDF, read with an Acrobat reader, allows documents to be displayed and printed in different operating systems while retaining its formatting properties and appearance. There are Acrobat readers available for DOS, Windows, UNIX and Mac platforms.

If you choose PDF as your file output format and see an error message similar to the one in Figure 1.9, then either Acrobat is not installed on your system, or your browser is not configured to use it.

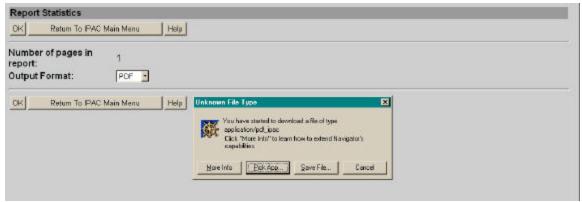

Figure I.9 Acrobat Error Message

If your browser is configured to use Acrobat, the next screen you see should be similar to Figure 1.10. This is a warning that some files downloaded from the Internet can be dangerous. It also asks if you would like to open the file or save it to disk.

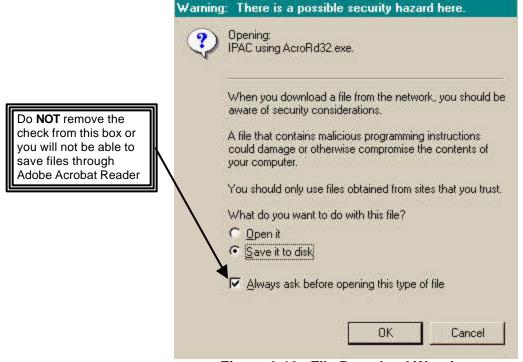

Figure I.10 File Download Warning

Since this report is coming from IPAC, a secure system, you can trust the source of the report. On this screen you must also decide if you want to open the report for viewing and printing, or if you want to save it to disk. Do NOT remove the check mark from the "Always ask before opening this type of file" box or you will not be able to save (or, conversely, view) files in PDF format.

If the check mark in the "Always ask..." box has been removed, this screen does not display and the report will be saved immediately ("Save As ..." dialog box will display), or displayed immediately in Acrobat. To correct this situation, see *Appendix D*.

# Viewing and Printing a Report with Adobe Acrobat Reader

To **Open** the PDF file, Acrobat will automatically be opened to display it. Figure 1.11 illustrates Acrobat's view of an IPAC report.

|                            |                     | RECEIVED                    | BY YOUR ALC               |                               |  |
|----------------------------|---------------------|-----------------------------|---------------------------|-------------------------------|--|
|                            |                     | COLLECTION TRANSAC          | CTIONS SORTED BY ALC      |                               |  |
|                            |                     | Start Date 01/01/01         | End Date 04/25/01         |                               |  |
| Originating ALC            | Customer ALC        | Document Reference Number   | Summary Amount COLLE      | CTION                         |  |
| 20180002                   | 20180005            | 02300014                    | \$85.00                   |                               |  |
| Accomplished Date          | Accounting Date     | Number of Detail(s)         | Originator DO Symbol      |                               |  |
| 4/25/01                    | 4/30/01             | 1                           | X0023                     |                               |  |
| ALC Contact                |                     |                             | Contact Phone             |                               |  |
| Tonya L Johnson            |                     |                             | 804-697-8508              |                               |  |
| Contact Email              |                     |                             |                           |                               |  |
| onya.johnson@rich.fr       | b.org               |                             |                           |                               |  |
| Detail Number Rec          | eiver Treasury Acco | unt Symbol Sender           | Treasury Account Symbol   | Receiver Dept Code            |  |
| 1                          |                     | 201418                      |                           | 12                            |  |
| Purchase Order Number      |                     | Invoice No                  | Invoice Number            |                               |  |
| 8508                       |                     | 8508                        | 8508                      |                               |  |
| Obligating Document Number |                     | Requistion Nun              | mber                      | Contract Number               |  |
| 8508                       |                     |                             |                           |                               |  |
| CLIN                       | JAS Numb            | er :                        |                           |                               |  |
|                            |                     |                             |                           |                               |  |
| ACT(Trace Number)          |                     | Job (Project) Number        |                           |                               |  |
| ACRN                       | Acc                 | ounting Classification Code | FSN/AAA/AI                | DSN DOD Activity Address Code |  |
|                            |                     |                             | 0                         |                               |  |
| Unit of Issue Qua          | ntity               | Unit Price                  | Detail Amount             |                               |  |
| ea 85                      |                     | \$1.00                      | \$85.00                   |                               |  |
| Transaction Contact        |                     |                             | Contact Phone             |                               |  |
| Transaction Description    |                     |                             | Miscellaneous Information |                               |  |
| Testing 4/25/01            |                     |                             | Testing 4/25/01           |                               |  |
|                            |                     |                             |                           |                               |  |
|                            |                     |                             |                           |                               |  |
|                            |                     |                             |                           |                               |  |
|                            |                     |                             |                           |                               |  |
|                            |                     |                             |                           |                               |  |
|                            |                     |                             |                           |                               |  |
|                            |                     |                             |                           |                               |  |
|                            |                     |                             |                           |                               |  |
|                            |                     |                             |                           |                               |  |
|                            |                     |                             |                           |                               |  |
|                            |                     |                             |                           |                               |  |
| SW2 - 15/105               |                     | 100-10                      |                           | 1786-279-1                    |  |

Figure I.11 Acrobat View of a Report

Acrobat is an easy program to use, and the buttons on its toolbar function as expected. For further assistance in the use of Acrobat, click <u>Help</u> while in the program, then **Reader Online Guide**, then **Viewing PDF Documents** for further information.

The report can also be printed from within the Acrobat Reader. Click the **File** option of the Acrobat menu bar to get the menu shown in Figure 1.12.

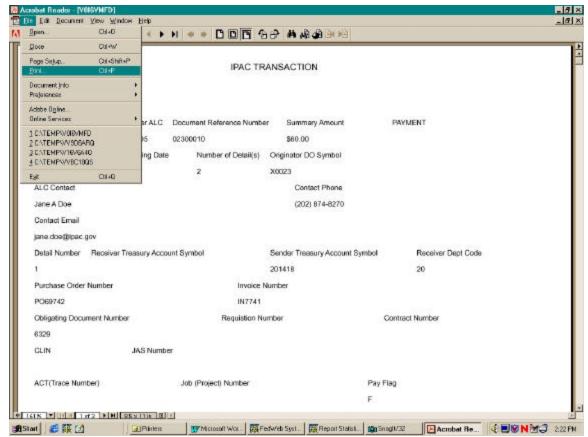

Figure I.12 Acrobat File Menu

Choosing the **Print** option from this menu will display the menu shown in Figure 1.13

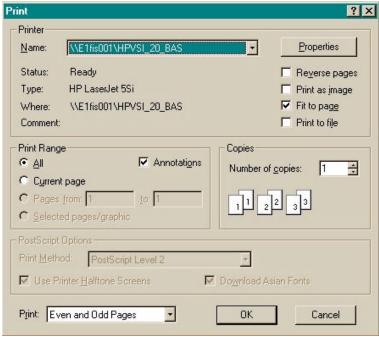

Figure I.13 Acrobat Print Menu

From here you can print the entire report, the current page of the report or a range of pages to your default printer. If you put a check in the "Print to File" box on this menu screen, the report will be saved to a file that can be interpreted by your printer, but will not be readily viewable by you. To save the file to a disk, choose the "Save it to disk" option on the previous menu. (See Figure I.10 and read below.)

# Saving a Report with Acrobat

If you choose **Save it to disk** from the earlier menu shown in Figure 1.10, you will see a standard Windows "Save As..." Dialogue Box (see Figure 1.14). This allows you to name the output file, choose the location for the file and specify the type of file to save. The location and name you choose for the file will depend on your computer's configuration and your agency's procedures. Do NOT remove the check mark from the "Always ask before opening this type of file" box or you will not be able to save files through the Acrobat Reader. Once the file is saved, you will be returned to the **Report Statistics** screen where you can display the report in another format or return to the **IPAC Main Menu**.

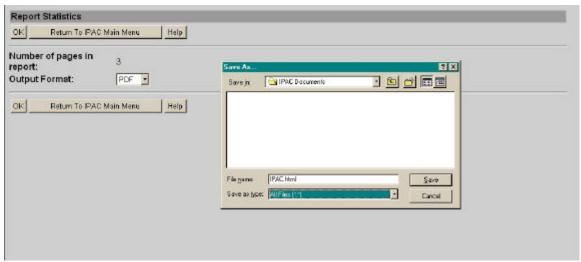

Figure I.14 Window "Save As..." Dialog box

# **Accessing the System**

IPAC is an Internet application that can be accessed using a secured web site address. The on-line version of the manual does not list the secured web site address. For more information contact the GOALS Customer Support Staff on (202) 874-8270.

# **Security Logon**

When you first open the IPAC System in your browser, you will be presented with a Logon Screen similar to the one in Figure I.15. The actual appearance of this window may vary with the browser you are using to access the IPAC System, but the data entry boxes will remain the same. You must enter your <u>User Name</u> (Logon ID) and <u>Password</u> to be allowed through the security layer and into the IPAC web site.

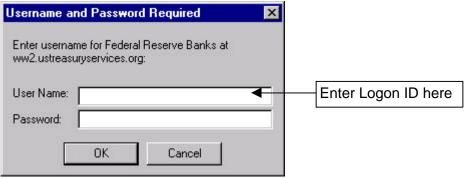

Figure I.15 Security Logon Screen

When you are authorized as a user of IPAC, you will be assigned a Logon ID and a one-time-use only password. Your Logon ID will tell IPAC about your authorization to access various functions within the program. It will also tell IPAC the ALCs for which you are authorized to do business. The first time you log onto the IPAC System you will be required to change your password. IPAC is a secure system and has specific requirement for passwords.

#### **Passwords**

Passwords must contain:

- 1. A minimum of 8 characters
- 2. At least 2 alphabetic characters
- 3. At least 3 non-alphabetic (numeric and special) characters
- 4. At least 5 unique (different) characters
- 5. A maximum of 2 sequentially repeating characters

An example of a valid IPAC password is "test123\$"

- Passwords are aged and expire automatically every 30 days.
- The user will receive warnings that the password is about to expire for the last 5 days of the password life.
- Passwords will be disabled after 3 unsuccessful attempts.
- The system will not let a user reuse any of the last 5 passwords
- The same password cannot be reused within 120 days.

# "Must See" System Messages

IPAC and its component programs contain facilities for presenting messages to the entire system or to specified ALCs. The "Must See" messages are transmitted systemwide to all users of the IPAC System, and may contain general IPAC instructions, training announcements, new reporting requirements or other administrative information. When you first log onto the IPAC System web site, if there is a current "Must See" message, you will be presented with a message screen similar to the one in Figure 1.16 though the actual appearance of the message window will depend on the browser you use. Once you have read and noted the message, you may close that window.

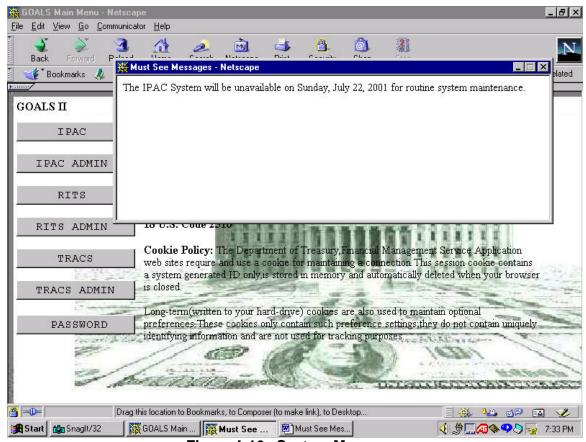

Figure I.16 System Messages

There is another messaging system for "Broadcast Messages". These messages are distributed to either groups of ALCs or an individual ALC. These messages are viewed through a button on the **IPAC Main Menu** and will be discussed later in this manual.

# **IPAC System Main Menu**

Once you have completed the Logon Screen and closed any system messages that display, you will see the **IPAC System Main Menu** screen shown in Figure 1.17.

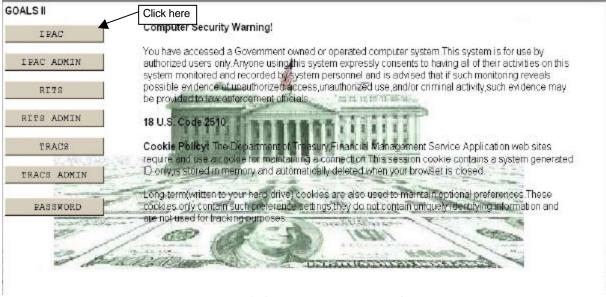

Figure I.17 IPAC System Main Menu Screen

#### **Security Warning**

This screen contains a Federal Government **Security Warning**. The IPAC System is restricted to authorized users. Use of the system constitutes the granting of permission for the user's actions to be monitored and recorded. Any evidence of criminal activity uncovered through such monitoring will be provided to law enforcement officials.

#### Cookie Policy

The screen also displays the IPAC System cookie policy. To access the IPAC System programs, **cookies MUST be enabled.** Appendix E contains information regarding cookies and proper browser settings to accept cookies for both Netscape® Communicator 4.75 and Microsoft® Internet Explorer 5.

#### **IPAC Main Menu**

To enter the IPAC application from the IPAC System main menu, click on the "IPAC" button in the top left area of the screen. This will bring up the screen shown in Figure 1.18, the **IPAC Main Menu**.

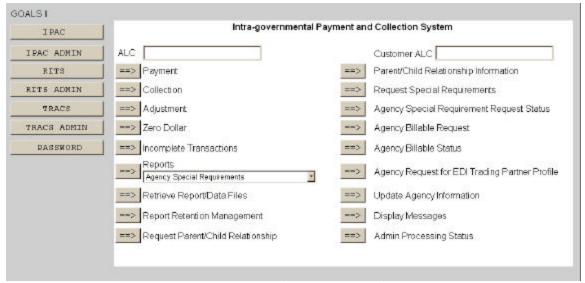

Figure I.18 IPAC Main Menu Screen

The **IPAC Main Menu** is your primary interface with the IPAC program. The entire screen shown in Figure 1.18 may not be visible when it first displays through your browser. If it is not, the lower portions of the screen can be viewed by using the scroll bars in your browser window or by maximizing the browser window.

#### ALC

The first field on this screen is the **A**gency **L**ocation **C**ode (<u>**ALC**</u>). This is the ALC of your agency or of the agency for which you are doing business. Your Logon ID will determine the ALC(s) for which you are authorized to do business within IPAC.

If you are only authorized to act on behalf of **one ALC**, that ALC will display in the <u>ALC</u> data entry box.

If you are authorized to do business for **multiple ALCs**, those ALCs will display in a drop-down list box for the ALC.

If you are authorized to do business for **more than 25 ALCs**, the <u>ALC</u> field will display as a blank data entry box.

## **Option Buttons**

Sections 1 through 17 of this manual discuss the functions made available by the buttons on the **IPAC Main Menu Screen** as follows:

- 1 Payment and Collection
- 2 Adjustment
- 3 Zero Dollar
- 4 Incomplete Transactions
- 5 Reports
- 6 Retrieve Report/Data Files
- 7 Report Retention Management
- 8 Request Parent/Child Relationship
- 9 Parent/Child Relationship Information
- 10 Request Special Requirements
- 11 Agency Special Requirement Request Status
- 12 Agency Billable Request
- 13 Agency Billable Status
- 14 Agency Request for EDI Trading Partner Profile
- 15 Update Agency Information
- 16 Display Messages
- 17 Admin Processing Status

# Section 1 Payment and Collection

The procedures, data entry fields and function buttons are similar for Payments and Collections. The major difference between the two procedures is that payments are disbursements of funds from one agency to another while collections are collections of funds from one agency to another. To process a payment or collection through IPAC, log on to the IPAC System and choose the IPAC option from the **IPAC System Main Menu** as explained in the *Introduction*. The **IPAC Main Menu** is shown in Figure 1.1.

The entire screen shown may not be visible when it first displays through your browser. If it is not, the lower portions of the screen can be viewed by using the scroll bars in your browser window or by maximizing the browser window.

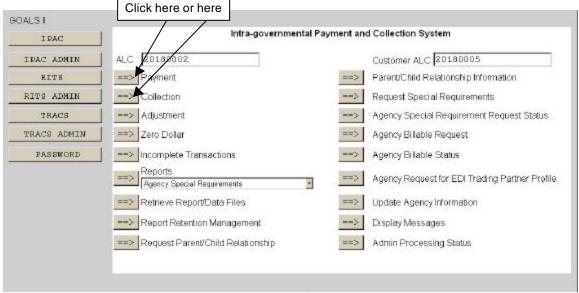

Figure 1.1 IPAC Main Menu

#### **ALC**

The first field on this screen is the **A**gency **L**ocation **C**ode (**ALC**). This is the ALC of your agency or of the agency for which you are doing business. Your Logon ID will determine the ALC(s) for which you are authorized to do business within IPAC.

If you are only authorized to act on behalf of **one ALC**, that ALC will display in the <u>ALC</u> data entry box.

If you are authorized to do business for **multiple ALCs**, those ALCs will display in a drop-down list box for the ALC.

Document Date: May 07, 2001

If you are authorized to do business for **more than 25 ALCs**, the <u>ALC</u> field will display as a blank data entry box.

The <u>ALC</u> field is required and you must accept the ALC shown as a default, choose an ALC from the drop-down menu or enter an ALC in this field.

#### **Customer ALC**

You must also enter an ALC in the <u>Customer ALC</u> field. This will be the ALC for the agency who is to receive the payment or from whom the collection is to be made. It *must* be different from the originating <u>ALC</u>. If either <u>ALC</u> fields are not completed, you will see the error message shown in Figure 1.2

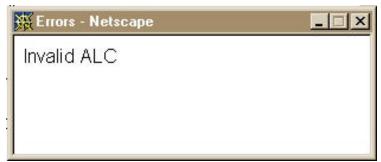

Figure 1.2 Invalid ALC Error Message

## **Accessing the Payment or Collection Entry Screens**

Once both ALC fields have been completed, click "Payment" to begin Payment entry or "Collection" to begin Collection entry. The **Payment Entry** screen, shown in Figure 1.3, or the **Collection Entry** screen will display. Since the fields and function buttons are the same for payments and collections, payments will be discussed in this chapter but the same processes can be used for making collections.

The **Payment Entry** and **Collection Entry** screens are divided into four sections: sections: Title Bar, Header, Detail Information and Function Buttons.

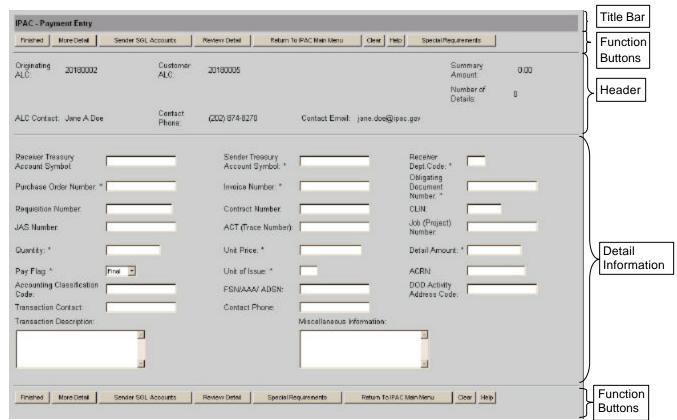

Figure 1.3 Payment Entry

#### Title Bar

The title bar contains the name of the function in which you are currently working (here it shows "Payment Entry").

#### Header

The Header section contains the <u>Originating ALC</u>, which is the ALC of the agency making the payment. This is the ALC entered, or selected, in the ALC field on the **IPAC Main Menu**. It also contains the <u>Customer ALC</u>, which is the ALC you entered on the **IPAC Main Menu** for the agency receiving this payment.

The <u>ALC Contact</u> listed is the name of the person associated with the Logon ID used to access the IPAC System. The <u>Contact Phone</u> and <u>Contact Email</u> shown are the telephone number and e-mail address associated with the Logon ID.

The <u>Summary Amount</u> shown is the sum of all the <u>Detail Amounts</u> which have been entered for this transaction (initially \$0.00).

The <u>Number of Details</u> is the number of detail lines (line items), which have been entered for this transaction (initially 0).

None of the fields in the Header section of this screen can be directly entered or changed by you.

#### **Detail Information**

The largest portion of the **Payment Entry** and **Collection Entry** screens is the Detail entry area. Each detail (line item) of the payment or collection will be entered until all of the detail items have been completed and the payment or collection data is submitted. Each complete detail item entered is stored temporarily, but it is not entered into the IPAC database until the entire transaction is submitted by clicking "Finished". Transactions which have not been completed by clicking "Finished" will be retained as **Incomplete Transactions** (see *Section 4*) until they have expired from the system.

Some of the fields on this screen are required, meaning that the line of detail cannot be processed until these fields contain data. These **required fields** are indicated on the screen with an **asterisk (\*)**. Required fields may vary depending on the Special Requirements set up by the Customer ALC.

IPAC validates that the <u>Sender Treasury Account Symbol</u>, <u>Receiver Department Code</u> and <u>Unit of Issue</u> required fields contain valid data. IPAC simply ensures that the remaining required fields contain data, but does not check their validity.

The <u>Detail Amount</u> is not calculated by the application. You must calculate and enter the detail amount as the <u>Unit Price</u> times the <u>Quantity</u>. IPAC will not let you submit a line item until the Detail amount is calculated correctly.

If you have questions about the meanings of the terms or acronyms for the data entry fields, see *Appendix I – Glossary of Terms and Acronyms*.

#### **Function Buttons**

The last section of the **Payment Entry** and **Collection Entry** screens contain the function buttons. For user convenience, this area appears at both the top and bottom of the screen. Either set of buttons may be used. Figure 1.4 shows the buttons available on the Payment Entry screen.

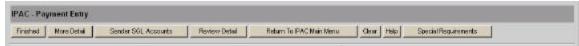

Figure 1.4 Payment Entry Screen Buttons

Document Date: May 07, 2001

#### **Data Verification**

Many of the function buttons on the **Payment Entry** and **Collection Entry** screens perform data verification before they will allow you to proceed. The data you have entered on this form is checked for validity. If a required field is blank or an error is detected, an error message will display and the cursor will be placed in the entry field where the error occurred. The only buttons which do NOT require valid entries in the required fields (indicated by asterisks) are "Return to IPAC Main Menu", "Special Requirements", "Clear" and "Help".

#### "Finished"

Finalizes the transaction, submitting the Header information and all entered lines of Detail information for processing as a completed payment or collection. If no error is detected, a confirmation screen, similar to the one in Figure 1.9, will display.

#### "More Detail"

Stores the information for the current line of detail. If no error is detected, the detail information will be saved and the <u>Summary Amount</u> and the <u>Number of Details</u> fields in the Header Section will be updated to reflect the amounts entered for this line item. The data entry boxes in the Detail Section of the Payment Entry and Collection Entry screens will be returned blank to allow further data entry. No information is permanently committed to the database at this point. The information is not processed by IPAC until the "Finished" button is clicked to submit the entire transaction.

#### "Sender SGL Accounts"

Standard General Ledger (SGL) accounts are assigned at the detail, or line item, level of a transaction. This function provides a way to allocate detail amounts to specific Standard General Ledger Accounts. Click this button to access the SGL Entry screen, shown in Figure 1.5.

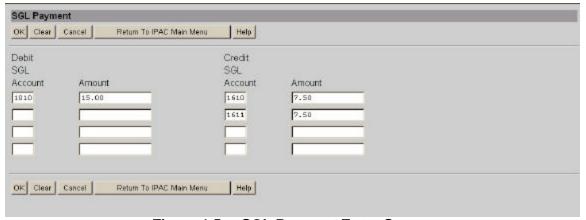

Figure 1.5 SGL Payment Entry Screen

You may allocate a detail amount to one SGL debit and one SGL credit account, or you may break the amount into as many as four debit and four credit accounts. The sum total of the debits must equal the sum total of the credits before this information can be stored and the screen closed. The numbers entered in the SGL Account data entry boxes **must** be valid SGL accounts.

#### The **SGL Payment** screen has several function buttons:

#### "OK"

Accepts the entries you have made and returns you to the Detail Entry screen.

#### "Clear"

All data entry fields are reset to their values the last time the screen was displayed. No data is submitted to the IPAC database.

#### "Cancel"

Returns you to the Detail Entry screen without saving any information you have entered.

#### "Return to IPAC Main Menu"

Returns you to the **IPAC Main Menu** screen without saving any information entered.

#### "Help"

Displays help information for this screen.

## **Function Buttons (cont.)**

#### "Review Detail"

Review all of the details (line items), which have been entered for this transaction. If no error is detected, a new browser window will be opened and a scrollable menu, similar to that shown in Figure 1.6, will display with the detail (line items) for the current transaction. Highlight the applicable detail and click the "Review Transaction" button to bring up all the elements of the detail line. The **Payment Review** or **Collection Review** window will close and the highlighted transaction will be brought up on the **Payment Entry** or **Collection Entry** screen for editing.

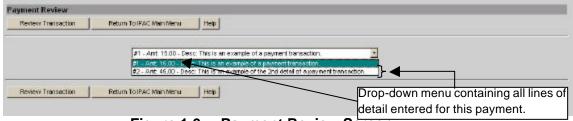

Figure 1.6 Payment Review Screen

#### "Special Requirements"

In addition to the standard IPAC required fields, an ALC can make additional data fields required, thus ensuring its trading partners supply the specific information needed for its accounting practices. All required data entry fields will be indicated with an asterisk, including those fields made required by an Agency Special Requirement. If the transaction you are entering involves an agency with Special Requirements, you may review the ALC's description of, or justification for, the Special Requirement field(s) by clicking the Special Requirements button as shown in Figure 1.7.

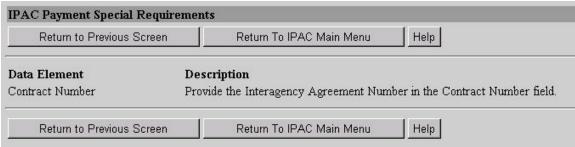

Figure 1.7 Special Requirements Screen

#### "Return to IPAC Main Menu"

You will be returned to the **IPAC Main Menu**. Data entered on the current screen will not be saved to the IPAC database. Partial transactions may be stored temporarily for later completion through the "Incomplete Transaction" option on the **IPAC Main Menu**.

#### "Clear"

All data entry fields are reset to their values the last time the screen was displayed. No data is submitted to the IPAC database.

#### "Help"

Displays help information for this screen.

Once the first line of detail has been entered and the "More Detail" button is selected, another function button ("Cancel Detail") will display on all additional lines of detail, as shown in Figure 1.8.

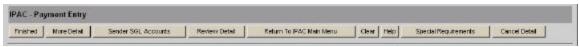

Figure 1.8 Payment Entry Function Buttons with "Cancel Detail"

#### "Cancel Detail"

Reverses the request for a new detail entry screen. The previous line of detail is displayed on the screen for editing.

Document Date: May 07, 2001

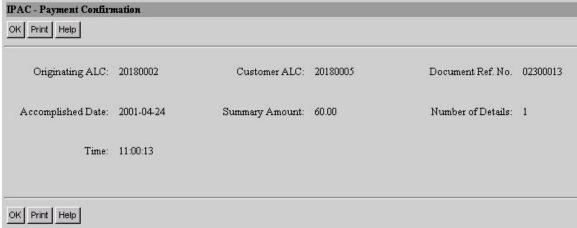

Figure 1.9 Payment Confirmation Screen

#### **Confirmation Screen Fields**

The payment and collection confirmation screens are identical. The screens contain the following fields:

#### **Originating ALC**

The agency making the payment or collection.

#### **Customer ALC**

The agency being paid or collecting from the Originating ALC.

#### Document Ref. No.

The reference number generated by IPAC for the transaction.

#### **Accomplished Date**

The date a transaction was processed by IPAC.

#### **Summary Amount**

The total amount of the transaction (a sum of Detail Amounts).

#### **Number of Details**

The number of line items that were entered for this transaction.

#### Time

The time a transaction was processed by IPAC. Displayed in military time.

These fields are for display only. You cannot change the information in any of these fields from this screen.

#### **Confirmation Screen Buttons**

This screen contains the following buttons:

#### "OK"

Confirms that you have viewed the information displayed. You will be returned **IPAC Main Menu**.

#### "Print"

Prints the transaction just entered. You will receive the **Report Request** screen described in the *Introduction*.

#### "Help"

Displays help information for this screen.

The data entry screens, fields, function buttons and procedures for collections are similar to those for payments. The major difference between the two procedures is that payments are disbursements of funds from one agency to another while collections are collections of funds from one agency to another.

This page intentionally left blank.

# Section 2 Adjustment

#### **IMPORTANT**

Adjustments can only be made to payments or collections received by your ALC. You cannot make an adjustment to a transaction that was originated by your ALC.

More than one adjustment can be made to a single payment or collection transaction, as long as the sum of each of the detail line item adjustments does not exceed the total of the original line item amount.

Adjustments can only be processed against payments or collections that are 90 days old or less.

To process an Adjustment to an IPAC payment or collection transaction, you must have the **Document Reference Number** and **Disbursing Office (DO) Symbol** that was assigned to the original transaction at the time the transaction was processed. This combination of numbers uniquely identifies the document within the IPAC System.

Entering an Adjustment through IPAC begins with the same steps as entering a Payment or Collection. Log on to the IPAC System and choose the IPAC option from the **IPAC System Main Menu** as explained in the *Introduction*. The **IPAC Main Menu** is shown in Figure 2.1.

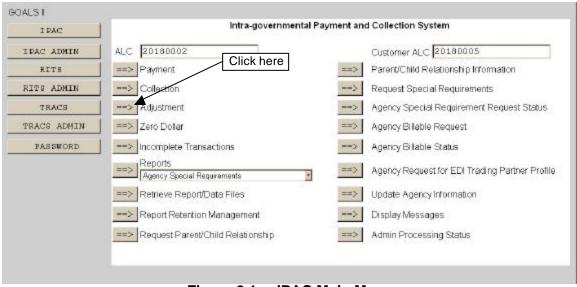

Figure 2.1 IPAC Main Menu

Document Date: May 07, 2001

#### ALC

The first field on this screen is the **A**gency **L**ocation **C**ode (<u>**ALC**</u>). This is the ALC of your agency or of the agency for which you are doing business. Your Logon ID will determine the ALC(s) for which you are authorized to do business within IPAC.

If you are only authorized to act on behalf of **one ALC**, that ALC will display in the <u>ALC</u> data entry box.

If you are authorized to do business for **multiple ALCs**, those ALCs will display in a drop-down list box for the ALC.

If you are authorized to do business for **more than 25 ALCs**, the <u>ALC</u> field will display as a blank data entry box.

The <u>ALC</u> field is required and you must accept the ALC shown as a default, choose an ALC from the drop-down menu or enter an ALC in this field.

#### **Customer ALC**

You must also enter an ALC in the <u>Customer ALC</u> field. This should be the ALC that made the original payment or collection that you wish to adjust and it *must* be different from the ALC.

## **Retrieving an IPAC Transaction for Adjustment**

Once both ALC fields have been completed, click "Adjustment" (as shown in Figure 2.1) to accept your entries and begin an Adjustment transaction. The **Payment/Collection Transaction Locator** screen, shown in Figure 2.2, will display.

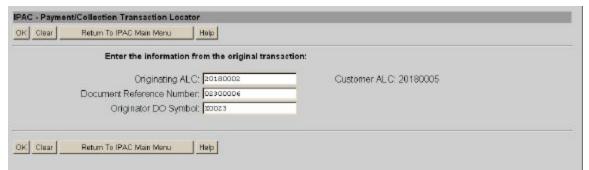

Figure 2.2 Payment/Collection Transaction Locator

The **Payment/Collection Transaction Locator** screen displays information relative to the original transaction that you are adjusting. Since you can only make an adjustment to a transaction originated by another ALC, the <u>ALC</u> and <u>Customer ALC</u> are populated on this screen as the <u>Customer ALC</u> and <u>Originating ALC</u> respectively. You can, at this point, change the number of the Originating ALC if you want to work with a transaction made by a different agency. In the <u>Document Reference Number</u> field, you must enter the Document Reference Number which was assigned to the original payment or collection. In the <u>Originator DO Symbol</u> field, you must enter the DO Symbol for the ALC which originated the transaction you are adjusting.

The behavior of the standard **Function Buttons** is explained in the *Introduction* and illustrated in *Section 1 - Payment and Collection*. Click "OK" to accept the information on the screen and request retrieval of that transaction.

If the transaction you have requested cannot be found, you will receive an error message similar to the one in Figure 2.3. Close the error message window and verify the document information, including the Originating and Customer ALCs, the Document Reference Number and DO Symbol.

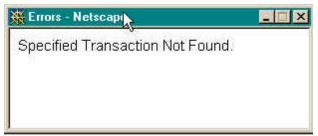

Figure 2.3 Transaction Not Found Error Message

If the transaction you have requested is located, a screen similar to Figure 2.4 will display.

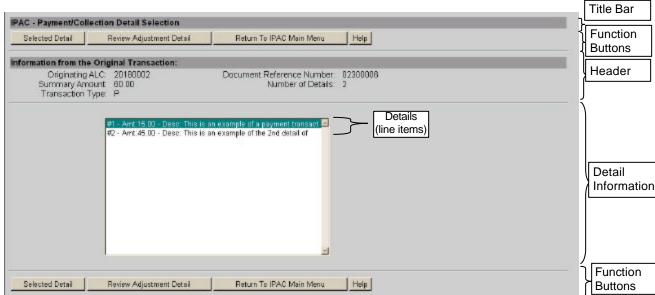

Figure 2.4 Payment/Collection Detail Selection

As with the Payment and Collection entry screens, this screen is divided into four sections: Title Bar, Header, Detail Information and Function Buttons.

#### Title Bar

The title bar contains the name of the function in which you are currently working (here it shows "Payment/Collection Detail Selection").

#### Header

This section contains the <u>Originating ALC</u>, the <u>Document Reference Number</u>, the <u>Summary Amount</u>, the <u>Number of Details</u>, and the <u>Transaction Type</u> ("**P**"ayment or "**C**"ollection). You cannot change the information in the header section of the screen.

#### **Detail Information**

Adjustments are made to individual details within a transaction rather than to the transaction as a whole. All details (or line items) for the original payment or collection will appear in a scrolling window in the center of your screen. The visible items include the <a href="Detail Number">Detail Number</a>, the <a href="Amount">Amount</a>, and the beginning of the <a href="Description">Description</a> that was entered for this detail. Highlight the item(s) to be adjusted by using the control key.

## **Payment/Collection Detail Section Function Buttons**

This screen also has specialized function buttons.

#### "Selected Detail"

To enter an adjustment, highlight the item to be adjusted, and click "Selected Detail". An **Adjustment Entry** screen will display which is similar to the screen used to enter Payment and Collection transactions shown in Figure 2.6. The entire screen may not be visible when it first displays in your browser, but it can be viewed using the scroll bars on your browser window.

#### "Review Adjustment Detail"

To review the adjustments that have been entered, click "Review Adjustment Detail." The **Adjustment Review Detail** screen shown in Figure 2.5, will display the adjustments which have already been made to the transaction. From that screen you can return to the **Adjustment Entry** screen, the **IPAC Main Menu**, or you can display the help screen for this page.

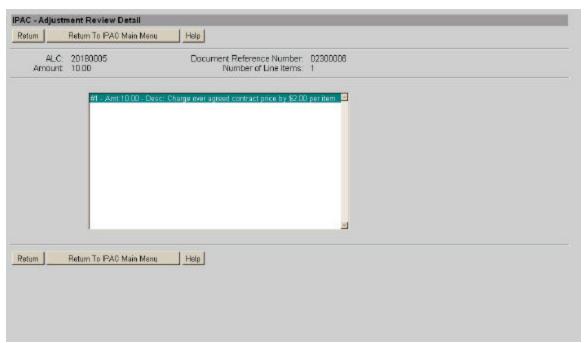

Figure 2.5 Adjustment Review Detail

#### "Return To IPAC Main Menu"

Returns to the **IPAC Main Menu** without entering any further adjustments. No information currently on the screen will be saved.

#### "Help"

Displays help information for this screen.

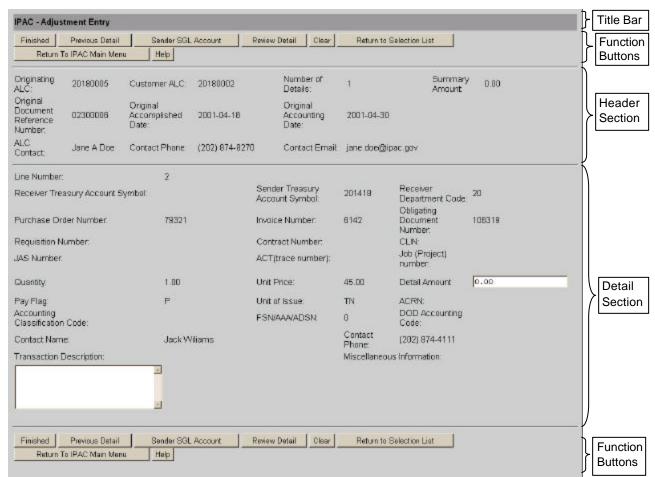

## **IPAC Adjustment Entry**

Figure 2.6 Adjustment Entry

#### Header

This section displays the Originating and Customer ALCs, ALC Contact name, telephone number and email address associated with the Logon ID used to access the IPAC System, the <u>Original Document Reference Number</u>, <u>Original Accomplished Date</u> and <u>Original Accounting Date</u> (see *Appendix I – Glossary of Terms and Acronyms*). It will show a <u>Summary Amount</u>, initially set to \$0.00 and <u>Number of Details</u>. The <u>Summary Amount</u> and <u>Number of Details</u> refer, not to the original transaction, but to the adjustment being made. These two fields will be automatically updated as adjustment details are entered for this transaction. None of these fields can be edited.

#### **Detail Information**

This section displays the detail information for the detail item being adjusted. See Section 1 – Payment and Collection or Appendix I – Glossary of Terms and Acronyms for further information on these fields. Most of these fields display information from the original transaction detail and **cannot be updated**.

The following fields do not contain information from the original transaction and **can be updated**:

#### **Detail Amount**

This is the amount of your adjustment to the detail line of this payment or collection. It represents the net change to the originally processed amount, NOT a replacement amount, for the detail item. Adjustments can only reduce the original amount. This is NOT calculated from the <u>Quantity</u> and <u>Unit Price</u> fields. This field is required and must be greater than zero, but less than or equal to the original detail line item amount.

#### **Transaction Description**

This is your description of the adjustment being made to this detail item. This in not a required field, but it is recommended that you provide the reason for the adjustment.

When you have entered the adjustment detail amount and description, you have a choice of several function buttons in the next section of the screen.

## **Adjustment Entry Function Buttons**

#### **Data Verification**

Most of the function buttons on the **Adjustment Entry** screen perform data verification before they will allow you to proceed. The data you have entered on this form is checked for validity. The only required field on the **Adjustment Entry** screen is the <u>Detail Amount</u>. If it is left blank, or an error is detected, an error message will display and the cursor will be placed in the entry field where the error occurred. The only buttons which do NOT require valid entries in the required field are "Clear", "Return to IPAC Main Menu" and "Help".

#### "Finished"

This button finalizes the adjustment, submitting the Header information and all entered lines of Detail adjustment information for processing. If a required field is blank or an error is detected, an error message will display and the cursor will be placed in the entry field where the error occurred. If no error is detected, a **Adjustment Confirmation Screen**, similar to the one in Figure 2.7, will display.

#### "Previous Detail" or "Next Detail"

These buttons will display as appropriate to allow you to move from one detail item of a transaction to another.

#### "Sender SGL Account"

This button provides a way to allocate the detail amount of the Adjustment into **S**tandard **G**eneral **L**edger (SGL) Accounts. It is covered in detail in *Section 1 – Payment and Collection*.

#### "Review Detail"

This button is selected when you have finished entering the information for the current line of detail. If no error is detected, the detail information will be saved to temporary storage and the <u>Summary Amount</u> and the <u>Number of Details</u> fields in the Header Section will be updated to reflect the amounts you have entered for this line item. You will be returned to the **Adjustment Review Detail** screen shown in Figure 2.5. No information is permanently committed to the database at this point. The information is not committed to the IPAC database until the "Finished" button is clicked to submit the entire adjustment.

#### "Clear"

All data entry fields are reset to their values the last time the screen was displayed. No data is submitted to the IPAC database.

#### "Return to Selection List"

No data on the current screen will be saved. You will be returned to the **Payment/Collection Detail Selection** screen shown in Figure 2.4.

#### "Return to IPAC Main Menu"

No data entered on the current screen will be saved to the IPAC database. Partial transactions may be stored temporarily for later completion through the "Incomplete Transaction" option on the IPAC Main Menu. You will be returned to the IPAC Main Menu.

#### "Help"

Displays help information for this screen.

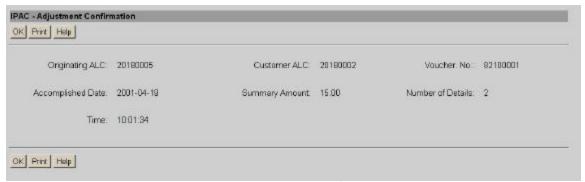

Figure 2.7 Adjustment Confirmation

## **Adjustment Confirmation Screen Fields**

#### **Originating ALC**

The agency sending the adjustment.

#### **Customer ALC**

The agency receiving the adjustment.

#### **Voucher Number**

The document number generated by IPAC for the adjustment transaction. This is similar to the Document Reference Number in Payments and Collections and the Trace Number in Zero Dollar.

#### **Accomplished Date**

The date a transaction was processed by IPAC.

#### **Summary Amount**

The total amount of the adjustment.

#### **Number of Details**

The number of line items entered for the adjustment.

#### **Time**

The time the adjustment was processed by IPAC. Displayed in military time.

These fields are for display only. You cannot change the information in any of these fields.

## **Adjustment Confirmation Screen Buttons**

#### "OK"

Confirms that you have viewed the information displayed and returns you to the **IPAC Main Menu**.

Document Date: May 07, 2001

#### "Print"

Prints the transaction just entered. You will receive the **Report Request** screen as described in the *Introduction*.

### "Help"

Displays help information for this screen.

## Section 3 Zero Dollar

Zero Dollar transactions are new in IPAC. They are used to provide SGL account information to your trading partner, correct information sent in an earlier transaction or convey additional information. They are not used to transfer funds.

## **Accessing the Zero Dollar Function**

Entering a Zero Dollar transaction through IPAC is very similar to processing a payment or collection transaction. Log on to the IPAC System and choose the IPAC option from the **IPAC System Main Menu** as explained in the *Introduction*. The **IPAC Main Menu** is shown in Figure 3.1.

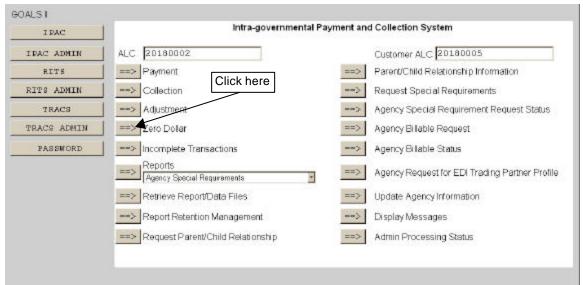

Figure 3.1 IPAC Main Menu

#### **ALC**

The first field on this screen is the **A**gency **L**ocation **C**ode (<u>**ALC**</u>). This is the ALC of your agency or of the agency for which you are doing business. Your Logon ID will determine the ALC(s) for which you are authorized to do business within IPAC.

If you are only authorized to act on behalf of **one ALC**, that ALC will display in the <u>ALC</u> data entry box.

If you are authorized to do business for **multiple ALCs**, those ALCs will display in a drop-down list box for the <u>ALC</u>.

If you are authorized to do business for **more than 25 ALCs**, the <u>ALC</u> field will display as a blank data entry box.

The <u>ALC</u> field is required and you must accept the ALC shown as a default, choose an ALC from the drop-down menu or enter an ALC in this field.

#### **Customer ALC**

You must also enter an ALC in the <u>Customer ALC</u> field. This will be the ALC who is to receive the transaction and it *must* be different from the originating ALC. This field is required.

## **Zero Dollar Entry Screen**

After completing both ALC fields, click on "Zero Dollar" as shown in Figure 3.1. The **Zero Dollar Entry** screen will display as shown in Figure 3.2. Like the Payment and Collection Entry screens, discussed in *Section 1*, this screen is divided into four sections: Title Bar, Header, Detail Information and Function Buttons.

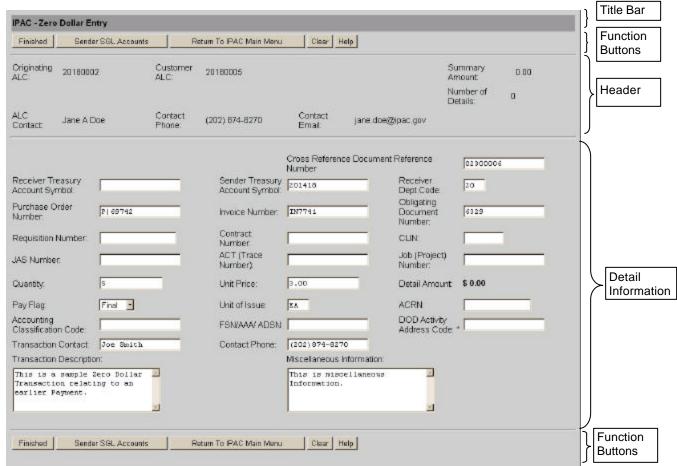

Figure 3.2 Zero Dollar Entry Screen

#### Title Bar

The title bar contains the name of the function in which you are currently working (here it shows "Zero Dollar Entry").

#### Header

The Header section of the **Zero Dollar Entry** screen contains the <u>Originating ALC</u>, which is the ALC of the agency generating the transaction. This is the ALC that you entered, or selected, in the ALC field on the **IPAC Main Menu**. It also contains the <u>Customer ALC</u>, which is the <u>Customer ALC</u> you entered on the **IPAC Main Menu** for the agency receiving this transaction.

The <u>ALC Contact</u> listed is the name of the person associated with the Logon ID used to access the IPAC System. The <u>Contact Phone</u> and <u>Contact Email</u> are the telephone number and e-mail address associated with the Logon ID as well.

The <u>Summary Amount</u> shown is the sum of all the <u>Detail Amounts</u> that have been entered for this transaction. Since Zero Dollar transactions are used for informational purposes only and not to transfer funds, this amount will always be \$0.00. The <u>Number of Details</u> is the number of detail lines (line items), which have been entered for this transaction. Since you cannot enter multiple lines of detail for a Zero Dollar transaction, this field will always be 0 or 1.

None of the fields in the Header area of this screen can be entered or changed.

#### **Detail Information**

The Detail Information section contains data entry fields, none of which are required for a Zero Dollar Transaction, though a description is recommended for reference.

Many of the terms and acronyms in this section are explained in the *Glossary of Terms* and Acronyms.

Although the Detail Information section contains no required fields, if you choose to enter a <u>Sender Treasury Account Symbol</u>, <u>Receiver Department Code</u> or <u>Unit of Issue</u>, IPAC will verify that they contain valid data.

The <u>Cross Reference Document Reference Number</u> is a field where you may enter the document reference number from the original transaction that is being updated or corrected by this Zero Dollar transaction.

Since Zero Dollar transactions are used to transmit information and not to transfer money, the Detail Amount is set to \$0.00 and cannot be changed.

#### **Function Buttons**

The Function Buttons appear at both the top and the bottom of the screen as explained in the *Introduction*.

#### "Finished"

Processes the transaction you have entered in the IPAC database.

#### "Sender SGL Accounts"

Allows you to allocate the detail amount of a previous transaction detail between SGL accounts. This option is explained in detail in *Section 1 - Payment and Collection*.

#### "Return to IPAC Main Menu"

No data entered on the current screen will be saved to the IPAC database. You will be returned to the **IPAC Main Menu**.

#### "Clear"

All data entry fields are reset to their values the last time the screen was displayed. No data is submitted to the IPAC database.

#### "Help"

Displays help information for this screen.

Explanations of the way the IPAC application reacts to these buttons and sample screens of the results are also shown in *Section 1 - Payment and Collection*. When you have clicked "Finished" to complete a transaction, a confirmation screen similar to Figure 3.3 will display.

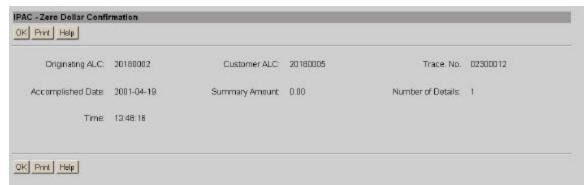

Figure 3.3 Zero Dollar Confirmation

#### **Zero Dollar Confirmation Screen Fields**

#### Originating ALC

The agency making the zero dollar transaction.

#### **Customer ALC**

The agency receiving the zero dollar transaction from the Originating ALC.

#### **Trace Number**

The document number generated by IPAC for the zero dollar transaction. This is similar to the Document Reference Number in Payments and Collections and the Voucher Number in Adjustments.

#### **Accomplished Date**

The date a transaction was processed by IPAC.

#### **Summary Amount**

The Summary Amount will always be \$0.00 since Zero Dollar transactions are used only to transmit information and not to transfer money.

#### **Number of Details**

The number of line items entered for this transaction, which will always be 1.

#### **Time**

The time a transaction was processed by IPAC. Displayed in military time.

These fields are for display only. You cannot change the information in any of these fields.

### **Zero Dollar Confirmation Screen Buttons**

#### "OK"

Confirms that you have viewed the information displayed. You will be returned to the **IPAC Main Menu**.

#### "Print"

Prints the transaction just entered. You will receive the **Report Request** screen described in the *Introduction*.

#### "Help"

Displays help information for this screen.

# Section 4 Incomplete Transactions

If a Transaction was entered into IPAC but never submitted for processing by clicking the "Finished" button, the transaction will be stored as an Incomplete Transaction. The Incomplete Transactions function provides a means to complete and submit the pending transaction for IPAC processing.

## **Accessing the Incomplete Transactions Function**

To access the Incomplete Transactions function, log on to the IPAC System and choose the IPAC option from the **IPAC System Main Menu** as explained in the *Introduction*. The **IPAC Main Menu** is shown in Figure 4.1.

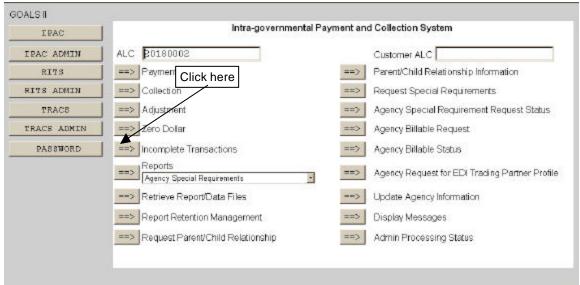

Figure 4.1 IPAC Main Menu

#### **ALC**

The first field on this screen is the **A**gency **L**ocation **C**ode (<u>**ALC**</u>). This is the ALC of your agency or of the agency for which you are doing business. Your Logon ID will determine the ALC(s) for which you are authorized to do business within IPAC.

If you are only authorized to act on behalf of **one ALC**, that ALC will display in the <u>ALC</u> data entry box.

Document Date: May 07, 2001

If you are authorized to do business for **multiple ALCs**, those ALCs will display in a drop-down list box for the <u>ALC</u>.

If you are authorized to do business for **more than 25 ALCs**, the <u>ALC</u> field will display as a blank data entry box.

The <u>ALC</u> field is required and you must accept the ALC shown as a default, choose an ALC from the drop-down menu or enter an ALC in this field.

#### **Customer ALC**

No entry is required in the Customer ALC field.

Click the "Incomplete Transactions" button as shown in Figure 4.1. This will bring up the **Incomplete Transactions** screen shown in Figure 4.2.

## **Selecting the Transaction for Completion**

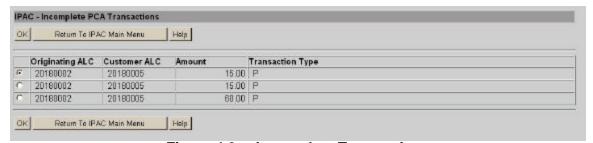

Figure 4.2 Incomplete Transactions

This screen contains option buttons, and columns for the <u>Originating ALC</u> (as entered on the previous screen), <u>Customer ALC</u>, <u>Amount of the incomplete transaction</u> (a sum of all the detail amounts for the transaction) and <u>Transaction Type</u> ("**P**"ayment, "**C**"ollection, "**A**"djustment or "**E**"-Zero Dollar). All of the current incomplete transactions for the ALC entered will be displayed, with a maximum of 10 transactions per screen. If there are more than 10 incomplete transactions, a "Next" button will display and it will bring up the next 10 transactions, or as many transactions as have not yet been shown. A "Prior" button will display as needed.

Click the option button to the left of the transaction you want to edit. The transactions are mutually exclusive and only one may be selected at a time. Click "OK" to retrieve the transaction for completion.

## **Completing the Transaction**

The retrieved transaction can be handled as described in the appropriate section of this manual, depending on its transaction type (Section 1 - Payment and Collection, Section 2 - Adjustment or Section 3 - Zero Dollar). Once you have clicked the "Finished" button on the appropriate entry screen and the transaction has passed data verification, the transaction will be processed.

A transaction not completed within seven days will expire and be deleted from the IPAC System.

This page intentionally left blank.

# **Section 5 Reports**

Report generation and printing in IPAC is centralized in this function.

## **Viewing and Printing Reports**

The viewing and printing of documents from IPAC is standardized and is discussed in the *Introduction*. In many instances, reports have parameters that allow you to place constraints on the data retrieved into the report. The parameters, or report criteria, limit the boundaries of the data that will be contained in the report. For instance, you may be asked for a Start and End Date for the report and only data for transactions within this range will be retrieved. Similarly, you may limit the data by transaction type (payments only) or limit it to transactions for only one ALC. These and other parameters are entered through a **Report Request** screen after the report is selected from the menu and before generation of the report is requested.

In the Viewing and Printing Documents segment of the *Introduction*, a **Report Request** screen is described which allows you to enter a <u>Report File Description</u> and <u>Footer Comments</u>. Although both of these fields are optional, it is strongly recommended that you enter a <u>Report File Description</u> to help you identify this report in the future. This information will later be used to identify and retrieve or delete the report from the IPAC System.

All IPAC generated reports are stored in the IPAC database. Once the information from a report is no longer needed, the report can be deleted from the database through the "Report Retention Management" option on the **IPAC Main Menu** (see Section 7).

#### **Date and Time Formats**

When a start or end date is required, dates are entered in YYYY-MM-DD format. When a start or end time is required, time is entered in military time format which uses a 24-hour clock. The format requires four digits and does not use punctuation to separate hours from minutes. Both the date and time formats are discussed in more detail in the *Introduction* and a Military Time Conversion Chart is provided in *Appendix G*.

Document Date: May 07, 2001

## **Function Buttons on Screens Used to Request a Report**

The function buttons on the **Report Request** screens are consistent and offer these options:

#### **Report Request Function Buttons**

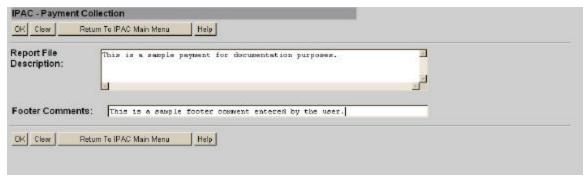

Figure 5.1 Report Request

#### "OK"

Accepts the parameters you have entered, retrieves the report data and requests the **Report Statistics** screen for this report as shown in Figure 5.2.

#### "Clear"

Resets the data entry fields to their values the last time the screen was displayed. No data is submitted to the IPAC database.

#### "Return to IPAC Main Menu"

Returns to the **IPAC Main Menu** without generating a report.

#### "Help"

Displays help information for this report.

#### **Report Statistics Function Buttons**

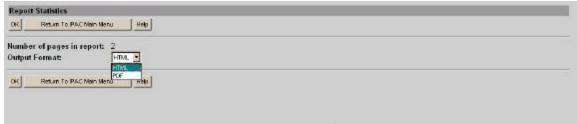

Figure 5.2 Report Statistics

#### "OK"

Accepts the Output Format you have selected and saves or displays the report.

#### "Return to IPAC Main Menu"

Returns to the **IPAC Main Menu** without displaying the report.

#### "Help"

Displays help information for this report.

## **Report Request Which Produces No Data**

When a report request does not produce any data, no report is generated and the **Report Statistics** screen will show the report having 0 pages. Figure 5.3 is an example of this situation.

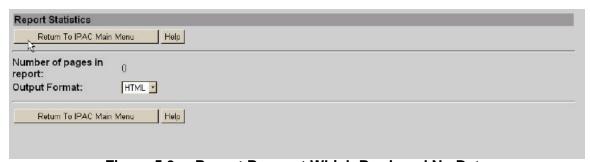

Figure 5.3 Report Request Which Produced No Data

When this happens, there is no "OK" button to request display of the report. Your only options are to return to the **IPAC Main Menu** or to view the system help screen.

## **Accessing the Reports Function**

To access the Reports function, log on to the IPAC System and choose the IPAC option from the **IPAC System Main Menu** as explained in the *Introduction*. The **IPAC Main Menu** is shown in Figure 5.4.

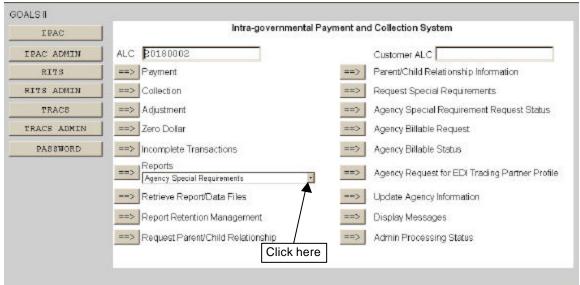

Figure 5.4 IPAC Main Menu

The Reports function has a drop-down menu that allows you to select a report before entering the function. You can display this menu by clicking on the down arrow to the right of the default report name.

All of the IPAC reports will be discussed in this section, but the reports that appear on your menu will vary according to the authorization associated with your Logon ID. Figure 5.5 shows the **IPAC Main Menu** with the report menu displayed.

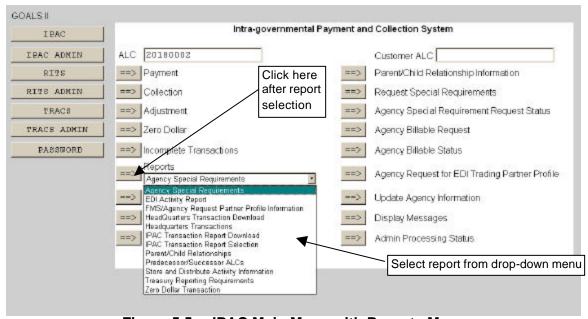

Figure 5.5 IPAC Main Menu with Reports Menu

## ALC

The first field on this screen is the **A**gency **L**ocation **C**ode (<u>**ALC**</u>). This is the ALC of your agency or of the agency for which you are doing business. Your Logon ID will determine the ALC(s) for which you are authorized to do business within IPAC.

If you are only authorized to act on behalf of **one ALC**, that ALC will display in the <u>ALC</u> data entry box.

If you are authorized to do business for **multiple ALCs**, those ALCs will display in a drop-down list box for the <u>ALC</u>.

If you are authorized to do business for **more than 25 ALCs**, the  $\underline{ALC}$  field will display as a blank data entry box.

The <u>ALC</u> field is required and you must accept the ALC shown as a default, choose an ALC from the drop-down menu or enter an ALC in this field.

# **Customer ALC**

No entry is required in the Customer ALC field.

Highlight and select the report you wish to generate from the drop-down menu. This report will then show in the selection window next to the "Reports" button. Click "Reports" as shown in Figure 5.5. The next screen that displays will vary according to your report selection, and is discussed with each report below.

# **Agency Special Requirements**

This report allows you to view all approved Agency Special Requirements. You may request this report for specific ALCs by entering them in the ALC data entry fields or for all ALCs by selecting the "All ALC's" button. The "All ALC's" button will retrieve a report that contains the Special Requirements for every IPAC ALC. When you highlight the **Agency Special Requirements Report**, and select the "Reports" button, the **Report Request** screen shown in Figure 5.6 will display.

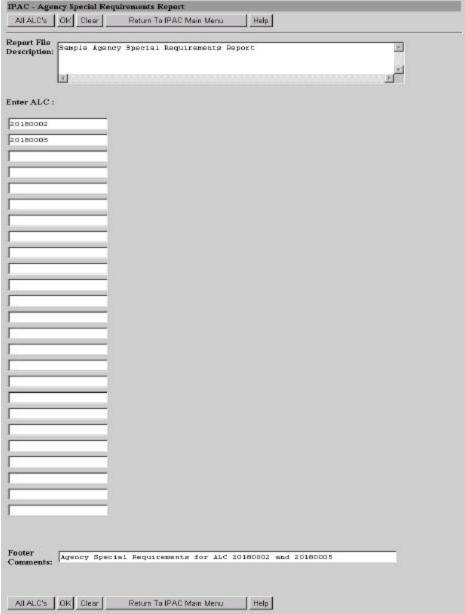

Figure 5.6 Agency Special Requirements Report Request

# Report File Description and Footer Comments

Enter a <u>Report File Description</u> and <u>Footer Comments</u> as described in the Viewing and Printing Documents segment of the *Introduction*. Although both of these fields are optional, it is strongly recommended that you enter a <u>Report File Description</u> to help you identify this report in the future. This information will later be used to identify and retrieve or delete the report from the IPAC System.

#### ALC

If you entered an ALC in the <u>ALC</u> field on the **IPAC Main Menu**, that ALC will appear in the first data entry box below the **Enter ALC**: label. You can enter up to 25 ALCs in the data entry boxes and click "OK" to request this report for the specified ALC(s), or you can request the report for all ALCs by clicking on the "All ALC's" button.

A sample of this report is shown in Appendix A.

# **EDI Activity Report**

This report will be available in a future release of IPAC.

# **FMS/Agency Request Partner Profile Information**

This report will be available in a future release of IPAC.

# **HeadQuarters Transaction Download**

This menu option exports transaction data from IPAC in a standardized format. It produces a **C**omma **S**eparated **V**alue (CSV) or **T**ab **S**eparated **V**alue (TSV) file that can be imported by other software for further data analysis or processing. CSV and TSV files are further defined in the *Glossary of Terms and Acronyms*. Selecting this menu option will not provide the capability to produce HTML or PDF files for direct viewing or printing.

Only Parent ALCs with an approved Parent/Child Relationship are able to retrieve data using the **HeadQuarters Transaction Download** report option. All transactions involving both the Parent ALC and Child ALC(s) will be retrieved for download.

When you highlight the **HeadQuarters Transaction Download** report and select the "Reports" button, the **Report Request** screen shown in Figure 5.7 will display.

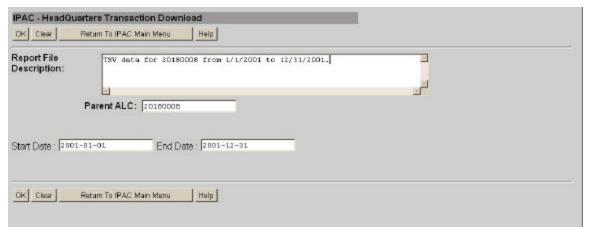

Figure 5.7 HeadQuarters Transaction Download Report Request

## **Report File Description**

Enter a <u>Report File Description</u> as described in the Viewing and Printing Documents segment of the <u>Introduction</u>. Although this field is optional, it is strongly recommended that you enter a <u>Report File Description</u> to help you identify this report in the future. This information will later be used to identify and retrieve or delete the report from the IPAC System.

## Parent ALC

If you entered an ALC on the **IPAC Main Menu**, it will display in the <u>Parent ALC</u> data entry box. You may enter an ALC if none displays, or you may change the ALC already in the box. This field is required.

# **Report Dates**

Enter the dates for which you want to retrieve the Headquarters Transactions. Both of these fields are required. Dates must be entered in YYYY-MM-DD format. Transactions before the Start Date or after the End Date will not be included in the report.

Selecting "OK" from the **Report Request** screen will bring up the **Report Statistics** screen shown in Figure 5.8.

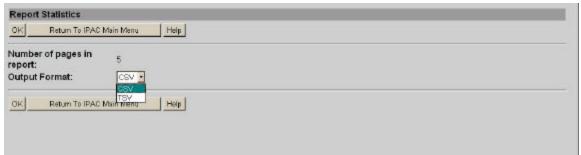

Figure 5.8 HeadQuarters Transaction Download Report Statistics

This **Report Statistics** screen is different from most of the IPAC Report Statistics screens because the <u>Output Format</u> menu is different. Instead of the usual HTML or PDF output formats, you are able to select CSV or TSV file types.

## Saving Data in CSV or TSV Format

Both CSV and TSV formats can be used to transfer the raw data from IPAC to another program, which will format the data for viewing, printing or internal use. These file types are discussed in the *Glossary of Terms and Acronyms* and are intended for exporting data to other software rather than for direct viewing by the user.

**CSV** is a file format that separates data fields with commas. The character data is usually surrounded by quotes. **TSV** is a file format that uses tab characters as separators between fields. Unlike CSV files, the character data is not usually surrounded by quotes. The format you choose will depend on the requirements of the program that will be importing the data.

When you choose one of these formats and select "OK", a dialogue box will appear on your screen notifying you that you have started to download a file of type application/csv\_ipac (or application/tsv\_ipac), similar to Figure 5.9. This box shows you that the browser you are using does not recognize the type of file that you are preparing to download to your computer. Since the browser will not be responsible for handling the file you are creating, and you will be importing the data into a different software package, you can simply click the "Save File" button.

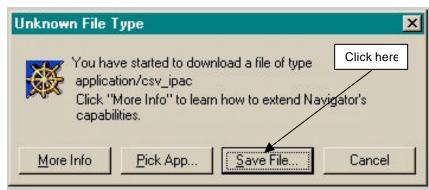

Figure 5.9 Unknown File Format

This will bring up a standard Windows "Save File..." Dialogue Box where you can name the output file, choose the location for the file and specify the type of file to save. The location and name you choose for the file will depend on your computer's configuration, your agency's procedures and the program that will be importing the data.

A sample of a CSV and TSV **HeadQuarters Transaction Download** Report is shown in *Appendix A*.

# **Headquarters Transactions**

This report allows the generation of transaction reports by Parent ALCs. Only Parent ALCs with an approved Parent/Child Relationship are able to retrieve data using the **Headquarters Transactions** report option. The report can be retrieved by the Parent for an individual Child ALC or for all children.

When you highlight the **HeadQuarters Transaction** report and select the "Reports" button, the **Report Request** screen shown in Figure 5.10 will display.

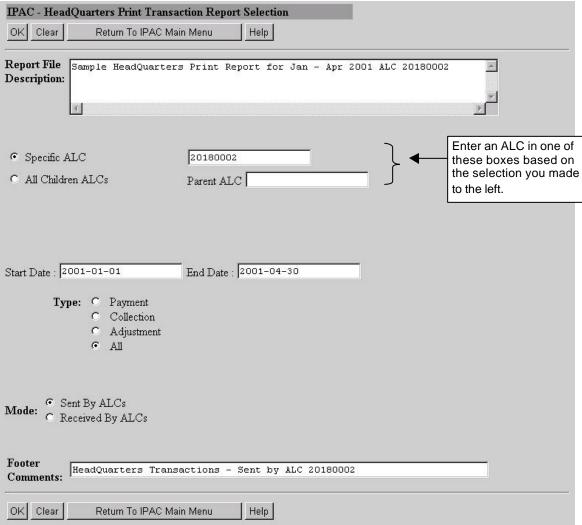

Figure 5.10 HeadQuarters Transactions Report Request

# **Report File Description and Footer Comments**

Enter a <u>Report File Description</u> and <u>Footer Comments</u> as described in the Viewing and Printing Documents segment of the *Introduction*. Although both of these fields are optional, it is strongly recommended that you enter a <u>Report File Description</u> to help you identify this report in the future. This information will later be used to identify and retrieve or delete the report from the IPAC System.

# **Specific ALC or Children ALCs of a Parent**

This report can be requested to reflect the transactions of one or all Child ALCs of a Parent ALC. First, select either <u>Specific ALC</u> or <u>All Children ALCs</u> using the option button to the left of the appropriate label. A selection is required.

## **ALC Criterion**

## **Specific ALC**

If <u>Specific ALC</u> is chosen, an ALC must be entered in the data entry box to the right of this selection. If an ALC was entered on the **IPAC Main Menu**, it will display in this data entry box. You can enter an ALC or change the ALC already in the box.

#### All Children ALCs

If <u>All Children ALCs</u> is chosen, the <u>Parent ALC</u> must be entered in the data entry box to the right of this selection.

## Report Dates

Enter a <u>Start Date</u> and an <u>End Date</u> for the report in YYYY-MM-DD format. These fields are required.

## **Transaction Type**

Select a Transaction <u>Type</u> to be reflected on the report. You can choose <u>Payment</u>, <u>Collection</u>, <u>Adjustment</u> or <u>All</u>. Selecting <u>All</u> will cause the report to show Payment, Collection and Adjustment transactions. Each Transaction Type label has an option button to its left. These choices are mutually exclusive and only one may be selected at a time. A selection is required.

# Mode

Select whether you want the report to reflect transactions <u>Sent By ALCs</u> or <u>Received By ALCs</u>. A selection is required.

Samples of the **HeadQuarters Transaction** Report are shown in *Appendix A*.

# **IPAC Transaction Report Download**

This menu option exports transaction data by ALC from IPAC in a standardized format. It produces a **C**omma **S**eparated **V**alue (CSV) or **T**ab **S**eparated **V**alue (TSV) file that can be imported by other software for further data analysis or processing. CSV and TSV files are further defined in the *Glossary of Terms and Acronyms*. Selecting this menu option will not provide the capability to produce HTML or PDF files for direct viewing or printing.

When you highlight the **IPAC Transaction Report Download** option and select the "Reports" button, the **Report Request** screen shown in Figure 5.11 will display.

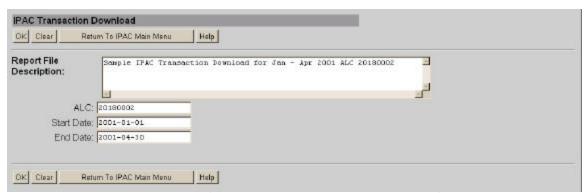

Figure 5.11 IPAC Transaction Download Report Selection

## **Report File Description**

Enter a <u>Report File Description</u> as described in the Viewing and Printing Documents segment of the *Introduction*. Although this field is optional, it is strongly recommended that you enter a <u>Report File Description</u> to help you identify this report in the future. This information will later be used to identify and retrieve or delete the report from the IPAC System.

## **ALC**

If you entered an ALC on the **IPAC Main Menu**, it will display in the <u>ALC</u> data entry box. You may enter an ALC if none displays, or you may change the ALC already in the box. This field is required.

### Report Dates

Enter a <u>Start Date</u> and an <u>End Date</u> for the report in YYYY-MM-DD format. These fields are required.

Selecting "OK" from the **IPAC Transaction Download Report Selection** screen will display the **Report Statistics** screen shown in Figure 5.12.

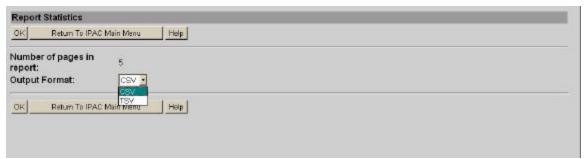

Figure 5.12 IPAC Transaction Download Report Statistics

As with the HeadQuarters Transaction Download report, your output format choices will be CSV and TSV file types. These file types are discussed in the *Glossary of Terms and Acronyms* and are intended for exporting data to other software rather than for direct viewing by the user.

# **Saving Data in CSV or TSV Format**

Both CSV and TSV formats can be used to transfer the raw data from IPAC to another program, which will format the data for viewing, printing or internal use. These file types are discussed in the *Glossary of Terms and Acronyms* and are intended for exporting data to other software rather than for direct viewing by the user.

**CSV** is a file format that separates data fields with commas. The character data is usually surrounded by quotes. **TSV** is a file format that uses tab characters as separators between fields. Unlike CSV files, the character data is not usually surrounded by quotes. The format you choose will depend on the requirements of the program that will be importing the data.

When you choose one of these formats and select "OK", a dialogue box will appear on your screen notifying you that you have started to download a file of type application/csv\_ipac (or application/tsv\_ipac), similar to Figure 5.9. This box shows you that the browser you are using does not recognize the type of file that you are preparing to download to your computer. Since the browser will not be responsible for handling the file you are creating, and you will be importing the data into a different software package, you can simply click the "Save File" button.

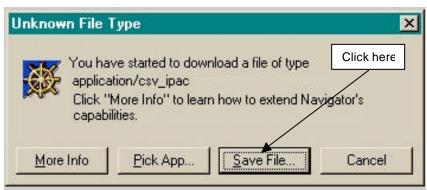

Figure 5.13 Unknown File Format

This will bring up a standard Windows "Save File..." Dialogue Box where you can name the output file, choose the location for the file and specify the type of file to save. The location and name you choose for the file will depend on your computer's configuration, your agency's procedures and the program that will be importing the data.

A sample of a CSV and TSV **IPAC Transaction Report Download** is shown in *Appendix A*.

# **IPAC Transaction Report Selection**

This report option allows an individual ALC to produce IPAC transaction reports. When you highlight the **IPAC Transaction Report Selection** option and select the "Reports" button, the **Report Request** screen shown in Figure 5.14 will display.

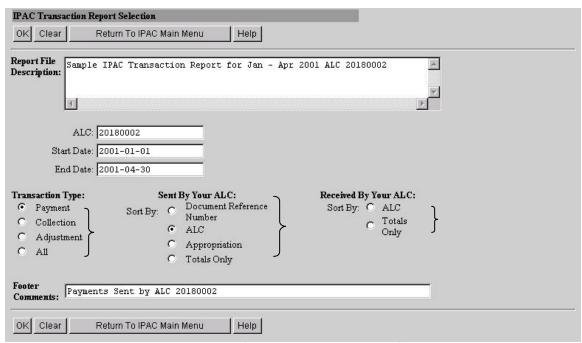

Figure 5.14 IPAC Transaction Report Selection

## **Transaction Type**

Select a <u>Transaction Type</u> to be reflected on the report. You can choose <u>Payment</u>, <u>Collection</u>, <u>Adjustment</u> or <u>All</u>. Selecting <u>All</u> will cause the report to show Payment, Collection and Adjustment transactions. Each Transaction Type label has an option button to its left. These choices are mutually exclusive and only one may be selected at a time. A selection is required.

# **Sorting Options**

Different sorting options are offered depending on whether you are retrieving transactions <u>Sent By Your ALC</u> or transactions <u>Received by Your ALC</u>. Select whether you want the report to reflect transactions sent by your ALC or received by your ALC by choosing a sort order listed under one of these options. Each sorting option label has an option button to its left. These options are mutually exclusive and only one may be selected at a time.

# **Sent By Your ALC**

If you are requesting information on transactions sent **by** your ALC, you have the following sort options:

## **Document Reference Number**

The transactions will be sorted by the Document Reference Number assigned to the transaction at the time it was processed. When assigned by the IPAC System, these numbers are assigned sequentially. In this case, the transactions will also be sorted in date order, by date of transaction completion. This may not be true for originators that assign their own document reference numbers.

## **ALC**

The transactions will be sorted by the <u>Customer ALC</u> who received the transactions.

## **Appropriation**

An appropriation is also called a <u>Treasury Account Symbol</u>. The transactions will be sorted by the <u>Sender Treasury Account Symbol</u>.

# **Totals Only**

Under this option, the individual transaction details will not be displayed. The report shows Transaction totals only, sorted by receiving ALC.

## Received By Your ALC

If you are requesting information on transactions sent **to** your ALC, you have two sort options:

# **ALC**

The transactions will be sorted by the Originating ALC who sent the transactions.

## **Totals Only**

Under this option, the individual transaction details will not be displayed. The report shows transaction totals only, sorted by sending ALC.

Samples of the **IPAC Transaction Report Selection** are shown in *Appendix A*.

# Parent/Child Relationships

This report option allows for the retrieval of Parent/Child relationship information, for one specified ALC or all ALCs. When you highlight the **Parent/Child Relationships** option and select the "Reports" button, the **Report Request** screen shown in Figure 5.15 will display.

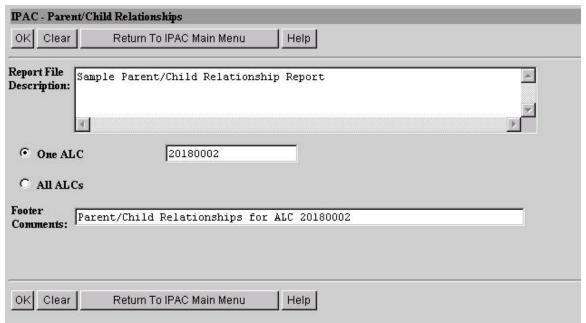

Figure 5.15 Parent/Child Relationships Report Selection

## **Report File Description and Footer Comments**

Enter a Report File Description and Footer Comments as described in the Viewing and Printing Documents segment of the *Introduction*. Although both of these fields are optional, it is strongly recommended that you enter a Report File Description to help you identify this report in the future. This information will later be used to identify and retrieve or delete the report from the IPAC System.

## One ALC

If you only want this report to reflect the Parent/Child relationships of one ALC, select the option button to the left of the <u>One ALC</u> label. If you entered an ALC on the **IPAC Main Menu**, it will display in the <u>ALC</u> data entry box. You can enter an ALC or change the ALC already in the box.

# All ALCs

If you want this report to reflect the Parent/Child relationships of all ALCs that your Logon ID is authorized to view, select the option button to the left of the <u>All ALCs</u> label.

A sample of the **Parent/Child Relationships** Report is shown in *Appendix A*.

# Predecessor/Successor ALCs

This report option allows for the retrieval of Predecessor/Successor ALC information, for one specified ALC or for all ALCs. If an ALC is closed and another ALC has taken over the reporting responsibility for that ALC's accounting activity, the closed ALC (predecessor) and the replacement ALC (successor) information are provided in this report. When you highlight the **Predecessor/Successor ALCs** option and select the "**Reports**" button, the **Report Request** screen shown in Figure 5.16 will display.

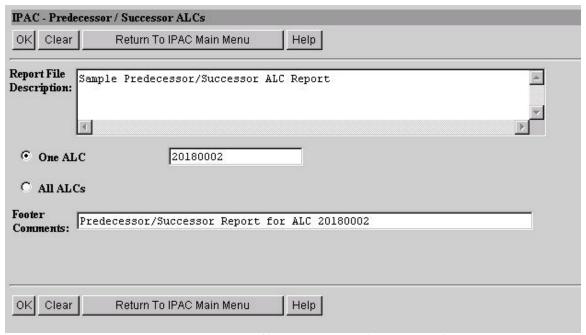

Figure 5.16 Predecessor/Successor ALCs Report Selection

## **Report File Description and Footer Comments**

Enter a <u>Report File Description</u> and <u>Footer Comments</u> as described in the Viewing and Printing Documents segment of the *Introduction*. Although both of these fields are optional, it is strongly recommended that you enter a <u>Report File Description</u> to help you identify this report in the future. This information will later be used to identify and retrieve or delete the report from the IPAC System.

#### One ALC

If you only want this report to reflect the Predecessor/Successor relationships of one ALC, select the option button to the left of the One ALC label. If you entered an ALC on

the **IPAC Main Menu**, it will display in the <u>ALC</u> data entry box. You can enter an ALC or change the ALC already in the box.

## All ALCs

If you want this report to reflect the Predecessor/Successor relationships of all ALCs, select the option button to the left of the All ALCs label.

A sample of the **Predecessor/Successor ALCs** Report is shown in *Appendix A*.

# **Store and Distribute Activity Information**

This report will be available in a future release of IPAC.

# **Treasury Reporting Requirements**

This report will provide information regarding IPAC reporting requirements established by FMS. When you highlight the **Treasury Reporting Requirements** option and select the "Reports" button, the **Report Request** screen shown in Figure 5.17 will display.

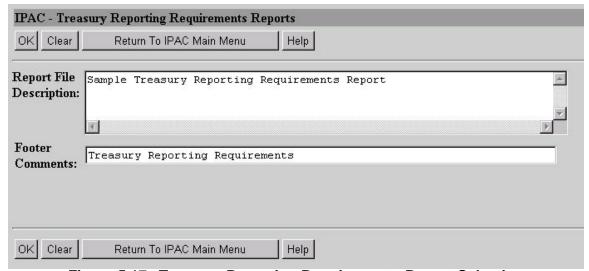

Figure 5.17 Treasury Reporting Requirements Report Selection

## **Report File Description and Footer Comments**

Enter a <u>Report File Description</u> and <u>Footer Comments</u> as described in the Viewing and Printing Documents segment of the <u>Introduction</u>. Although both of these fields are optional, it is strongly recommended that you enter a <u>Report File Description</u> to help you identify this report in the future. This information will later be used to identify and retrieve or delete the report from the IPAC System.

Since this report is static, no other selection criterion is available.

A sample of the **Treasury Reporting Requirement** report is shown in *Appendix A*.

# **Zero Dollar Transaction**

This report contains all Zero Dollar transactions for the specified ALC. When you highlight the **Zero Dollar Transaction** option and select the "Reports" button, the **Report Request** screen shown in Figure 5.18 will display.

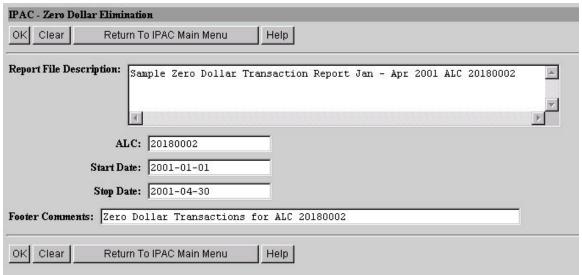

Figure 5.18 Zero Dollar Transaction Report Selection

# **Report File Description and Footer Comments**

Enter a <u>Report File Description</u> and <u>Footer Comments</u> as described in the Viewing and Printing Documents segment of the *Introduction*. Although both of these fields are optional, it is strongly recommended that you enter a <u>Report File Description</u> to help you identify this report in the future. This information will later be used to identify and retrieve or delete the report from the IPAC System.

## **ALC**

If you entered an ALC on the **IPAC Main Menu**, it will display in the <u>ALC</u> data entry box. You may enter an ALC if none displays, or you may change the ALC already in the box. This field is required.

## Report Dates

Enter a <u>Start Date</u> and a <u>Stop Date</u> for the report in YYYY-MM-DD format. These fields are required.

A sample of the **Zero Dollar Transaction** report is shown in *Appendix A*.

This page intentionally left blank.

# Section 6 Retrieve Report/Data Files

In a future release of IPAC, reports and data files generated in IPAC will be able to be retrieved for viewing or printing through this function. For report deletions, use the **Report Retention Management** function discussed in *Section 7*.

# Accessing the Retrieve Report/Data Files Function

To access the Retrieve Report/Data Files function, log on to the IPAC System and choose the IPAC option from the **IPAC System Main Menu** as explained in the *Introduction*. The **IPAC Main Menu** is shown in Figure 6.1.

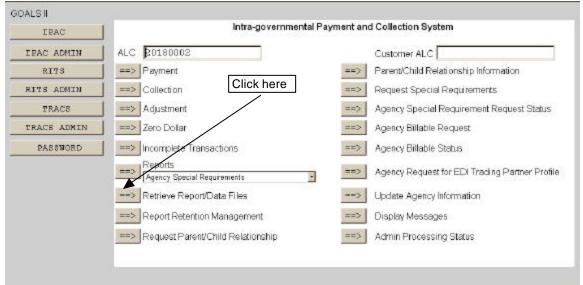

Figure 6.1 IPAC Main Menu

#### ALC

The first field on this screen is the **A**gency **L**ocation **C**ode (<u>**ALC**</u>). This is the ALC of your agency or of the agency for which you are doing business. Your Logon ID will determine the ALC(s) for which you are authorized to do business within IPAC.

If you are only authorized to act on behalf of **one ALC**, that ALC will display in the <u>ALC</u> data entry box.

If you are authorized to do business for **multiple ALCs**, those ALCs will display in a drop-down list box for the  $\underline{ALC}$ .

Document Date: May 07, 2001

If you are authorized to do business for **more than 25 ALCs**, the <u>ALC</u> field will display as a blank data entry box.

The <u>ALC</u> field is required and you must accept the ALC shown as a default, choose an ALC from the drop-down menu or enter an ALC in this field.

#### **Customer ALC**

No entry is required in the Customer ALC field.

Click "Retrieve Report/Data Files" as shown in Figure 6.1. This will bring up the **Retrieve Report/Data Files** screen shown in Figure 6.2.

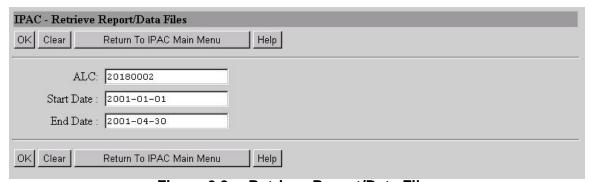

Figure 6.2 Retrieve Report/Data Files

# **Retrieve Report/Data Files Fields**

#### ALC

The ALC for which the reports/data files are stored. If you entered an ALC on the **IPAC Main Menu**, it will display in the <u>ALC</u> data entry box. You may enter an ALC if none displays, you may change the ALC already in the box, or you can leave it blank. Reports that include more than one ALC will be stored with an ALC of 00000000 as shown in Figure 6.3.

# Report Dates

Enter a <u>Start Date</u> and an <u>End Date</u> for the report in YYYY-MM-DD format. These fields are required.

The start date and end dates refer to the dates the reports were originally generated, not the dates covered by the reports.

Document Date: May 07, 2001

# **Retrieve Report/Data Files Buttons**

#### "OK"

Accepts the parameters you have entered and retrieves a list of report/data files satisfying the selection criteria, five to a screen, as shown in Figure 6.3. Only report/data files that you created can be retrieved.

## "Clear"

Resets the data entry fields to their values the last time the screen was displayed. No data is submitted to the IPAC database.

## "Return to IPAC Main Menu"

Returns to the **IPAC Main Menu** without processing any information.

## "Help"

Displays help information for this screen.

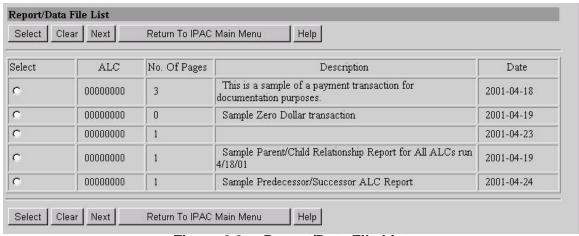

Figure 6.3 Report/Data File List

# **Retrieving Reports and Data Files**

Clicking "OK" on the Retrieve Report/Data Files screen (Figure 6.2) after completing the <u>ALC</u>, <u>Start Date</u> and <u>End Date</u> fields will display the **Report/Data File List** screen. The reports will be displayed five at a time. If there are more than five reports meeting the criteria, they may be accessed by clicking the appropriate "Next" or "Prior" button.

# Report/Data File List Fields

# **Select**

Click the option button to toggle selection for the desired report. Clicking on an already selected report will deselect that report. These fields are mutually exclusive and only one report may be selected at a time. This is the only field that you can change on this screen.

## **ALC**

The ALC entered on the Retrieve Report/Data Files screen.

## No. of Pages

The number of pages in the printed report.

## **Description**

The report description that was entered at the time the report was generated.

## Date

The date the report was generated.

# Report/Data File List Buttons

## "Select"

Submits the request to retrieve the selected report.

#### "Clear"

Resets the option buttons to their values the last time the screen was displayed. No data is submitted to the IPAC database.

#### "Next"/"Prior"

If there are more than five report/data files, a "Next" button will display and it will bring up the next five report/data files, or as many as have not yet been shown. A "Prior" button will display as needed.

### "Return to IPAC Main Menu"

Returns to the **IPAC Main Menu** without processing any information.

## "Help"

Displays help information for this screen.

Select the report you want to retrieve by clicking the option button to its left, then click the "Select" button to display the **Report Statistics** screen for this report as shown in Figure 6.4.

## **Report Statistics Function Buttons**

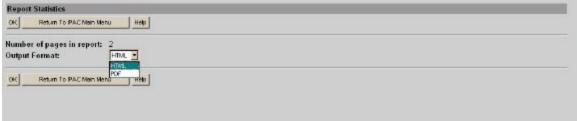

Figure 6.4 Report Statistics

The **Report Statistics** is described in the Viewing and Printing Documents segment of the *Introduction*.

## "OK"

Accepts the Output Format you have selected and displays the report.

# "Return to IPAC Main Menu"

Returns to the IPAC Main Menu without displaying the report.

# "Help"

Displays help information for this screen.

This page intentionally left blank.

# Section 7 Report Retention Management

All reports generated by the IPAC System are automatically saved to the IPAC database. Reports that are no longer needed should be deleted to save storage space and to make it easier to find and retrieve new reports.

# **Accessing the Report Retention Management Function**

To access the **Report Retention Management** function, log on to the IPAC System and choose the IPAC option from the **IPAC System Main Menu** as explained in the *Introduction*. The **IPAC Main Menu** is shown in Figure 7.1.

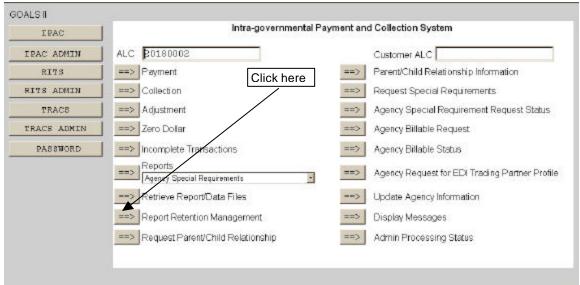

Figure 7.1 IPAC Main Menu

#### **ALC**

The first field on this screen is the **A**gency **L**ocation **C**ode (<u>**ALC**</u>). This is the ALC of your agency or of the agency for which you are doing business. Your Logon ID will determine the ALC(s) for which you are authorized to do business within IPAC.

If you are only authorized to act on behalf of **one ALC**, that ALC will display in the <u>ALC</u> data entry box.

If you are authorized to do business for **multiple ALCs**, those ALCs will display in a drop-down list box for the <u>ALC</u>.

Document Date: May 07, 2001

If you are authorized to do business for **more than 25 ALCs**, the <u>ALC</u> field will display as a blank data entry box.

The <u>ALC</u> field is required and you must accept the ALC shown as a default, choose an ALC from the drop-down menu or enter an ALC in this field.

#### **Customer ALC**

No entry is required in the <u>Customer ALC</u> field.

Click the "Report Retention Management" button as shown in Figure 7.1. This will display the **Report Retention Management ALC Entry** screen shown in Figure 7.2.

# **Report Retention Management ALC Entry**

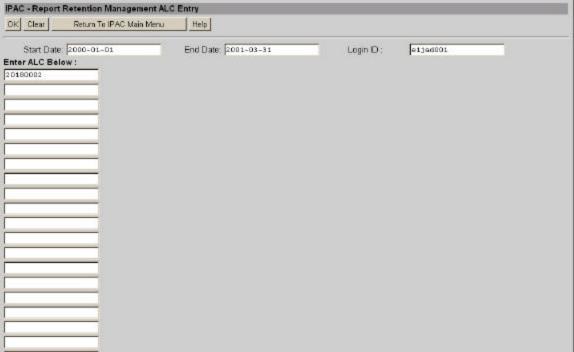

Figure 7.2 Report Retention Management ALC Entry

# **ALC Entry Data Entry Fields**

# **Report Dates**

Enter a <u>Start Date</u> and an <u>End Date</u> for the reports in YYYY-MM-DD format. These fields are required.

The start date and end dates refer to the dates the reports were originally generated, not the dates covered by the reports.

## Login ID

The Login ID used to access the IPAC System will display in the Login ID field.

## **Enter ALC Below**

If you entered an ALC on the **IPAC Main Menu**, it will display in the first data entry box. There are additional data entry boxes to allow you to enter up to a total of 25 ALCs whose outstanding reports you would like to review for possible deletion. Only the reports you created will be available for you to delete. (All of the data entry boxes may not be visible at one time through your browser, but they may be accessed using the scroll bar to the right of your screen, or by hitting the tab key after entering an ALC in the last visible box.)

# **ALC Entry Function Buttons**

## "OK"

Displays a list of the reports you created which are currently stored for the ALC(s) you entered and are available for deletion.

## "Clear"

Resets the data entry fields to their values the last time the screen was displayed. No data is submitted to the IPAC database.

#### "Return to IPAC Main Menu"

Returns to the **IPAC Main Menu** without retrieving a list of reports.

## "dleH"

Displays help information for this screen.

# Flagging Reports for Deletion

Click the "OK" button on the **Report Retention Management ALC Entry** screen to display a list of the reports which you created for the ALC(s) entered. If there are no reports stored that meet your selection criterion, you will receive the message shown in Figure 7.3.

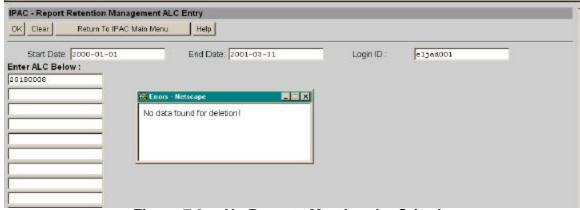

Figure 7.3 No Reports Meeting the Criteria

Close this Error Message window and you will return to the **Report Retention Management ALC Entry** screen where you can enter new report start and end dates, and/or new ALC(s). At this point, the "Clear" button will not erase any of the data entry fields on the screen. You can highlight the data in any of the fields and use the Delete key to delete your entry, or you can highlight the data in the fields and type over it to change it.

If reports exist within the parameters requested, the **Report Retention Management** screen will display as shown in Figure 7.4. No <u>Report File Description</u> was entered at the time the second report on this list was generated. This will make it difficult to determine if this report should be maintained or deleted and illustrates the importance of entering identifying descriptions in the <u>Report File Description</u> field when generating reports.

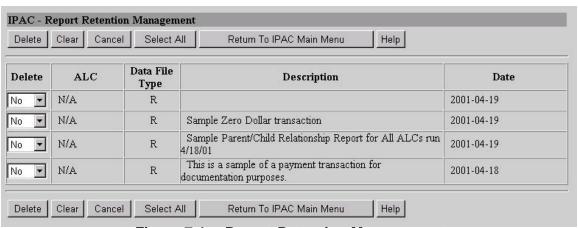

Figure 7.4 Report Retention Management

Report/data files requested to be deleted through this menu option will be flagged for deletion. Actual deletion of the reports/data files will not occur until the nightly

Document Date: May 07, 2001

maintenance process is performed. Until this process has been run, you can change the deletion flag (from YES for deletion to NO for no deletion, or vice versa).

# **Report Retention Management Data Columns**

## Delete

This field contains a drop-down menu box with YES/NO choices. If a report/data file is not currently flagged for deletion, this field will default to NO. If you change this field to YES, the report will be deleted in the next database maintenance cycle. You may also change this choice from YES to NO to keep a report from being deleted during the next maintenance cycle. This is the only field on this screen that you can change.

# **ALC**

The ALC of the agency which generated the report. A report which contains data for more than one ALC will have N/A in the ALC column.

## Data File Type

The type of data currently on the system. Whether the information stored was a report (HTML or PDF) or a data file (CSV or TSV), the data file type will always be "R"eport.

# **Description**

The report description entered in the <u>Report File Description</u> field (on the **Report Request** screen) at the time the report was generated.

## Date

The date the report was generated.

# **Report Retention Management Function Buttons**

#### "Delete"

Submits the changes to the report deletion status.

#### "Clear"

Resets the delete flags to their values the last time the screen was displayed. No data is submitted to the IPAC database.

## "Cancel"

Discards any changes you have made to a report deletion status since the last time the database was accessed. Returns you to the **Report Retention Management ALC Entry** screen.

#### "Select All"

All of the YES/NO deletion flags on the screen will be changed to YES. After you have clicked this button, the "Clear" button will **not** return these flags to their previous state but you can still manually change the individual flags to NO. After selecting this button, you must select "Delete" to submit the changes to the report deletion status.

#### "Return to IPAC Main Menu"

Returns to the **IPAC Main Menu** without processing any changes you have made to a report deletion status.

## "dleH"

Displays help information for this screen.

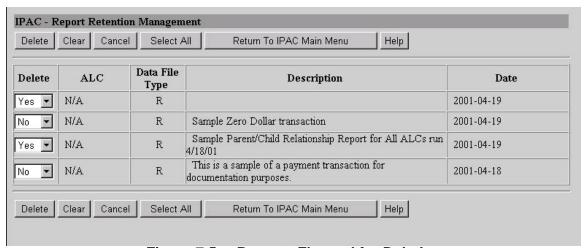

Figure 7.5 Reports Flagged for Deletion

In Figure 7.5, the first and third reports shown on the screen have been flagged for deletion. These flags can be changed at any time until the reports are actually deleted by the IPAC maintenance cycle. After you have marked the reports for deletion (or changed deletion marks to NO), click "Delete". The confirmation screen shown in Figure 7.6 will display.

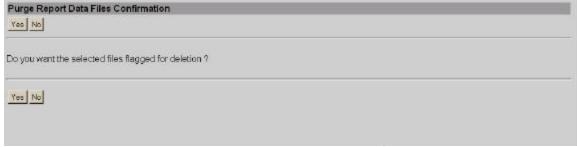

Figure 7.6 Purge Report Data Files Confirmation

### **Confirmation Screen**

If you click "No", none of the changes you entered on the most recent **Report Retention**Management screen will be submitted. You will be returned to the **Report Retention**Management screen as shown in Figure 7.2.

### **Confirmation Requested**

If you click "Yes", the changes to the report deletion status you entered on the **Report Retention Management** screen will be submitted to the IPAC database and those reports marked for deletion will be removed during the next database maintenance cycle. You will see the confirmation screen shown in Figure 7.7.

#### **Confirmation Given**

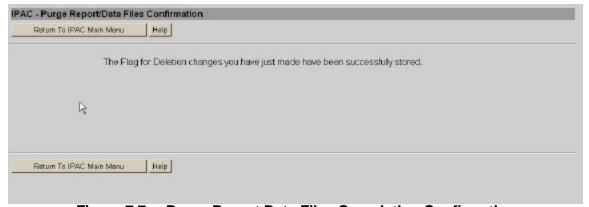

Figure 7.7 Purge Report Data Files Completion Confirmation

From this screen you can return to the **IPAC Main Menu** or display help information for this screen.

This page intentionally left blank.

# Section 8 Request Parent/Child Relationship

Parent/Child Relationships are established to allow one agency (ALC) to retrieve report activity for another. A Parent/Child Relationship enables the Parent ALC to access the HeadQuarters Transaction Download and HeadQuarters Transactions options as described in Section 5 – Reports. A Parent ALC can have multiple Child ALCs, but a Child ALC can only have one Parent.

All Parent/Child Relationship requests are forwarded to FMS for approval. FMS has the capability to approve or reject relationship requests. If you should not be authorized to view transactions for the requested Child ALC(s), FMS will reject the request.

Selecting the **Request Parent/Child Relationship** option enables you to request a new Parent/Child Relationship, view the status of an existing relationship or edit an existing relationship. Each of these functions is described in detail in this Section.

# Accessing the Parent/Child Relationship Request Function

To submit an IPAC Parent/Child Relationship request for FMS approval, or to view the status of an existing relationship, log on to the IPAC System and choose the IPAC option from the **IPAC System Main Menu** as explained in the *Introduction*. The **IPAC Main Menu** is shown in Figure 8.1.

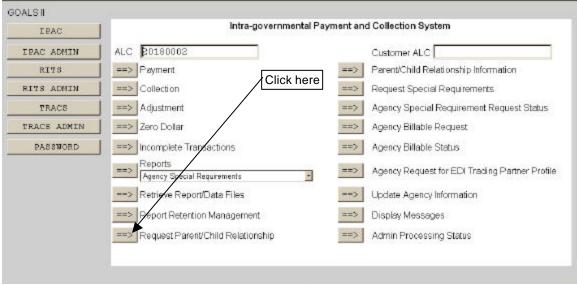

Figure 8.1 IPAC Main Menu

#### ALC

The first field on this screen is the **A**gency **L**ocation **C**ode (<u>**ALC**</u>). This is the ALC of your agency or of the agency for which you are doing business. Your Logon ID will determine the ALC(s) for which you are authorized to do business within IPAC.

If you are only authorized to act on behalf of **one ALC**, that ALC will display in the <u>ALC</u> data entry box.

If you are authorized to do business for **multiple ALCs**, those ALCs will display in a drop-down list box for the <u>ALC</u>.

If you are authorized to do business for **more than 25 ALCs**, the  $\underline{ALC}$  field will display as a blank data entry box.

The <u>ALC</u> field is required and you must accept the ALC shown as a default, choose an ALC from the drop-down menu or enter an ALC in this field.

#### **Customer ALC**

No entry is required in the Customer ALC field.

Select the "Request Parent/Child Relationship" button as shown in Figure 8.1. This will display the **Parent Child Relationship Request** screen shown in Figure 8.2.

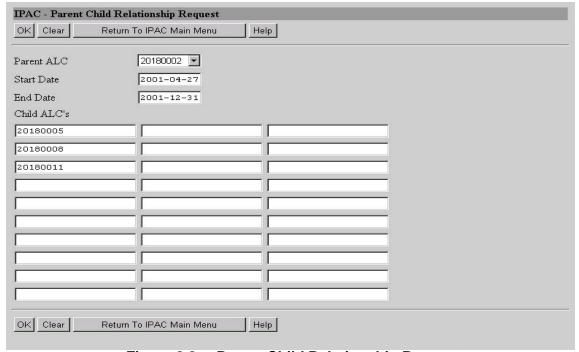

Figure 8.2 Parent Child Relationship Request

The **Parent Child Relationship Request** screen can be used to request a new Parent/Child Relationship or retrieve existing relationships for viewing or editing.

#### Parent Child Relationship Request Data Entry Fields

#### **Parent ALC**

The <u>Parent ALC</u> is the ALC of the Agency to serve as Parent in this Relationship. The ALC from the <u>ALC</u> field on the **IPAC Main Menu** will display in the <u>Parent ALC</u> data entry box. This field is required.

#### **Start Date**

Date the Relationship is requested to start in YYYY-MM-DD format. The <u>Start Date</u> must be the following day (tomorrow) or later. Please request the Relationship at least one week in advance of the <u>Start Date</u> so that FMS has ample time to respond to your request. The Relationship will not be in effect until it is approved by FMS.

#### **End Date**

Date the Relationship is requested to end in YYYY-MM-DD format. The <u>End Date</u> must be later than the Start Date.

When entering dates, either both dates must be entered or neither date should be entered.

#### **Child ALCs**

Up to 30 Child ALCs may be entered. These will be the ALCs to serve as the Children in this Relationship.

#### **Parent Child Relationship Request Function Buttons**

#### "OK"

Submits your Parent/Child Relationship request to FMS for approval.

#### "Clear"

Resets the data entry fields to their values the last time the screen was displayed. No data is submitted to the IPAC database.

#### "Return to IPAC Main Menu"

No data entered on the current screen will be saved to the IPAC database. You will be returned to the IPAC Main Menu.

#### "Help"

#### Request a New Parent/Child Relationship

Enter the <u>Parent ALC</u>, <u>Start Date</u>, <u>End Date</u> and <u>Child ALC's</u> as shown in Figure 8.2. If all of the fields contain valid data, selecting the "OK" button will submit the request to FMS for approval.

#### **View All Existing Parent/Child Relationship Requests For A Parent**

Enter the <u>Parent ALC</u>, leaving all the other data entry fields on the **Parent/Child Relationship Request** screen blank. This will display the **Parent/Child Relationship Request Status** screen, shown in Figure 8.4, for all relationships involving the specified Parent ALC.

#### View All Existing Parent/Child Relationship Requests for Specific Child ALC(s)

Enter the <u>Parent ALC</u> and the <u>Child ALCs</u>, leaving all the other data entry fields on the **Parent Child Relationship Request** screen blank. This will display the **Parent Child Relationship Request Status** screen, shown in Figure 8.4, for only those relationships that satisfy the criterion entered.

# Edit an Existing Parent/Child Relationship Request (for a specific Child ALC and a specific date range)

Enter the <u>Parent ALC</u>, <u>Start Date</u>, <u>End Date</u> and one Child ALC. This will display the **Parent Child Relationship Add/Update Details** screen shown in Figure 8.5b.

**Note:** The multiple ALC data entry boxes on this screen are used for initial requests for Parent/Child Relationships. They are not designed for use in editing a specific Parent/Child Relationship. If multiple ALCs are entered with Start and End Dates, you will receive an error message like the one shown in Figure 8.3.

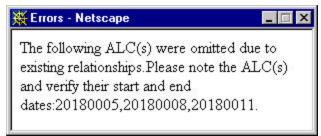

Figure 8.3 Multiple ALCs for Initial Request Error

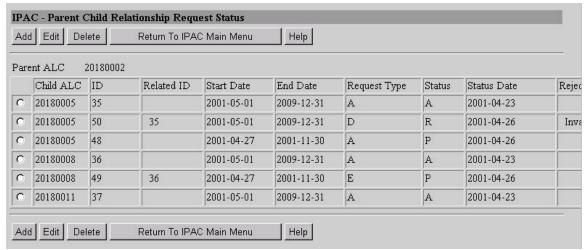

Figure 8.4 Parent Child Relationship Request Status

(The left side of the screen is shown above and the right side below. The entire screen will not fit in most browser windows and you must scroll to the right to view the entire contents of the screen.)

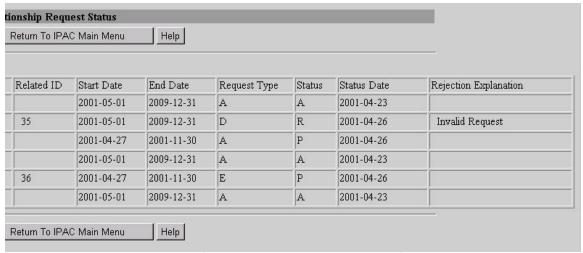

Figure 8.4 Parent Child Relationship Request Status (continued)

#### Parent Child Relationship Request Status Fields

#### **Child ALC**

Child ALC in the Parent/Child Relationship request.

ID

System generated number for each Parent/Child Relationship request.

#### Related ID

ID number of the original Relationship request. This field allows you to trace the new request back to the original request that was edited or deleted.

#### **Start Date**

Start date of the relationship requested.

#### **End Date**

End date of the relationship requested.

#### Request Type

Code signifying whether the Relationship request was being "A"dded, "E"dited or "D"eleted.

#### **Status**

Code signifying the status of the Relationship request. Available status' are "A"pproved, "P"ending and "R"ejected. Only those Parent/Child Relationship requests with a approved status are currently in effect.

#### **Status Date**

Date of the last status change to the Relationship request. If the approval date for the Parent/Child Relationship request follows the start date requested, then the effective date of the relationship will be the approval date. If the approval date precedes the start date, the effective date will be the start date requested.

#### **Rejection Explanation**

Rejection reason displayed when FMS rejects the Relationship request.

### **Parent Child Relationship Request Status Function Buttons**

#### "Add"

Select this button to add a new Parent Child Relationship request. This will display the **Parent Child Relationship Add/Update Details (add)** screen shown in Figure 8.5a.

#### "Edit"

Select the option button beside the existing relationship you want to edit. By selecting this button the **Parent Child Relationship Add/Update Details (update)** screen shown in Figure 8.5b will display. Only requests in a pending or approved status may be edited.

#### "Delete"

Select this button to delete a Parent/Child Relationship request. Only requests in a pending or approved status may be deleted. When a pending request is deleted, a **Parent Child Relationship Confirmation** screen will display and the Relationship request will be deleted immediately. When you request deletion of an approved

Relationship, the **Parent Child Relationship Confirmation (add/update)** screen shown in Figure 8.6 will display and the request for deletion will be forwarded to FMS for approval.

#### "Return to IPAC Main Menu"

No data entered on the current screen will be saved to the IPAC database. You will be returned to the **IPAC Main Menu**.

#### "Help"

Displays help information for this screen.

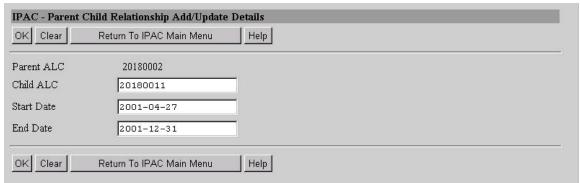

Figure 8.5a Parent Child Relationship Add/Update Details (add)

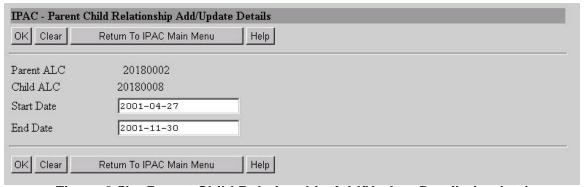

Figure 8.5b Parent Child Relationship Add/Update Details (update)

## Parent Child Relationship Add/Update Details Data Entry Fields

#### **Child ALC**

If you are adding a new Parent/Child Relationship request, the <u>Child ALC</u> field will display blank and require data entry. If you are editing an existing relationship, the <u>Child ALC</u> from the selected Relationship on the **Parent Child Relationship Request Status** screen will display, and you will not be able to change this field.

#### **Start Date**

Date the Relationship is requested to start in YYYY-MM-DD format. The <u>Start Date</u> must be the following day (tomorrow) or later. Please request the Relationship at least one week in advance of the <u>Start Date</u> so that FMS has ample time to respond to your request. The Relationship will not be in effect until it is approved by FMS.

#### **End Date**

Date the Relationship is requested to end in YYYY-MM-DD format. The <u>End Date</u> must be later than the Start Date.

#### Parent Child Relationship Add/Update Details Function Buttons

#### "OK"

Select this button to submit your Parent/Child Relationship request to FMS for approval. Then you will receive the **Parent Child Relationship Confirmation** screen as shown in Figure 8.6

#### "Clear"

Resets the data entry fields to their values the last time the screen was displayed. No data is submitted to the IPAC database.

#### "Return to IPAC Main Menu"

No data entered on the current screen will be saved to the IPAC database. You will be returned to the **IPAC Main Menu**.

#### "Help"

Displays help information for this screen.

# Parent/Child Relationship Request Submission

After completing all of the data entry fields on the **Parent Child Relationship Request** screen, select "OK" to submit the request for FMS approval. If there are no errors in the data submitted, the **Parent/Child Relationship Confirmation** screen shown in Figure 8.6 will be displayed. You may also receive this confirmation screen after adding a new request by selecting "OK" from the **Parent Child Relationship Add/Update Details** screen shown in Figure 8.5a.

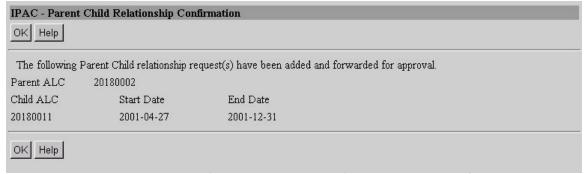

Figure 8.6 Parent Child Relationship Confirmation (add/update)

When submitting a request to delete an existing Parent/Child Relationship request from Figure 8.4, the **Parent/Child Relationship Confirmation** screen shown in Figure 8.7 will be displayed.

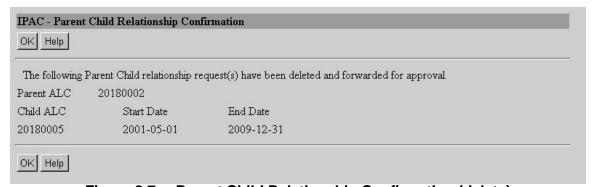

Figure 8.7 Parent Child Relationship Confirmation (delete)

## Parent/Child Relationship Confirmation Function Buttons

#### "OK"

Returns you to the previous **Parent Child Relationship Request Status** screen as shown in Figure 8.4.

#### "Help"

This page intentionally left blank.

# Section 9 Parent/Child Relationship Information

This menu option will be available in a future release of IPAC.

This page intentionally left blank.

# Section 10 Request Special Requirements

There are certain fields on each Payment, Collection or Adjustment transaction that are required in order for IPAC to process the transaction. Fields such as the Purchase Order Number, Invoice Number and Detail Amount are required in order for the Customer ALC to identify the transaction and classify it on their books. The current IPAC required fields are listed in *Appendix C*. Only FMS is able to update the IPAC required fields.

Agency Special Requirements information can be retrieved in three ways. You can

- 1. View a Customer ALC's Special Requirements while entering a transaction, by selecting the "Special Requirements" button from the transaction entry screens as discussed in Section 1 Payment and Collection and Section 2 Adjustment.
- Retrieve a report of Special Requirements, by selecting "Agency Special Requirements" from the reports option on the IPAC Main Menu as discussed in Section 5 – Reports.
- 3. Check the status of a Special Requirements request, using the "Agency Special Requirements Request Status" button on the **IPAC Main Menu** as discussed in Section 11 Agency Special Requirements Request Status.

In addition to the IPAC required fields, you can, with FMS approval, make additional fields required for your ALC. This will require any ALC submitting a transaction against your ALC to provide the specific information you need to reconcile your accounts.

An Agency Request for Special Requirements must be approved by FMS before it takes effect. This option allows you to submit a Request for Special Requirements to FMS for their approval.

# **Accessing the Request Special Requirements Function**

To access the **Request Special Requirements** function, log on to the IPAC System and choose the IPAC option from the **IPAC System Main Menu** as explained in the *Introduction*. The **IPAC Main Menu** is shown in Figure 10.1.

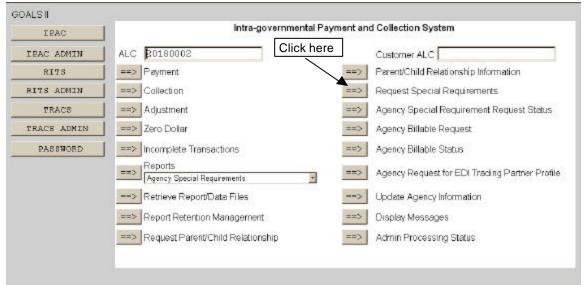

Figure 10.1 IPAC Main Menu

#### ALC

The first field on this screen is the **A**gency **L**ocation **C**ode (<u>**ALC**</u>). This is the ALC of your agency or of the agency for which you are doing business. Your Logon ID will determine the ALC(s) for which you are authorized to do business within IPAC.

If you are only authorized to act on behalf of **one ALC**, that ALC will display in the <u>ALC</u> data entry box.

If you are authorized to do business for **multiple ALCs**, those ALCs will display in a drop-down list box for the ALC.

If you are authorized to do business for **more than 25 ALCs**, the <u>ALC</u> field will display as a blank data entry box.

The <u>ALC</u> field is required and you must accept the ALC shown as a default, choose an ALC from the drop-down menu or enter an ALC in this field.

#### **Customer ALC**

No entry is required in the Customer ALC field.

Once you have completed the <u>ALC</u> field, select the "Request Special Requirements" button on the **IPAC Main Menu** as shown in Figure 10.1. This will display the **Pending Agency Special Requirements Request** screen shown in Figure 10.2.

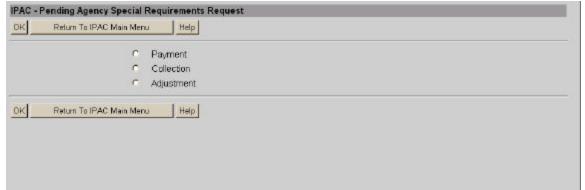

Figure 10.2 Pending Agency Special Requirements Request

# **Pending Agency Special Requirements Request Screen**

Special Requirements may be requested for Payment, Collection or Adjustment transactions.

### **Pending Agency Special Requirements Request Option Buttons**

Each transaction type has an option button to its left. Clicking on the button will toggle the selection on or off. These fields are mutually exclusive and only one may be selected at a time.

# **Pending Agency Special Requirements Request Function Buttons**

#### "OK"

Displays the **Store Agency Special Requirements Request** screen for the selected transaction type as shown in Figure 10.3.

#### "Return to IPAC Main Menu"

No data entered on the current screen will be saved to the IPAC database. You will be returned to the **IPAC Main Menu**.

#### "Help"

|          |                                               |            | Help       | Header line |
|----------|-----------------------------------------------|------------|------------|-------------|
|          | Transaction Fields                            |            |            |             |
| equired? | Data Element                                  | Start Date | End Date   | Description |
| Y • *    | Detail Amount                                 | 2001-04-16 | 2099-12-31 |             |
| N 🔻      | Contact Phone<br>Number                       | 2001-04-27 | 2099-12-31 |             |
| *        | Pay Flag                                      | 2001-04-16 | 2099-12-31 |             |
| N 🔻      | Transaction<br>Description                    | 2001-04-27 | 2099-12-31 |             |
| Y • *    | Purchase Order<br>Number                      | 2001-04-16 | 2099-12-31 |             |
| Y • *    | Invoice Number                                | 2001-04-16 | 2099-12-31 |             |
| N 🔻      | ACRN                                          | 2001-04-27 | 2099-12-31 |             |
| N 🔻      | Contact Name                                  | 2001-04-27 | 2099-12-31 |             |
| N 🔻      | JAS Number                                    | 2001-04-27 | 2099-12-31 |             |
| N        | Contract Line Item<br>Number                  | 2001-04-27 | 2099-12-31 |             |
| N 🔻      | Requisition<br>Number                         | 2001-04-27 | 2099-12-31 |             |
| Y • *    | Obligating<br>Document Number                 | 2001-04-16 | 2099-12-31 |             |
| Y •      | Quantity                                      | 2001-04-16 | 2099-12-31 |             |
|          | Accounting<br>Classification Code<br>(ACL/CD) | 2001-04-27 | 2099-12-31 |             |
| N •      | Contract Number                               | 2001-04-27 | 2099-12-31 |             |
| Y •      | Unit Issue                                    | 2001-04-16 | 2099-12-31 |             |
| Y • *    | Unit Price                                    | 2001-04-16 | 2099-12-31 |             |
| N •      | FSN                                           | 2001-04-27 | 2099-12-31 |             |
| N •      | DODAC                                         | 2001-04-27 | 2099-12-31 |             |
| Y • *    | Department Code                               | 2001-04-16 | 2099-12-31 |             |
| N        | Job Number                                    | 2001-04-27 | 2099-12-31 |             |
| Y • *    | Sender Treasury<br>Account Symbol             | 2001-04-16 | 2099-12-31 |             |
| N 🔻      | Receiver Treasury<br>Account Symbol           | 2001-04-27 | 2099-12-31 |             |
| N        | Miscellaneous<br>Information                  | 2001-04-27 | 2099-12-31 |             |

Figure 10.3 Store Agency Special Requirements Request (Payment/Collection)

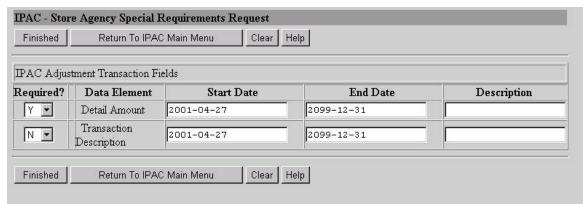

Figure 10.4 Store Agency Special Requirements Request (Adjustment)

## **Store Agency Special Requirements Request Screen**

With the exception of the header line in Figure 10.3, the **Store Agency Special Requirements Request** screen is identical in appearance and functionality for both Payments and Collections. Any data entry fields designated as an IPAC required field for a payment or a collection will be denoted with an asterisk (\*). These fields will always be required.

The **Store Agency Special Requirements Request** screen is different for Adjustments. You can only request an Agency Special Requirement for the Detail Amount and Transaction Description fields as shown in Figure 10.4. All other fields on the **Adjustment Entry** screen are populated from the original transaction, as shown in Section 2 – Adjustment, Figure 2.6.

## **Store Agency Special Requirements Request Data Columns**

#### Required?

This column contains drop-down boxes with "Y"es and "N"o choices. Choose Y if you want the field to be required for transactions sent to your ALC, and N if you do not want the field to be required. All IPAC required fields denoted with an **asterisk** (\*) must remain Y.

#### **Data Element**

This column specifies the field for which you are requesting a Special Requirement. All data entry fields from the Transaction Entry screens will display in the data element list.

#### **Start Date**

Date the Special Requirement is requested to start in YYYY-MM-DD format. For new requests, the <u>Start Date</u> must be the following day (tomorrow) or later. Please request the Special Requirement far enough in advance to allow your trading

partner sufficient time to provide you with the new required information. For fields that you want to change from **N** to **Y**, the <u>Start Date</u> will default to tomorrows date. The date can be manually changed to a future date. The Special Requirement will not be in effect until it is approved by FMS.

#### **End Date**

Date the Special Requirement is requested to end in YYYY-MM-DD format. The <u>End Date</u> must be later than the <u>Start Date</u>. Default dates will display but can be manually changed.

#### Description

This is an optional description of your reason for requesting the Special Requirement.

**Note:** If an approved Special Requirement already exists, and a second is submitted, the first one in effect is replaced by the new one. (i.e. The start and end dates of the new request will replace those of the old one).

### **Store Agency Special Requirements Request Function Buttons**

#### "Finished"

Submits the Special Requirements changes. Field changes from **Y** to **N** will be processed immediately and do not require FMS approval. Field changes from **N** to **Y** will be forwarded to FMS for approval as shown in Figure 10.5 - **Pending Agency Special Requirements Request Confirmation**.

#### "Return to IPAC Main Menu"

No data entered on the current screen will be saved to the IPAC database. You will be returned to the **IPAC Main Menu**.

#### "Clear"

Resets the data entry fields to their values the last time the screen was displayed. No data is submitted to the IPAC database.

#### "dleH"

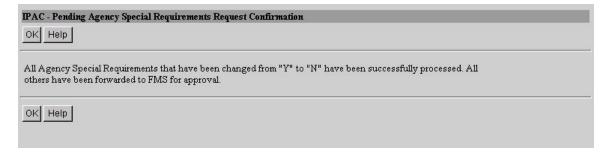

Figure 10.5 Pending Agency Special Requirements Request Confirmation

# Pending Agency Special Requirements Request Confirmation Screen

The confirmation screen notifies you that your request for Special Requirements has been successfully submitted to FMS.

# Pending Agency Special Requirements Request Confirmation Function Buttons

#### "OK"

Confirms that your request has been processed and returns you to the **Pending Agency Special Requirements Request** screen so that you can enter additional requests.

#### "dleH"

This page intentionally left blank.

# Section 11 Agency Special Requirement Request Status

This menu option is selected in order to obtain the status of a Special Requirement request.

# Accessing the Agency Special Requirements Request Status Function

To access the **Agency Special Requirements Request Status** function, log on to the IPAC System and choose the IPAC option from the **IPAC System Main Menu** as explained in the *Introduction*. The **IPAC Main Menu** is shown in Figure 11.1.

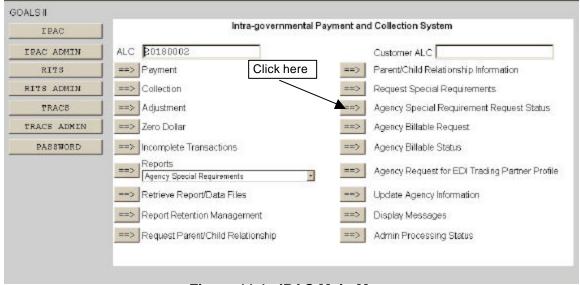

Figure 11.1 IPAC Main Menu

#### **ALC**

The first field on this screen is the **A**gency **L**ocation **C**ode (**ALC**). This is the ALC of your agency or of the agency for which you are doing business. Your Logon ID will determine the ALC(s) for which you are authorized to do business within IPAC.

If you are only authorized to act on behalf of **one ALC**, that ALC will display in the <u>ALC</u> data entry box.

If you are authorized to do business for **multiple ALCs**, those ALCs will display in a drop-down list box for the ALC.

If you are authorized to do business for **more than 25 ALCs**, the <u>ALC</u> field will display as a blank data entry box.

The <u>ALC</u> field is required and you must accept the ALC shown as a default, choose an ALC from the drop-down menu or enter an ALC in this field.

#### **Customer ALC**

No entry is required in the Customer ALC field.

Click the "Agency Special Requirements Request Status" button as shown in Figure 11.1. This will display the **View Special Requirements Status** screen shown in Figure 11.2.

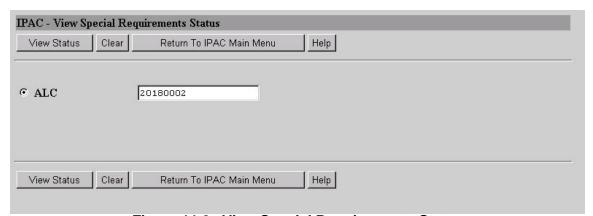

Figure 11.2 View Special Requirements Status

# **View Special Requirements Status Data Entry Field**

The only data entry field on this screen is the <u>ALC</u> field. If you entered an ALC on the **IPAC Main Menu**, it will display in this data entry box. You can enter an ALC or change the ALC already in the box.

# **View Special Requirements Status Function Buttons**

#### "View Status"

Displays the current status of any Special Requirement requests for the specified ALC as shown in Figure 11.3.

#### "Clear"

Resets the <u>ALC</u> field to its value the last time the screen was displayed. No data is submitted to the IPAC database.

## "Return to IPAC Main Menu"

Returns to the IPAC Main Menu.

#### "Help"

Displays help information for this screen.

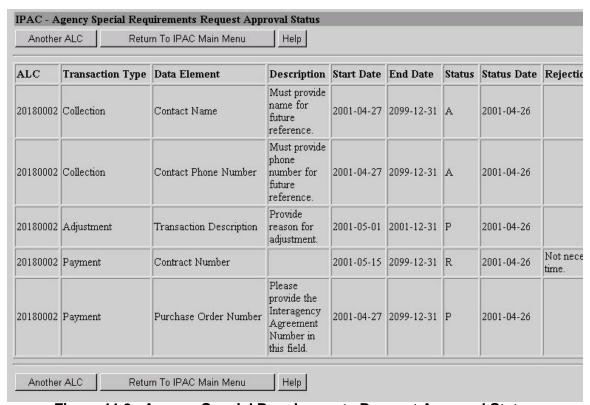

Figure 11.3 Agency Special Requirements Request Approval Status

(The left side of the screen is shown above and the right side below. The entire screen will not fit in most browser windows and you must scroll to the right to view the entire contents of the screen.)

| Description                                                                   | Start Date | End Date   | Status | Status Date | Rejection Explanation       | Contact Name | Phone No.      |
|-------------------------------------------------------------------------------|------------|------------|--------|-------------|-----------------------------|--------------|----------------|
| Must provide<br>name for<br>future<br>reference.                              | 2001-04-27 | 2099-12-31 | A      | 2001-04-26  |                             | Jane Doe     | (202) 874-8270 |
| Must provide<br>phone<br>number for<br>future<br>reference.                   | 2001-04-27 | 2099-12-31 | A      | 2001-04-26  |                             | Jane Doe     | (202) 874-8270 |
| Provide<br>reason for<br>adjustment.                                          | 2001-05-01 | 2001-12-31 | P      | 2001-04-26  |                             | Jane Doe     | (202) 874-8270 |
|                                                                               | 2001-05-15 | 2099-12-31 | R      | 2001-04-26  | Not necessary at this time. | Jane Doe     | (202) 874-8270 |
| Please<br>provide the<br>Interagency<br>Agreement<br>Number in<br>this field. | 2001-04-27 | 2099-12-31 | P      | 2001-04-26  |                             | Jane Doe     | (202) 874-8270 |

Figure 11.3 Agency Special Requirements Request Approval Status (continued)

# **Agency Special Requirements Request Status Data Columns**

#### **ALC**

ALC entered on the View Special Requirements Status screen.

#### **Transaction Type**

Type of transaction for which the Special Requirement applies. ALCs can have different Special Requirements for Payments, Collections and Adjustments.

#### **Data Element**

Name of the data entry field for which the Special Requirement pertains.

#### **Description**

Description of the Special Requirement entered by the requesting ALC.

#### Start Date

Date on which the Special Requirement is to be effective.

#### **End Date**

Date on which the Special Requirement will no longer be effective.

#### <u>Status</u>

Status of the FMS action for this Special Requirement request. The available status' are "A"pproved, "P"ending and "R"ejected. Only those Special Requirements with an approved status are currently in effect.

#### **Status Date**

Date on which the Special Requirement status changed. If the approval date for the Special Requirement follows the start date requested, then the effective date of the Special Requirement will be the approval date. If the approval date precedes the start date, the effective date will be the start date requested.

#### **Rejection Explanation**

If a Request for a Special Requirement was denied, this field will provide FMS' reason for rejecting the request.

#### **Contact Name**

Name of the person associated with the Logon ID used to access the IPAC System at the time the Agency Special Requirement request was made.

#### Phone No.

Telephone number of the person associated with the Logon ID used to access the IPAC System at the time the Agency Special Requirement request was made.

# **Agency Special Requirements Request Status Function Buttons**

#### "Another ALC"

Returns you to the **View Special Requirements Status** screen shown in Figure 11.2, where you may enter a Special Requirements Approval Status Request for another ALC.

#### "Return to IPAC Main Menu"

Returns to the IPAC Main Menu.

#### "Help"

Displays help information for this screen.

#### "Next"/"Prior"

Special Requirement Request Status lines are displayed on the screen five at a time. If there are more than five Special Requirement Report status' available, a "Next" button will display and it will bring up the next five status', or as many as have not yet been shown. A "Prior" button will display as needed.

This page intentionally left blank.

# Section 12 Agency Billable Request

All 8-digit Treasury Disbursed ALCs are Billable by all other ALCs in IPAC. By default, 4-digit Non-Treasury Disbursed ALCs are Non-Billable but may elect to use the IPAC system to send and receive IPAC transactions. By using the Agency Non-Billable Request function, agencies can change their Billable status with specific ALCs or all ALCs.

A status change may be requested for Payment, Collection or Adjustment transactions. The request must be made for a specific time period. An ALC's request for a change in Billable status must be approved by FMS before it becomes effective.

To view the status of your Billable status request, use the "Agency Billable Status" option on the **IPAC Main Menu** as discussed in *Section 13*.

# **Accessing the Agency Billable Request Function**

To access the **Agency Billable Request** function, log on to the IPAC System and choose the IPAC option from the **IPAC System Main Menu** as explained in the *Introduction*. The **IPAC Main Menu** is shown in Figure 12.1.

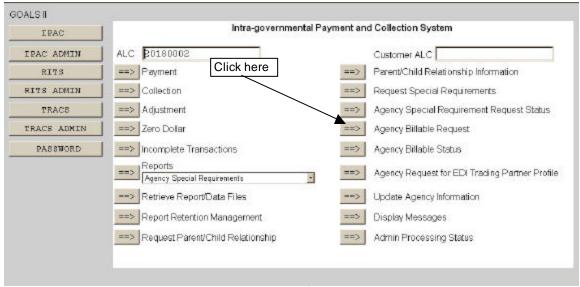

Figure 12.1 IPAC Main Menu

#### **ALC**

The first field on this screen is the Agency Location Code (ALC). This is the ALC of your agency or of the agency for which you are doing business. Your Logon ID will determine the ALC(s) for which you are authorized to do business within IPAC.

If you are only authorized to act on behalf of **one ALC**, that ALC will display in the <u>ALC</u> data entry box.

If you are authorized to do business for **multiple ALCs**, those ALCs will display in a drop-down list box for the ALC.

If you are authorized to do business for **more than 25 ALCs**, the <u>ALC</u> field will display as a blank data entry box.

The <u>ALC</u> field is required and you must accept the ALC shown as a default, choose an ALC from the drop-down menu or enter an ALC in this field.

#### **Customer ALC**

No entry is required in the Customer ALC field.

Select the "Agency Billable Request" button as shown in Figure 12.1. This will display the **Billable Status Request** screen shown in Figure 12.2.

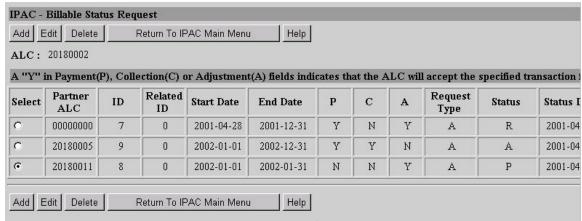

Figure 12.2 Billable Status Request

(The left side of the screen is shown above and the right side below. The entire screen will not fit in most browser windows and you must scroll to the right to view the entire contents of the screen.)

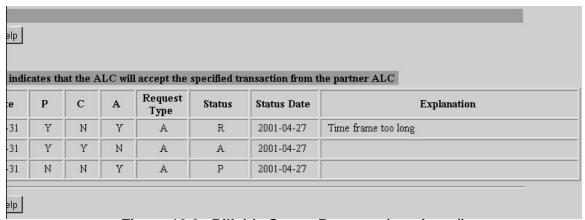

Figure 12.2 Billable Status Request (continued)

# **Billable Status Request Screen**

This screen is used to request a change in Billable status by adding a new request, or editing and deleting an existing request.

#### **ALC**

ALC of the Agency requesting the Billable status change. ALC that was entered on the **IPAC Main Menu**.

#### **Billable Status Request Data Columns**

#### Select

Each request on the **Billable Status Request** screen will have an option button to its left. Clicking on the button will toggle the selection on or off. These fields are mutually exclusive and only one may be selected at a time.

#### **Partner ALC**

This is the trading partner with whom the ALC is requesting a change in Billable status. If there is 00000000 in this column, then the ALC Billable Status applies to all ALCs for the time period specified. If there is a specific ALC in this column, then the Billable status relationship applies only to that ALC.

ID

System generated number for each Agency Billable Status Request.

#### Related ID

ID number of the original Billable Request. This field allows you to trace the new request back to the original request that was edited or deleted.

#### **Start Date**

Start date of the Billable Status change requested.

#### **End Date**

End date of the Billable Status change requested.

<u>P</u>

"P"ayment. A 'Y' in this column indicates that the <u>ALC</u> will accept payment transactions from the Partner ALC.

С

"C"ollection. A 'Y' in this column indicates that the <u>ALC</u> will accept collection transactions from the Partner ALC.

Α

"A" djustment. A 'Y' in this column indicates that the  $\underline{ALC}$  will accept adjustment transactions from the Partner ALC.

#### Request Type

Code signifying whether the Billable Request was being "A"dded, "E"dited or "D"eleted.

#### **Status**

Code signifying the status of the Billable Request. Available statuses are "A"pproved, "P"ending, "R"ejected. Only those Billable Requests with an approved status are currently in effect.

#### **Status Date**

Date of the last status change to the Billable Request. If the approval date for the Billable Request follows the start date requested, then the effective date of the request will be the approval date. If the approval date precedes the start date, the effective date will be the start date requested.

#### **Explanation**

If FMS rejects the request, they may enter a reason for display here.

#### **Billable Status Request Function Buttons**

#### "Add"

Select this button to add a new Billable Request. This will display the **Billable Status Entry** screen shown in Figure 12.3.

#### "Edit"

Select the option button beside the existing billable status you want to edit. By selecting this button the **Billable Status Entry** screen shown in Figure 12.3 will display. Only requests in a pending or approved status may be edited.

#### "Delete"

Select this button to delete a Billable request. Only requests in a pending or approved status may be deleted. When a pending request is deleted, the **Billable Status Request Confirmation** screen shown in Figure 12.4c will display and the Billable Request will be deleted immediately. When you request deletion of an approved Request, the **Billable Status Request Confirmation** screen shown in Figure 12.4d will display and the request for deletion will be forwarded to FMS for approval.

#### "Return to IPAC Main Menu"

No data entered on the current screen will be saved to the IPAC database. You will be returned to the **IPAC Main Menu**.

#### "dleH"

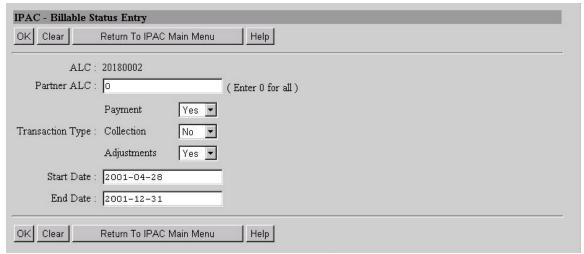

Figure 12.3 Billable Status Entry

#### **ALC**

ALC of the Agency requesting the Billable status change. ALC that was entered on the **IPAC Main Menu**.

# Billable Status Entry Data Entry Fields

#### **Partner ALC**

This is the ALC whose transactions you want to affect. Enter 0 if the requested Billable Status should apply to all ALCs who send transactions to you.

Payment
Collection
Adjustments

All of these fields are drop-down menus with choices of **Yes** and **No**. An indicator of Yes means that you will accept that transaction type from the Partner ALC. An indicator of No means that you will not accept that transaction type from the Partner ALC. The indicators may be changed independently for each transaction type.

#### Start Date

Date the change to Billable Request is scheduled to begin. It must be the next day (tomorrow) or later and it must be entered in YYYY-MM-DD format.

#### **End Date**

Date the Billable Request is scheduled to end in YYYY-MM-DD format. The End Date must be later than the Start Date.

# **Billable Status Entry Function Buttons**

#### "OK"

Submits the request for a change in Billable status to FMS for approval. However, if you were requesting to delete a pending request, the deletion is processed immediately and does not require FMS approval.

#### "Clear"

Resets the data entry fields to their values the last time the screen was displayed. No data is submitted to the IPAC database.

#### "Return to IPAC Main Menu"

Returns you to the IPAC Main Menu.

#### "Help"

Displays help information for this screen.

Clicking the "OK" button will submit your request and the **Billable Status Request Confirmation** screen shown in Figure 12.4a will display.

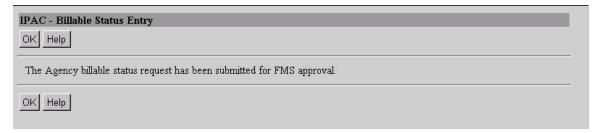

Figure 12.4a Billable Status Request Confirmation

When adding a new request, if the new request overlaps an existing request, the **Billable Status Request Confirmation** screen shown in Figure 12.4b will display with a warning that you may need to verify your start and end dates.

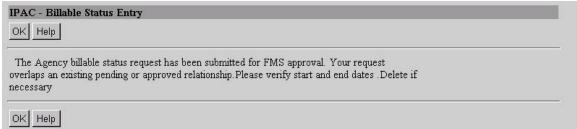

Figure 12.4b Billable Status Request Confirmation

When deleting a pending request, the **Billable Status Request Confirmation** screen shown in Figure 12.4c will display notifying you that your request has been processed. Deletion of a pending request does not require FMS approval.

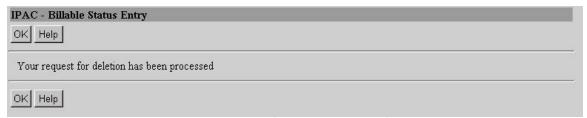

Figure 12.4c Billable Status Request Confirmation

When deleting an approved request, the **Billable Status Request Confirmation** screen shown in Figure 12.4d will display notifying you that your request has been submitted to FMS for approval.

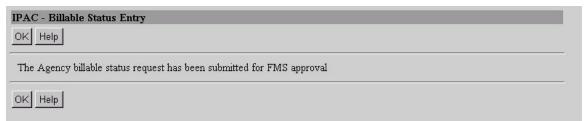

Figure 12.4d Billable Status Request Confirmation

# **Agency Billable Status Request Confirmation**

#### "OK"

Returns to the **Billable Status Entry** screen shown in Figure 12.3 where you can request another change in Billable status, or return to the **IPAC Main Menu**.

#### "Help"

# Section 13 Agency Billable Status

All 8-digit Treasury Disbursed ALCs are Billable by all other ALCs in IPAC. By default, 4-digit Non-Treasury Disbursed ALCs are Non-Billable but may elect to use the IPAC system to send and receive IPAC transactions. By using the Agency Non-Billable Request function, agencies can change their Billable status with specific ALCs or all ALCs.

A status change may be requested for Payment, Collection or Adjustment transactions. The request must be made for a specific time period. An ALC's request for a change in Billable status must be approved by FMS before it becomes effective.

To request a change to your ALC's Billable status, use the "Agency Billable Request" function from the **IPAC Main Menu** as discussed in *Section 12*.

## **Accessing the Agency Billable Status Function**

The "Agency Billable Status" function is used to review the status of Billable Status change requests.

To access the Agency Billable Status function, log on to the IPAC System and choose the IPAC option from the **IPAC System Main Menu** as explained in the *Introduction*. The **IPAC Main Menu** is shown in Figure 13.1.

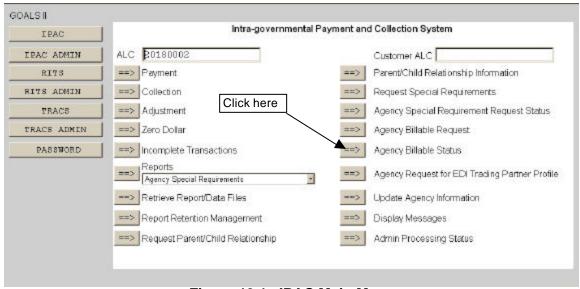

Figure 13.1 IPAC Main Menu

#### **ALC**

The first field on this screen is the **A**gency **L**ocation **C**ode (<u>**ALC**</u>). This is the ALC of your agency or of the agency for which you are doing business. Your Logon ID will determine the ALC(s) for which you are authorized to do business within IPAC.

If you are only authorized to act on behalf of **one ALC**, that ALC will display in the <u>ALC</u> data entry box.

If you are authorized to do business for **multiple ALCs**, those ALCs will display in a drop-down list box for the <u>ALC</u>.

If you are authorized to do business for **more than 25 ALCs**, the  $\underline{ALC}$  field will display as a blank data entry box.

The <u>ALC</u> field is required and you must accept the ALC shown as a default, choose an ALC from the drop-down menu or enter an ALC in this field.

You are only permitted to view the status of Billable requests for ALCs within your authority.

#### **Customer ALC**

No entry is required in the Customer ALC field.

Click "Agency Billable Status" as shown in Figure 13.1. This will display the **Agency Billable Status Change Request** screen shown in Figure 13.2.

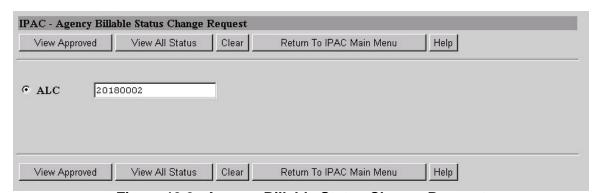

Figure 13.2 Agency Billable Status Change Request

#### Agency Billable Status Change Request ALC Data Entry Box

The only data entry field on this screen is the <u>ALC</u> field. If you entered an ALC on the **IPAC Main Menu**, it will display in this data entry box. You can enter an ALC or change the ALC already in the box.

#### **Agency Billable Status Change Request Function Buttons**

#### "View Approved"

View approved requests for the specified ALC.

#### "View All Status"

View all requests, regardless of status, for the specified ALC.

#### "Clear"

Resets the data entry fields to their values the last time the screen was displayed. No data is submitted to the IPAC database.

#### "Return to IPAC Main Menu"

Returns to the **IPAC Main Menu** without submitting the request for ALC Billable status information.

#### "dleH"

Displays help information for this screen.

From the **Agency Billable Status Change Request** screen (Figure 13.2), select the "View Approved" button to view approved billable status information as shown in Figure 13.3.

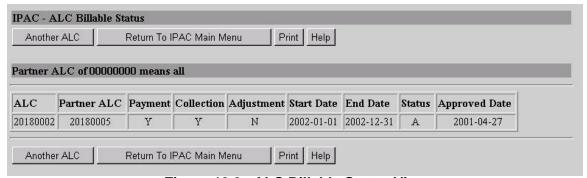

Figure 13.3 ALC Billable Status View

#### **ALC Billable Status View Data Columns**

The data presented on this screen is for information only. No changes can be made to the information on this screen. If you would like to request a change to your ALC's Billable status, you must use the "Agency Billable Request" option from the IPAC Main Menu as discussed in *Section 12*.

#### **ALC**

ALC whose Billable status information was requested.

#### **Partner ALC**

This is the trading partner with whom the ALC is requesting an change in Billable status. If there is 00000000 in this column, then the ALC Billable Status applies to all ALCs for the time period specified. If there is a specific ALC in this column, then the Billable status relationship applies only to that ALC.

#### **Payment**

A 'Y' in this column indicates that the <u>ALC</u> will accept payment transactions from the <u>Partner ALC</u>. A 'N' in this column indicates that the <u>ALC</u> will not accept payment transactions from the Partner ALC.

#### Collection

A 'Y' in this column indicates that the <u>ALC</u> will accept collection transactions from the <u>Partner ALC</u>. A 'N' in this column indicates that the <u>ALC</u> will not accept collection transactions from the Partner ALC.

#### Adjustment

A 'Y' in this column indicates that the <u>ALC</u> will accept adjustment transactions from the <u>Partner ALC</u>. A 'N' in this column indicates that the <u>ALC</u> will not accept adjustment transactions from the <u>Partner ALC</u>.

#### Start Date

Date the Billable status change was requested to begin. If the approval date for the Billable Request follows the start date requested, then the effective date of the request will be the approval date. If the approval date precedes the start date, the effective date will be the start date requested.

#### **End Date**

End date of the Billable status change requested.

#### **Status**

When selecting the "View Approved" button from the **Agency Billable Status Change Request** screen, the approval status will always be "**A**"pproved.

#### **Approved Date**

Date FMS approved the Billable status request.

Document Date: May 07, 2001

#### **ALC Billable Status View Function Buttons**

#### "Another ALC"

Dislplays the **Agency Billable Status Change Request** screen shown in Figure 13.2, so that you can request to view Billable status information for another ALC.

#### "Return To IPAC Main Menu"

Returns to the IPAC Main Menu.

#### "Print"

Displays the IPAC print function facility. The Print function is described in detail in the *Introduction*.

#### "Help"

Displays help information for this screen.

From the **Agency Billable Status Change Request** screen (Figure 13.2), select the "View All Status" button to view the current status of all billable change requests for the specified ALC as shown in Figure 13.4.

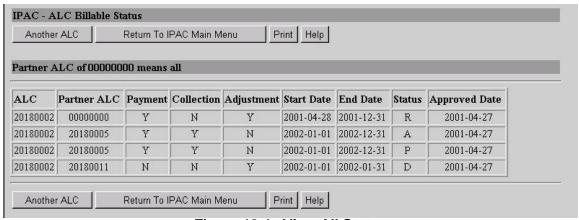

Figure 13.4 View All Status

#### **View All Status Screen**

This screen displays the current status of all Billable change requests for the specified ALC.

#### **View All Status Function Buttons**

#### "Another ALC"

Displays the **Agency Billable Status Change Request** screen shown in Figure 13.2, so that you can request to view Billable status information for another ALC.

Document Date: May 07, 2001

#### "Return To IPAC Main Menu"

Returns to the **IPAC Main Menu**.

#### "Print"

Displays the IPAC print function facility. The Print function is described in detail in the *Introduction*.

#### "Help"

Displays help information for this screen.

#### View All Status Data Columns

The data presented on this screen is for information only. No changes can be made on this screen. If you would like to request a change to your ALC's Billable status, you must use the "Agency Billable Request" option from the **IPAC Main Menu** as discussed in *Section 12*.

#### **ALC**

ALC whose Billable status information was requested.

#### Partner ALC

This is the trading partner with whom the ALC is requesting an change in Billable status. If there is 00000000 in this column, then the ALC Billable Status applies to all ALCs for the time period specified. If there is a specific ALC in this column, then the Billable status relationship applies only to that ALC.

#### **Payment**

A 'Y' in this column indicates that the <u>ALC</u> will accept payment transactions from the <u>Partner ALC</u>. A 'N' in this column indicates that the <u>ALC</u> will not accept payment transactions from the <u>Partner ALC</u>.

#### Collection

A 'Y' in this column indicates that the <u>ALC</u> will accept collection transactions from the <u>Partner ALC</u>. A 'N' in this column indicates that the <u>ALC</u> will not accept collection transactions from the Partner ALC.

#### Adjustment

A 'Y' in this column indicates that the <u>ALC</u> will accept adjustment transactions from the <u>Partner ALC</u>. A 'N' in this column indicates that the <u>ALC</u> will not accept adjustment transactions from the <u>Partner ALC</u>.

#### Start Date

Date the Billable status change was requested to begin. If the approval date for the Billable Request follows the start date requested, then the effective date of the request will be the approval date. If the approval date precedes the start date, the effective date will be the start date requested.

#### **End Date**

End date of the Billable status change requested.

#### **Status**

The approval status of the request for a change in Billable status. This column will contain "A"pproved, "P"ending, "R"ejected or "D"eleted. A Billable status is only in effect once it has been approved by FMS.

#### **Approved Date**

Date FMS approved the Billable status request.

This page intentionally left blank.

# Section 14 Agency Request for EDI Trading Partner Profile

This menu option will be available in a future release of IPAC.

This page intentionally left blank.

# Section 15 Update Agency Information

Some contact information in the IPAC System is applicable to the entire ALC. ALC level information is provided to IPAC from FMS' Central Accounting System (STAR) and is maintained by FMS on an ongoing basis. This information can be viewed, but not edited, through the **Update Agency Information** option on the **IPAC Main Menu**.

#### **IMPORTANT**

To update ALC level contact information, send a written request containing the ALC, new contact name, address, telephone number, and effective date to:

Financial Management Service
Document Control Section
3700 East-West Highway
Room 600F
Hyattsville, MD 20782

There is also a provision in IPAC to provide a separate application level ALC contact for any questions pertaining to the ALC's transactions. A separate contact name and phone number can be provided for the IPAC, TRACS and RITS applications. While logged into the IPAC Application, only IPAC's application level contact information will be displayed. The ALC contact information (name and telephone number) for IPAC transactions is entered and updated through this **Update Agency Information** function.

The same screen allows the ALC to update their <u>Preferred Delivery Mechanism Code</u> and their <u>Delivery Schedule</u> for browser transaction deliveries.

### **Accessing the Update Agency Information Function**

To access the "Update Agency Information" function, log on to the IPAC System and choose the IPAC option from the **IPAC System Main Menu** as explained in the *Introduction*. The **IPAC Main Menu** is shown in Figure 15.1.

Document Date: May 07, 2001

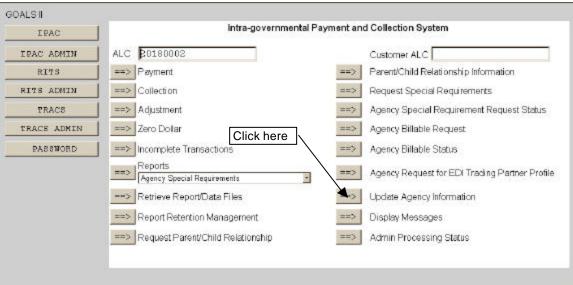

Figure 15.1 IPAC Main Menu

#### **ALC**

The first field on this screen is the **A**gency **L**ocation **C**ode (**ALC**). This is the ALC of your agency or of the agency for which you are doing business. Your Logon ID will determine the ALC(s) for which you are authorized to do business within IPAC.

If you are only authorized to act on behalf of **one ALC**, that ALC will display in the <u>ALC</u> data entry box.

If you are authorized to do business for **multiple ALCs**, those ALCs will display in a drop-down list box for the ALC.

If you are authorized to do business for **more than 25 ALCs**, the <u>ALC</u> field will display as a blank data entry box.

The <u>ALC</u> field is required and you must accept the ALC shown as a default, choose an ALC from the drop-down menu or enter an ALC in this field.

#### **Customer ALC**

No entry is required in the Customer ALC field.

Click "Update Agency Information" as shown in Figure 15.1. This will display the **ALC Information** screen shown in Figure 15.2.

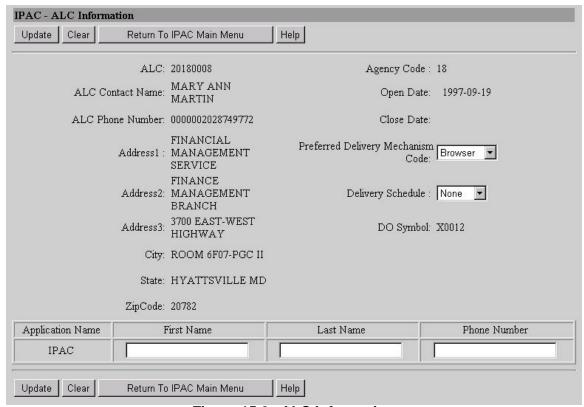

Figure 15.2 ALC Information

# **ALC Information Data Fields Maintained by FMS**

All of the data fields listed below are displayed for informational purposes only and may not be edited on this screen.

#### **ALC**

ALC entered on the **IPAC Main Menu**. You cannot change the ALC on this screen. If you would like to view ALC Information for a different ALC, you must return to the **IPAC Main Menu** and enter a new ALC.

#### **ALC Contact Name**

Name of the primary contact for the ALC for all accounting questions related to the ALC.

#### **ALC Phone Number**

Telephone number for the <u>ALC Contact Name</u>. There is no "mask" to automatically format telephone numbers in IPAC. The telephone number will display exactly how it was entered into STAR.

Address1
Address2
Address3
City
State
ZipCode

ALC mailing address.

Note: The mailing address is provided to IPAC from STAR and may not appear in the exact address field locations correctly as shown in Figure 15.2.

#### **Agency Code**

Unique identifier assigned to each agency.

#### **Open Date**

Date that the ALC was established in STAR.

#### **Close Date**

Date that the ALC was closed in STAR.

#### DO Symbol

**D**isbursing **O**ffice Symbol. The DO Symbol is automatically assigned when an agency becomes an IPAC user. Each ALC has a unique DO Symbol for each IPAC application. If an ALC has multiple DO Symbols, each will display in this field. ALCs that have already been assigned a DO Symbol in OPAC will continue to use the same DO Symbol in IPAC.

## **ALC Information Data Fields Maintained by the ALC**

#### **Preferred Delivery Mechanism Code**

Method by which transactions should be delivered to your agency. It is a drop-down menu and has options of Browser, Bulk File, EDI and MAIL. The default option is Browser.

#### **Delivery Schedule**

This field is only relevant if your <u>Preferred Delivery Mechanism Code</u> is "Browser." It contains the schedule on which you would like transactions delivered to your ALC. It is a drop-down menu and has options of None, Hourly and Daily.

#### **IPAC Contact Information**

Each ALC can specify a different contact for each IPAC application. Fields are provided on this screen only for the IPAC application contact name and telephone number. No formatting will be applied to these fields. The data will be displayed or printed as entered.

#### First Name

First name of the primary contact for IPAC application transactions for the ALC.

#### Last Name

Last name of the primary contact for IPAC application transactions for the ALC.

#### Phone Number

Telephone number of the primary contact for IPAC application transactions for the ALC. Since the IPAC application is distributed world wide, there is no "mask" to automatically format telephone numbers in IPAC. Numbers will be displayed exactly as entered. Since all telephone numbers should include the area code (or country code for foreign exchanges), it is recommended that you use some formatting characters to make the telephone numbers easier to read. A suggested format is (202) 874-8270 or 202-874-8270.

#### **ALC Information Function Buttons**

#### "Update"

Submits the information entered to the IPAC database.

#### "Clear"

Resets the data entry fields to their values the last time the screen was displayed. No data is submitted to the IPAC database.

#### "Return to IPAC Main Menu"

Returns to the **IPAC Main Menu** without processing any information.

#### "dleH"

Displays help information for this screen.

Click "Update" to submit your data. The **ALC Information Confirmation** screen shown in Figure 15.3 will display. This confirms that the ALC delivery information and the Application Contact information entered has been stored in the IPAC database.

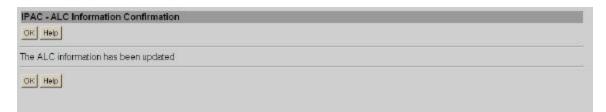

Figure 15.3 ALC Information Confirmation

This page intentionally left blank.

# **Section 16 Display Messages**

The IPAC System, and it's multiple components, contains facilities for displaying messages to all ALCs or to select ALCs. The "Must See" messages are transmitted system-wide to all users of the IPAC System, and may contain general instructions, training announcements, new reporting requirements or other administrative information. When you first enter the IPAC System, if there is a current "Must See" message, a text box containing the message will display as explained in the *Introduction*.

There is an additional communication method available for displaying "Broadcast Messages". These messages are distributed to individual ALCs. In a future release of IPAC, approval or rejection of a Parent/Child Relationship requests will appear as a Broadcast Message, as will approval or rejection of Special Requirement requests. These messages are viewed through the "Display Messages" function on the **IPAC Main Menu**.

# **Accessing the Display Messages Function**

To view **Broadcast Messages** intended for your ALC, log on to the IPAC System and choose the IPAC option from the **IPAC System Main Menu** as explained in the *Introduction*. The **IPAC Main Menu** is shown in Figure 16.1.

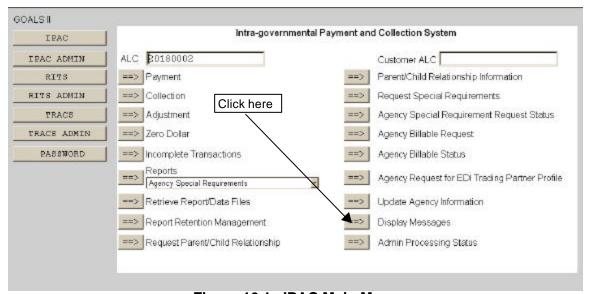

Figure 16.1 IPAC Main Menu

#### ALC

The first field on this screen is the **A**gency **L**ocation **C**ode (<u>**ALC**</u>). This is the ALC of your agency or of the agency for which you are doing business. Your Logon ID will determine the ALC(s) for which you are authorized to do business within IPAC.

If you are only authorized to act on behalf of **one ALC**, that ALC will display in the <u>ALC</u> data entry box.

If you are authorized to do business for **multiple ALCs**, those ALCs will display in a drop-down list box for the ALC.

If you are authorized to do business for **more than 25 ALCs**, the <u>ALC</u> field will display as a blank data entry box.

The <u>ALC</u> field is required and you must accept the ALC shown as a default, choose an ALC from the drop-down menu or enter an ALC in this field.

#### **Customer ALC**

No entry is required in the Customer ALC field.

### **Broadcast Messages screen**

After completing the <u>ALC</u> field, click on the "Display Messages" button as shown in Figure 16.1. The **Broadcast Messages** screen, shown in Figure 16.2, will display.

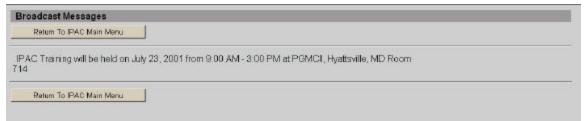

Figure 16.2 Broadcast Messages

You can print this message screen through your browser's print facility.

Once you have viewed and made note of any Broadcast Messages for your agency, click "Return to IPAC Main Menu."

# Section 17 Admin Processing Status

The Admin Processing Status function is new in IPAC.

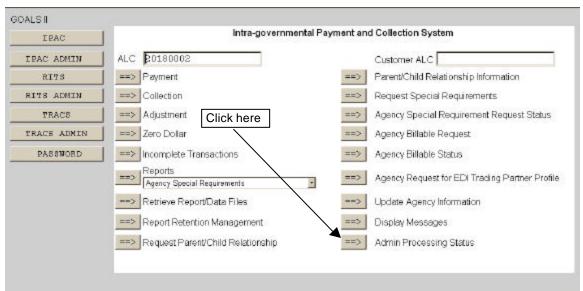

Figure 17.1 IPAC Main Menu

To display information about transactions that have been processed by the IPAC application, select the "Admin Processing Status" button from the **IPAC Main Menu** as shown in Figure 17.1.

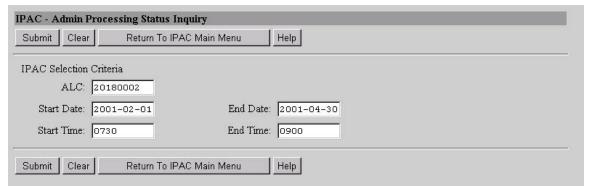

Figure 17.2 Admin Processing Status Inquiry

#### **Admin Processing Status Inquiry Data Entry Fields**

#### ALC

ALC for which Admin Processing Status Information will be displayed.

Document Date: May 07, 2001

#### **Start Date**

Date that the search for Admin Processing Status Information is to begin. Enter in YYYY-MM-DD format.

#### **End Date**

Date that the search for Admin Processing Status Information is to end. Enter in YYYY-MM-DD format.

#### **Start Time**

Time that the search for Admin Processing Status Information is to begin. Enter in military format. Military time is explained in the *Introduction*, and a time conversion chart is included in *Appendix G*.

#### **End Time**

Time that the search for Admin Processing Status Information is to end. Enter in military format.

#### **Admin Processing Status Inquiry Buttons**

#### "Submit"

Submits the request for Admin Processing Status Information.

#### "Clear"

Resets the data entry fields to their values the last time the screen was displayed. No data is submitted to the IPAC database.

#### "Return To IPAC Main Menu"

Returns to the IPAC Main Menu.

#### "Help"

Displays help information for this screen.

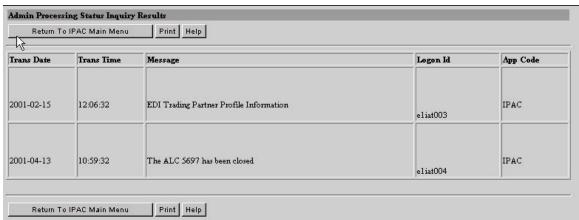

Figure 17.3 Admin Processing Status Inquiry Results

#### **Admin Processing Status Inquiry Results Data Entry Fields**

#### **Trans Date**

Date the transaction was processed.

#### Trans Time

Time the transaction was processed. Displayed in military time.

#### Message

Displays a description of the transaction.

#### Logon Id

Displays the Logon ID of the person who submitted the transaction.

#### App Code

The application name in which the transaction occurred. All IPAC related transaction information will be displayed with 'IPAC' in this column.

#### **Admin Processing Status Inquiry Results Buttons**

#### "Return To IPAC Main Menu"

Returns to the IPAC Main Menu.

#### "Print"

Click this to proceed to the IPAC print function. The Print function is described in detail in the *Introduction*.

#### "Help"

Displays help information for this screen.

This page intentionally left blank.

# **Appendix A Sample Reports**

The following sample reports appear in this section:

# Agency Special Requirements HeadQuarters Transaction Download

CSV Format

#### **Headquarters Transactions**

All Payments Sent by Specific ALC All Adjustments Received by Specific ALC

#### **IPAC Transaction Report Download**

CSV Format

#### **IPAC Transaction Report Selection**

All Collections Sent by ALC Sorted by ALC
All Payments Received by ALC Sorted by ALC
Totals Only Report for All Transactions Sent by ALC
Parent/Child Relationships Report for All ALCs
Predecessor/Successor Report for All ALCs
Treasury Reporting Requirements
Zero Dollar Transaction

# **Agency Special Requirements**

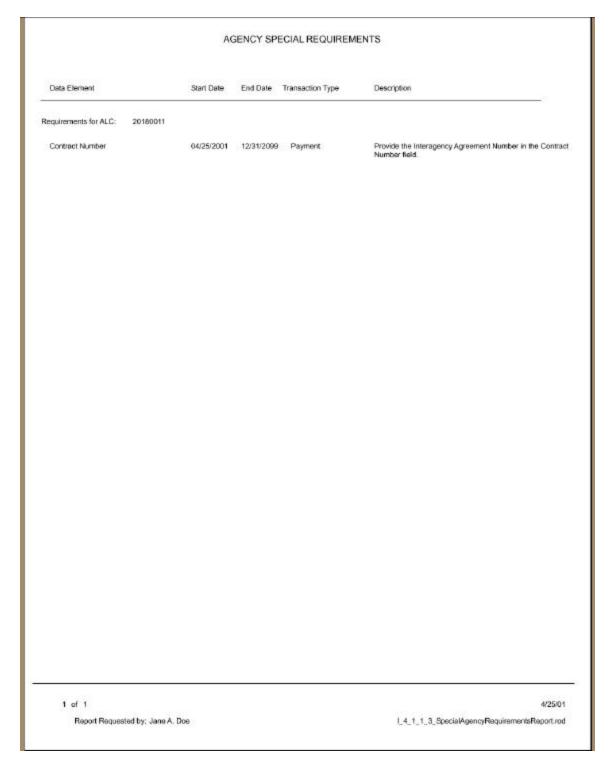

# HeadQuarters Transaction Download CSV Format

Parent ALC 20180002

```
2791,20180002,20180005, Joe Smith, jame.doefipsc.gov, (202) 974-
8270,30,2,4/18/01,4/30/01,2,,F069742,,IN7741,,5,E1,3,15,F,,201418,20,,,,0,6329,
, This is an example of a payment transaction.,,P,D2300007,X0023,,Jane & Dow, (202) 874-
2792,20180002,20180005,Joe Swith, jame.doe8ipac.gov,(202| 874
8270,60,2,4/i8/01,4/80/01,1,,P069742,,EM7741,,5,EA,3,15,F,,201418,20,,,,,0,6329,
This is an example of a payment transaction.,,P,02300008,X0023,,Jane A
Doe, (202) 874-
% CONTROL OF THE CONTROL OF THE CONT
This is an example of the 2nd detail of a payment
transaction.,,P,02300008,X0023,,Jane & Doe, (202) 874-
2793,20180002,20180005,Robert Jones, jame.doe@ipac.gov, (202) 874-
4111,60,1,4/18/01,4/30/01,1,,45048,,2223,,6,D2,10,60,F,,201918,20,,,,0,88690,,T his is another sample payment.,,P,02300009,X0023,,Jane & Doe,(202) 874-
2794,20180002,20180005,Joe Smith,jane.doe8ipac.gov,(202) 879-
8270,60,2,4/18/01,4/30/01,1,,P069742,,IN7741,,5,EA,3,15,F,,201418,20,,,,0,6329, This is an example of a payment transaction.,,P,02300010,20025,,Jane A
2794,20180002,20180005,Jack Villiams, jame. Goe@ipac.gov, |202| 874-
4111,60,2,4/18/01,4/30/01,2,,79321,,6142,11,TN,45,45,P,,201418,20,,,,,0,106319,,
This is an example of the 2nd detail of a payment
transaction.,,P,02300010,K0023,,Jane & Doe,(202) 874-
2795,20180002,20180005,Joe Smith, Jane.doe8ipsc.gov,(202) 879-
8270,60,2,4/18/01,4/30/01,1,,P069742,,IN7741,,5,EA,3,15,F,,201418,20,,,,,0,6329,
This is an example of a payment transaction., P, 02300011, 20028, Jane A
2795,20160002,20160005, Jack Williams, jame.doe@ipac.gov, [202] 674-
4111.60.2.4/10/01.4/50/01.2.,79321.,6142.,1.TM.45.45.P.,201410.20,,,,,0.106319.,
This is an example of the 2nd detail of a pagment
transaction.,,P,023D0D11,ED023,,Jame & Doe, (202) 874-
8270,....
2801,20180005,20180002,Jos Smith,jans.dos@ipsc.gov, (202|874-
0270,15,2,4/19/01,4/30/01,1,,F069742,,IN7741,,5,EA,3,5,F,,201410,20,,,,0,6329,,
Collected cost over contract price by $1.00 per unit.,,A,63100001,ND621,,Jame A Doe, (202) 674-
2801,20180005,20180002,Jack 9111ams,jame.doe81pac.gov,(202) 874-
411, 15,2,4/19/01,4/3D/01,2,,79321,,6142,,1,TM,45,10,P,,201418,20,,,,0,106319,, Adjustment example for documentation.,, A,82100001,X0821,, Jane A Dos, (202) 874-
2845,20180005,20180002, Joe Swith, jane.doe8ipac.gov, (202)874-
827D,10,1,4/19/01,4/8D/01,1,,F069742,,IB7741,,5,EL,3,10,F,,2D1418,2D,,,,,0,6329,
,Charge over agreed contract price by $2.00 per item.,,k,82100002,XD821,,Jane A
Doe. (202) 874-
2890,20180002,20180005,, jame.doe8ipac.gov,, 60,1,4/24/01,4/30/01,1,,438953,, I2046
2,,6,EA,10,60,F,,201418,20,,,,0,7503781,,,,P,02300013,X0023,,Jame A Doe, [202]
```

## **HeadQuarters Transaction Download -- CSV Format (cont.)**

# HeadQuarters Transaction Download TSV Format Parent ALC 20180002

```
CustomerALC ContactName ContactSmailAddress
                       OriginatingALC
TransactionID
       ContestPhoneNumber SummaryAmount NumberOfDetailltems
AccomplichedDate AccountingDate DetailLineNumber ContractNumber
PurchaseOrderNumber CLIN InvoiceNumber RequisitionNumber Quantity
UnitOfIsque UnitPrice DetailAmount PayFlag
        ReceiverTreasuryAccountSymbol SenderTreasuryAccountSymbol
        ReceiverDepartmentCode AccountingClassificationCode &CRN
        JobProjectNumber JASNumber FSN AAA ADSN ObligatingDocume ACT_TraceNumber Description MiscellaneousInformation TransactionType IPACDocumentReferenceNumber SenderDoSymbol
                                                                   ObligatingDocumentNumber
        TransactionContact TransactionContact!
OriginalPOSymbol OriginalEccomplishedDate
                                      TransactionContactPhone VoucherNumber
                                    nceNumber OriginalTransactionType SCLNumber1
56LAmount1 56LNumber3 56LPebitCreditFlags
        OriginalDocumentReferenceNumber
SGLPebitCreditFlag1 SGLAmount
        SGLAmount2 SGLNumber3 SGLDebitCreditFlag3 SGLAmount3 SGLNumber4
SGLDebitCreditFlag9 SGLAmount4 SGLNumber5 SGLDebitCreditFlag5
        SGLAmounts SGLNumbers SGLAmounter Schambers Schlamounts SGLAmounts SGLAmounts SGLAmounts SGLAmounts SGLAmounts SGLAmounts SACAmounts SACAmounts SACAmounts SACAmounts
        SACALlowanceOrChargeIndicator2
                                                     SACAmount3
        SACALIowanceOrChargeIndicator3
                                                     5ACAmount4
        SACALlowanceOrChargeIndicator4
        SACALlowanceOrChargeIndicatorS
                                                     EACAMOUNTS
        SiCillowanceOrChargeIndicator6
                                                     SACAmount?
        9#C#llowenceOrChargeIndicator?
                                                     SACAMOUNTS
        SACAL Lowence Or Charge Indicator B
                                                     SACAmounts
        SACAL Lowence Or Charge Indicator 9
                                                      SACAmount 10
        SACALIowanceOrChargeIndicator10
                                                     58CAmount11
        SACALlowenceOrChargeIndicator11
                                                      SACAMount12
        SacallowanceOrChargeIndicatori2
                                                     SACAmount 13
        9&C&llowenceOrChargeIndicatori3
                                                     SACAMOUNT19
        SACAL lowenceOrChargeIndicator14
                                                      SACAmount 15
        SACALLowanceOcChargeIndicator15
                                                     SACknount16
        SACALlowanceOrChargeIndicator16
                                                     5ACAmount17
        SACALlowanceOrChargeIndicator17
                                                      5ACAmount18
        SACALlowanceOrChargeIndicator18
                                                     SACAMount19
        SiCillowanceOrChargeIndicatori9
                                                      BACAmount20
        9&C&LlowenceOrChargeIndicator20
                                                     SACAmount21
        SACAL Lowence Or Charge Indicator 21
                                                      SACAmount22
        SACALlowanceOcChargeIndicator22
                                                     SACknount23
        SACALlowanceOrChargeIndicator33
                                                     5ACAmount34
        SACALlowanceOrChargeIndicator24
        SACALlowenceOrChargeIndicator25
       20180005 10180002
                                      Joe Smith jame.doe@ipac.gov |202|874-8270
               4/19/01 4/30/01 1
                                                    P069742
201418 20
                                                                   20
               EA 3
6329
                              Collected cost over contract price by (1.00 per unit.
        a
               B2 100001
                              X0821 Jame & Doe | 202| 679-8270
4/30/01 02300006 P
                                                                                  82100001
        20023 4/10/01
2801 20180005
                       20180002
                                      Jack Uiliams
                                                            jane.doeBipac.gov (202) 874-4111
                                      4/30/01 2
```

## **HeadQuarters Transaction Download -- TSV Format (cont.)**

```
TEL
                                                           201418
                                                                                20
                  45
                              Adjustment example for documentation. A
XD021 Jame A Doe (202) 674-6270 62100001 X0023
4/30/01 02300006 P
          82100001
          4/18/01
                                     0002 Joe Smith jame.doe@ipec.gov |202|874-8270
4/30/01 1 P069742 IN7741
10 F 201418 20
2845 20180005
                             20180002
                    4/19/01
                    EA 3
6329
                                        Charge over agreed contract price by $2.00 per item.
          0 6329 Charge over agreed contract price by $2.00 per item
& 82100002 X0821 Jane & Doe |202| 874-8270 82100002
X0023 4/18/01 4/30/01 02300006 P
         20160002 20180005 Joe Smith jame.doe8ipsc.gov |202| 874-0000 40 2 4/12/01 4/30/01 1 FE5-4592 P3650 10 EA 3 30 F 201418 20 0 CB4729 Example of a payment transaction. P E00231 E0023 Jame & Doe | |202| 874-8270 | 1010 D 30 1610 C 15 1611 C 15
2675 20160002
2678 20180002 20180005 Jack Williams jame.doe8ipac.gov (202) 874-4111  
40 2 4/12/01 4/30/01 2 908461 13827  
5 7N 2 10 P 201418 20  
0 04639 This is an example of a 2nd detail line in a payment transaction. F X00231 X0023 Jame & Doe (202) 874-6270
         2758 20180002
                                                                                                                               60
```

# Headquarters Transactions All Payments Sent by Specific ALC ALC 20180002

|                         |                     | Start Date 2001/          |               | 0180002<br>de 2001/04/24   |                           |  |
|-------------------------|---------------------|---------------------------|---------------|----------------------------|---------------------------|--|
|                         |                     |                           |               |                            |                           |  |
| Originating ALC         | Customer ALC        | Document Reference        | Summa         | ery Amount PAYMENT         |                           |  |
| 20180002                | 20180005            | X00231                    | \$40.00       |                            |                           |  |
| Accomplished Date       | Accounting Date     | Number of Deta            | il(s)         |                            |                           |  |
| 4/12/01                 | 4/30/01             | 2                         |               |                            |                           |  |
| ALC Contact             |                     |                           |               |                            |                           |  |
| Jane A Doe              |                     |                           |               |                            |                           |  |
| Contact Phone           |                     |                           |               |                            |                           |  |
| (202) 874-8270          |                     |                           |               |                            |                           |  |
| Contact Email           |                     |                           |               |                            |                           |  |
| jane.doe@ipac.gov       |                     |                           |               |                            |                           |  |
| Line Number Rece        | iver Treasury Accou | unt Symbol                | Seno          | fer Treasury Account Symbo | Ы                         |  |
| 1                       |                     |                           | 2014          | 18                         |                           |  |
| Receiver Dept Code      | Purchase Orde       | er Number                 |               | Invoice Number             |                           |  |
| 20                      | FMS-4592            |                           |               | P3850                      |                           |  |
| Obligating Document R   | teference           | Requisti                  | on Number     | Con                        | tract Number              |  |
| OB4729                  |                     |                           |               |                            |                           |  |
| CLIN                    | Jas Numbe           |                           |               |                            |                           |  |
| ACT(trace number)       |                     | Job (Project) Number      |               | Quantity                   |                           |  |
| TO THE CONTROL OF       |                     | des (rispect, rismes      |               | 10                         |                           |  |
| Unit Price              | Detail Amount       | Pay Flag                  | Unit of Issue | DO Symbol                  |                           |  |
| \$3.00                  | \$30.00             | F                         | EA            |                            |                           |  |
| ACRN                    | Aco                 | ounting Classification Co | de            | FSN/AAA/ADSN               | DOD Activity Address Code |  |
| ### TOTAL PROPERTY.     |                     |                           |               | 0                          |                           |  |
| Transaction Contact     |                     |                           |               |                            |                           |  |
| Joe Smith               |                     |                           |               |                            |                           |  |
| Contact Phone           |                     |                           |               |                            |                           |  |
| (202) 874-0000          |                     |                           | 2000          |                            |                           |  |
| Transaction Description |                     |                           | Misc          | ellaneous Information      |                           |  |
| Example of a payment    | transaction.        |                           |               |                            |                           |  |
|                         |                     |                           |               |                            |                           |  |

# All Payments Sent by Specific ALC 20180002 (cont.)

|                           | SENT                    | BY ALC 201      | 80002              |                              |
|---------------------------|-------------------------|-----------------|--------------------|------------------------------|
|                           | Start Date 2001         | /01/01 End Date | 2001/04/24         |                              |
| Standard General L        | edger (SGL) Information |                 |                    |                              |
| Debit SGL Account         | Amount                  |                 | Credit SGL Account | Amount                       |
| 1010                      | \$30.00                 |                 | 0                  | \$0.00                       |
|                           |                         |                 |                    |                              |
| 0                         | \$0.00                  |                 | 1610               | \$15.00                      |
| 0                         | \$0.00                  |                 | 1611               | \$15.00                      |
|                           |                         |                 |                    |                              |
|                           |                         |                 |                    |                              |
|                           |                         |                 |                    |                              |
|                           |                         |                 |                    |                              |
|                           |                         |                 |                    |                              |
|                           |                         |                 |                    |                              |
|                           |                         |                 |                    |                              |
|                           |                         |                 |                    |                              |
|                           |                         |                 |                    |                              |
|                           |                         |                 |                    |                              |
|                           |                         |                 |                    |                              |
|                           |                         |                 |                    |                              |
|                           |                         |                 |                    |                              |
|                           |                         |                 |                    |                              |
|                           |                         |                 |                    |                              |
|                           |                         |                 |                    |                              |
|                           |                         |                 |                    |                              |
|                           |                         |                 |                    |                              |
|                           |                         |                 |                    |                              |
|                           |                         |                 |                    |                              |
|                           |                         |                 |                    |                              |
|                           |                         |                 |                    |                              |
|                           |                         |                 |                    |                              |
|                           |                         |                 |                    |                              |
|                           |                         |                 |                    |                              |
|                           |                         |                 |                    |                              |
| of 29                     |                         |                 |                    | 4/25/0                       |
| Report Requested by: Jane |                         |                 |                    | I_1_0_1_1_HeadSentALC820.roc |

# Headquarters Transactions All Adjustments Received by Specific ALC ALC 20180002

|                                                                                                    |                                                   | RECEIVED B                   | YALC 20180002 |                   |                           |  |  |
|----------------------------------------------------------------------------------------------------|---------------------------------------------------|------------------------------|---------------|-------------------|---------------------------|--|--|
|                                                                                                    |                                                   | Start Date 2001/01/01        | End Date 2001 | /04/25            |                           |  |  |
| Originating ALC                                                                                                    | Customer ALC                                      | Voucher Number               | Summary Amoun | ADJUSTMENT        |                           |  |  |
| 20180005                                                                                                    | 20180002                                          | 82100001                     | \$15.00       |                   |                           |  |  |
| Accomplished Date                                                                                                    | Accounting Date                                   |                              | 813.00        |                   |                           |  |  |
| U19/01                                                                                                    | 4/30/01                                           | 2                            |               |                   |                           |  |  |
| ALC Contact                                                                                                    | 43001                                             | 15                           |               |                   |                           |  |  |
| Jane A Doe                                                                                                    |                                                   |                              |               |                   |                           |  |  |
| Contact Phone                                                                                                    |                                                   |                              |               |                   |                           |  |  |
| (202) 874-8270                                                                                                    |                                                   |                              |               |                   |                           |  |  |
| Contact Email                                                                                                    |                                                   |                              |               |                   |                           |  |  |
|                                                                                                    |                                                   |                              |               |                   |                           |  |  |
| ane.doe@ipac.gov                                                                                                    |                                                   |                              |               |                   |                           |  |  |
| Line Number Rece                                                                                                    | iver Treasury Acco                                | unt Symbol                   | Sender Treasu | ry Account Symbol |                           |  |  |
| 1                                                                                                    |                                                   |                              | 201418        |                   |                           |  |  |
| Receiver Dept Code                                                                                                    | Purchase Ord                                      | ler Number                   | Invoi         | ce Number         |                           |  |  |
| 20                                                                                                    | PO69742                                           |                              | IN77          | IN7741            |                           |  |  |
| Out of the Party of Party of P |                                                   | was a second                 |               | 0                 |                           |  |  |
| Obligating Document R                                                                                                    | teference                                         | Requistion Nu                | mber          | Contra            | act Number                |  |  |
| 6329                                                                                                    | 1207422 3134                                      |                              |               |                   |                           |  |  |
| CLIN                                                                                                    | Jas Numbe                                         | r                            |               |                   |                           |  |  |
|                                                                                                    |                                                   |                              |               | (2000)            |                           |  |  |
| ACT(trace number)                                                                                                    |                                                   | Job (Project) Number         |               | Quantity          |                           |  |  |
|                                                                                                    |                                                   |                              |               | 5                 |                           |  |  |
| Unit Price                                                                                                    |                                                   | Detail Amount                | Pay Flag      | Unit of Issue     | DO Symbol                 |  |  |
| \$3.00                                                                                                    |                                                   | \$5.00                       | E/:           | EA                | X0821                     |  |  |
| ACRN                                                                                                    | Acc                                               | counting Classification Code |               | SN/AAA/ADSN       | DOD Activity Address Code |  |  |
|                                                                                                    |                                                   |                              | 0             |                   |                           |  |  |
| Transaction Contact                                                                                                    |                                                   |                              |               |                   |                           |  |  |
| Joe Smith                                                                                                    |                                                   |                              |               |                   |                           |  |  |
| Contact Phone                                                                                                    |                                                   |                              |               |                   |                           |  |  |
|                                                                                                    |                                                   |                              |               |                   |                           |  |  |
| (202)874-8270                                                                                                    | Transaction Description Miscallaneous Information |                              |               |                   |                           |  |  |
|                                                                                                    | 1                                                 |                              |               |                   |                           |  |  |

### IPAC Transaction Report Download ALC 20180002 CSV Format

```
2791,20180002,20180005,Joe Smith, Jane.doe@ipso.gov,(202) 874-8270,30,2,4/18/01,4/30/01,2,,P069742,,IN7741,,5,EA,3,15,F,,201418,20,,,,0,6329,
This is an exemple of a payment transaction.,,P,D230D007,X0D23,,Jane J
2792,20180002,20180005, Joe Swith, jame.doe8ipac.gov, (202) 874-
8270,60,2,4/18/01,4/30/01,1,,F069742,,IM7741,,5,EA,3,15,F,,201419,20,,,,,0,6329,
, This is an example of a payment transaction., P, D230D008, W0D23, Jane A
2792,20180002,20180005,3ack Uilliams, jane.doe@ipac.gov, [202] 874-
4111,60,2,4/18/01,4/30/01,2,,79321.,6142,,1,70,45,45,P,,201418,20,,,,,0,106319,,
This is an example of the 2nd detail of a pagment
transaction.,,P,02300008,X0023,,Jane & Doe, (202) 874-
2793,20180002,20180005,Robert Jones,jane.doe@ipac.gov,(202) 874-
4111,60,1,4/18/01,4/3D/01,1,,45648,,Z223,,6,D2,10,6D,F,,201418,20,,,,,0,88890,,T
his is another sample payment.,,P,02300009,X0023,,Jane A Doe,(202) 874-
2794,20180002,20180005,Joe Smith, jane.doe8ipac.gov, (202) 874-
8270,60,2,4/18/01,4/30/01,1,,F069742,,IN7741,,5,EA,3,15,F,,201418,20,,,,0,6329,
This is an example of a payment transaction.,,P,02300018,20025,,Jane A
Doe, (202) 574-
2794,20180002,20180005,Jack Ulliams, jane. Soefiyac.gov, [202] 874-
4111,60,2,4/18/01,4/30/01,2,,79321,,6142,,1,70,45,45,P,,201418,20,,,,0,106319,
This is an example of the 2nd detail of a pagment
transaction.,,P,02300010,E0023,,Jane A Doe, (202) 874-
2795,20180002,20180005, Joe Smith, jane, doe8ipac.gov, (202) 879-
8270,60,2,4/18/01,4/30/01,1,,F069742,,IN7741,,5,EA,3,15,F,,201418,20,,,,0,6329,
This is an example of a payment transaction.,,P,D230D011,Z0D23,,Jane A
Doe, (202) 874-
2795,20160002,20160005,Jack Williams,jame.doe@ipac.gov,[202] 674-
4111.60.2.4/10/01,4/30/01,2,,79321,,6142,,1,TM,45,45,P,,201410,20,,,,,0,106319,,
This is an example of the 2nd detail of a pagment
transaction.,,P,023D0D11,ED023;,Jane & Doe, (202) 874-
2801,20180005,20180002,Jos Smith, jame.dos@ipsc.gov, (202|874-
0270,15,2,4/19/01,4/50/01,1,,P069742,,IB7741,,5,EA;3,5,F,,301410,30,,,,,0,6329,,
Collected cost over contract price by $1.00 per unit.,,A,82100001,ND821,,Jame A
Doe, (202) 574-
2801,20180005,20180002, Jack Uillans, jane.doe81pac.gov, (202) 874-
4111,15,2,4/19/01,4/3D/01,2,,79321,,6192,,1,TM,95,10,D,,201918,20,,,,,0,106319,, Adjustment example for documentation.,, A,82100001, NOS21,, Jane A Dos, (202) 874-
2845,20180005,20180002, Joe Swith, jane.doe8ipac.gov, (202)874-
0270,10,1,4/19/01,4/30/01,1,,F069742,,IN7741,,5,EA,3,10,F,,201410,20,,,,,0,6329,
Charge over agreed contract price by $2.00 per item., A,82100002, XD821, Jane A
2890,20180002,20180005, jame.doe81psc.gov,.60,1,4/24/01,4/30/01,1,438955,.12048
2,.6,EA,10,60,F,,201918,20,,,,0,7503781,,,,P,02300013,X0023,,Jame A Doe, [202]
```

# **IPAC Transaction Report Download CSV Format (cont.)**

### IPAC Transaction Report Download ALC 20180002 TSV Format

```
CustomerALC ContactName ContactSmailAddress
                       OriginatingALC
TransactionID
       ContestPhoneNumber SummaryAmount NumberOfDetailltems
AccomplichedDate AccountingDate DetailLineNumber ContractNumber
PurchaseOrderNumber CLIN InvoiceNumber RequisitionNumber Quantity
UnitOfIsque UnitPrice DetailAmount PayFlag
        ReceiverTreasuryAccountSymbol SenderTreasuryAccountSymbol
        ReceiverDepartmentCode AccountingClassificationCode &CRN
        JobProjectNumber JASNumber FSN AAA ADSN ObligatingDocume ACT_TraceNumber Description MiscellaneousInformation TransactionType IPACDocumentReferenceNumber SenderDoSymbol
                                                                    ObligatingPocumentNumber
        TransactionContact TransactionContactF
OriginalPOSymbol OriginalRecomplishedDate
                                      TransactionContactPhone VoucherNumber
                                    nceNumber OriginalTransactionType SCLNumber1
56LAmount1 56LNumber3 56LPebitCreditFlag3
        OriginalDocumentReferenceNumber
SGLPebitCreditFlag1 SGLAmount
        SGLAmount2 SGLNumber3 SGLDebitCreditFlag3 SGLAmount3 SGLNumbe
SGLDebitCreditFlag4 SGLAmount4 SGLNumber5 SGLDebitCreditFlag5
                                                                    SGLAmount 3 SGLNumber 9
        SGLAmounts SGLNumbers SGLAmounter Schambers Schlamounts SGLAmounts SGLAmounts SGLAmounts SGLAmounts SGLAmounts SGLAmounts SACAmounts SACAmounts SACAmounts SACAmounts
        SACALlowanceOrChargeIndicator2
                                                      SACAmount3
        SACALIowanceOrChargeIndicator3
                                                      5ACAmount4
        SACALlowanceOrChargeIndicator4
        SACALlowanceOrChargeIndicatorS
                                                      EACAMOUNTS
        SiCillowanceOrChargeIndicator6
                                                      SACAmount?
        9#C#llowenceOrChargeIndicator?
                                                      SACAMOUNTS
        SACAL Lowence Or Charge Indicator B
                                                      SACAmounts
        SACAL Lowence Or Charge Indicator 9
                                                      SACAmount 10
        SACALIowanceOrChargeIndicator10
                                                      58CAmount11
        SACALlowenceOrChargeIndicator11
                                                      SACAMount12
        SacallowanceOrChargeIndicatori2
                                                      SACAmount 13
        9&C&llowenceOrChargeIndicatori3
                                                      SACAMOUNT19
        SACAL lowence Or Charge Indicator 14
                                                      SACAmount 15
        SACALLowanceOcChargeIndicator15
                                                      SACknount16
        SACALlowanceOrChargeIndicator16
                                                      5ACAmount17
        SACALlowanceOrChargeIndicator17
                                                      5ACAmount18
        SACALlowanceOrChargeIndicator18
                                                      SACAMount19
        SiCillowanceOrChargeIndicatori9
                                                      BACAmount20
        9&C&LlowenceOrChargeIndicator20
                                                      SACAmount21
        SACAL Lowence Or Charge Indicator 21
                                                      SACAmount22
        SACALlowanceOcChargeIndicator22
                                                      SACknount23
        SACALlowanceOrChargeIndicator33
                                                      5ACAmount34
        SACALlowanceOrChargeIndicator24
        SACALlowenceOrChargeIndicator25
2801 201800D5 2D180002
                                     Joe Swith jame.doe@ipac.gov |202|874-8270
                                                     P069742
201418 20
               4/19/01 4/30/01 1
                              5 F 201418 20
Collected cost over contract price by (1.00 per unit.
               EA 3
6329
        a
               62100001 X0621
                              20821 Jame & Doe | 202| 674-6270
4/30/01 02300006 P
        20023 4/10/01
2801 20180005
                       20180002
                                      Jack Uiliams
                                                            jane.doeBipac.gov (202) 874-4111
```

# **IPAC Transaction Report Download TSV Format (cont.)**

# IPAC Transaction Report Selection All Collections Sent by ALC Sorted by ALC ALC 20180002

|                         |                     | SENT BY                     | YOUR ALC              |                 |                           |
|-------------------------|---------------------|-----------------------------|-----------------------|-----------------|---------------------------|
|                         |                     | COLLECTION TRANSA           | CTIONS SORTED         | BY ALC          |                           |
|                         |                     | Start Date 01/01/01         | End Date 0            | 4/25/01         |                           |
| Originating ALC         | Gustomer ALC        | Document Reference Number   | Summery Amount        | COLLECTION      |                           |
| 20180002                | 20180005            | 02300014                    | \$85.00               |                 |                           |
| Accomplished Date       | Accounting Date     | Number of Detail(s)         | Originator DO Symbol  |                 |                           |
| 4/25/01                 | 4/30/01             | 1                           | X0023                 |                 |                           |
| ALC Contact             |                     |                             | Contact Phone         |                 |                           |
| Tonya L Johnson         |                     |                             | 804-697-8508          |                 |                           |
| Contact Email           |                     |                             |                       |                 |                           |
| tonya.johnson@rich.fit  | o.org               |                             |                       |                 |                           |
| Detail Number Rece      | iver Treasury Accor | unt Symbol Sender Tre       | easury Account Symbol | Receive         | er Dept Code              |
| 1                       |                     | 201418                      |                       | 12              |                           |
| Purchase Order Numb     | er                  | Invoice Nu                  | mber                  |                 |                           |
| 850B                    |                     | 8508                        |                       |                 |                           |
| Obligating Document F   | Reference           | Requistion Num              | iber                  | Cont            | ract Number               |
| 8508                    |                     |                             |                       |                 |                           |
| CLIN                    | Jas Numbe           | r                           |                       |                 |                           |
| ACT(Trace Number)       |                     | Job (Project) Number        |                       |                 |                           |
| ACRN                    | Aco                 | ounting Classification Code |                       | /AAA/ADSN       | DOD Activity Address Code |
|                         |                     |                             | 0                     |                 |                           |
| Unit of Issue           | Quantity            | Unit Pric                   | 10                    | Detail Amour    | nt                        |
| ea                      | 85                  | \$1.00                      |                       | \$85.00         |                           |
| Transaction Contact     |                     |                             | Contact Phone         | 0               |                           |
| Transaction Description | 100                 |                             | Miscellan             | eous Informatio | n                         |
| Testing 4/25/01         |                     |                             | Testing 4             | 25/01           |                           |
|                         |                     |                             |                       |                 |                           |
|                         |                     |                             |                       |                 |                           |
|                         |                     |                             |                       |                 |                           |
|                         |                     |                             |                       |                 |                           |
| 1 of 1                  |                     |                             | 25/01 Testing         |                 | 4/25/01                   |
|                         |                     |                             | 25/01 lesting         |                 |                           |

### **IPAC Transaction Report Selection**

## All Payments Received by ALC sorted by ALC ALC 20180005

|                         | RECEIVED                               | BY YOUR ALC     |                       |                           |           |
|-------------------------|----------------------------------------|-----------------|-----------------------|---------------------------|-----------|
| Originating ALC         | Customer ALC Document Reference Number | r Summary Am    | ount PAYMENT          |                           |           |
| 20180002                | 20180005 X00231                        | \$40.00         |                       |                           |           |
| Accomplished Date       | Accounting Date Number of Detail(a)    | (0.5555)        |                       |                           |           |
| 4/12/01                 | 4/30/01 2                              |                 |                       |                           |           |
| ALC Contact             |                                        |                 |                       |                           |           |
| Jane A Doe              |                                        |                 |                       |                           |           |
| Contact Phone           |                                        |                 |                       |                           |           |
| (202) 874-8270          |                                        |                 |                       |                           |           |
| Contact Email           |                                        |                 |                       |                           |           |
| jana.doe@pac.gov        |                                        |                 |                       |                           |           |
| Detail Number Rece      | river Treasury Account Symbol          | Sender Tre      | sasury Account Symbol |                           |           |
| 1                       |                                        | 201418          | 8 8                   |                           |           |
| Receiver Dept Code      | Purchase Order Number                  | 1               | nvoice Number         |                           |           |
| 20                      | FMS-4592                               | F               | 3850                  |                           |           |
| Obligating Document R   | Reference Requistion Nu                | ımber           | Contri                | act Number                |           |
| OB4729                  |                                        |                 |                       |                           |           |
| CLIN                    | Jas Number                             |                 |                       |                           |           |
| ACT(trace number)       | Job (Project) Number                   |                 | Quantity              |                           |           |
|                         |                                        |                 | 10                    |                           |           |
| Unit Price              | Detail Amount                          | Pay Flag        | Unit of Issue         | DO Symbol                 |           |
| \$3.00                  | \$30.00                                | F               | EA                    |                           |           |
| ACRN                    | Accounting Classification Code         |                 | FSN/AAA/ADSN          | DOD Activity Address Code |           |
|                         |                                        |                 | 0                     |                           |           |
| Transaction Contact     |                                        |                 |                       |                           |           |
| Joe Smith               |                                        |                 |                       |                           |           |
| Contact Phone           |                                        |                 |                       |                           |           |
| (202) 874-0000          |                                        |                 |                       |                           |           |
| Transaction Description |                                        | Miscellane      | ous Information       |                           |           |
| Example of a payment    | transaction.                           |                 |                       |                           |           |
|                         |                                        |                 |                       |                           |           |
| 1 of 29                 | ,                                      | APPENA TO-FF    |                       |                           | 4/25/01   |
| Report Reque            | sted by: Tonya L. Johnson              | 4/25/01 Testing |                       | L_1_0_1_1_ReceivedByAl    | LC820.rod |

## **IPAC Transaction Report Selection** Totals Only Report for All Transactions Sent by ALC ALC 20180005

| )                                  | TAL OF TRANSA<br>FOR ALC 20180005<br>2001/01/01 End | CTIONS Date:2001/04/25 |         |
|------------------------------------|-----------------------------------------------------|------------------------|---------|
| Transactions Sent to ALC: 20180002 |                                                     |                        |         |
| Invoice/Collections                | \$85.00                                             | CR                     |         |
| Payment Order Remittance Advice    | \$655.00                                            |                        |         |
| Adjustments                        |                                                     |                        |         |
| Against Collections Received       | \$0.00                                              | CR                     |         |
| Against Payments Received          | \$0.00                                              |                        |         |
| Grand Total                        | \$570.00                                            |                        |         |
|                                    |                                                     |                        |         |
|                                    |                                                     |                        |         |
|                                    |                                                     |                        |         |
|                                    |                                                     |                        |         |
|                                    |                                                     |                        |         |
|                                    |                                                     |                        |         |
|                                    |                                                     |                        |         |
|                                    |                                                     |                        |         |
|                                    |                                                     |                        |         |
|                                    |                                                     |                        |         |
|                                    |                                                     |                        |         |
|                                    |                                                     |                        |         |
|                                    |                                                     |                        |         |
|                                    |                                                     |                        |         |
|                                    |                                                     |                        |         |
|                                    |                                                     |                        |         |
|                                    |                                                     |                        |         |
|                                    |                                                     |                        |         |
|                                    |                                                     |                        |         |
|                                    |                                                     |                        |         |
|                                    |                                                     |                        |         |
|                                    |                                                     |                        |         |
|                                    |                                                     |                        |         |
|                                    |                                                     |                        |         |
|                                    |                                                     |                        |         |
|                                    |                                                     |                        |         |
|                                    |                                                     |                        |         |
|                                    |                                                     |                        |         |
|                                    |                                                     |                        |         |
| 1 of 1                             | 4/25/01 1                                           | ection                 | 4/25/01 |

Document Date: May 07, 2001

### Parent/Child Relationships Report for All ALCs

|                     |             | IPAC PAR            | RENT/CHILD RELATI | IONSHIPS REPORT |                                                |
|---------------------|-------------|---------------------|-------------------|-----------------|------------------------------------------------|
| Parent ALC:         | 00006092    | Contact Name: Ipac  | B Supervisor      | Contact Phone:  | 804-697-8508                                   |
|                     |             | Child ALC           | Start Data        | End Date        | Approval Date                                  |
|                     |             | 13010012            | 4/18/01           | 4/19/01         | 4/17/01                                        |
|                     |             | 00006971            | 4/21/01           | 4/30/01         | 4/20/01                                        |
| Parent ALC:         | 12350045    | Contact Name: Ipac  | B Supervisor      | Contact Phone:  | 804-697-8508                                   |
|                     |             | Child ALC           | Start Date        | End Date        | Approval Date                                  |
|                     |             | 15100229            | 4/20/01           | 12/31/01        | 4/18/01                                        |
| Parent ALC:         | 14080001    | Contact Name: Lori  | M Makle           | Contact Phone:  | 202-874-8782                                   |
|                     |             | Child ALC           | Start Date        | End Date        | Approval Date                                  |
|                     |             | 14080002            | 4/19/01           | 12/31/01        | 4/18/01                                        |
| Parent ALC:         | 20180002    | Contact Name: Jane  | a A Doe           | Contact Phone:  | (202) 874-8270                                 |
|                     |             | Child ALC           | Start Date        | End Date        | Approval Date                                  |
|                     |             | 20180005            | 5/1/01            | 12/31/09        | 4/23/01                                        |
|                     |             | 20180006            | 5/1/01            | 12/31/09        | 4/23/01                                        |
|                     |             | 20180011            | 5/1/01            | 12/31/09        | 4/23/01                                        |
| Parent ALC:         | 20180030    | Contact Name: Irwin | B Sanford         | Contact Phone:  | 202-874-0000                                   |
|                     |             | Child ALC           | Start Data        | End Date        | Approval Date                                  |
|                     |             | 00000220            | 4/26/01           | 5/26/01         | 4/25/01                                        |
|                     |             |                     |                   |                 |                                                |
| 1 of 1<br>Report Re | quested by: | Tonya L. Johnson    | TLJ 4/25/         | 01              | 4/25/01<br>L3_0_1_1_HeadquarterInformation.rod |

### **Predecessor/Successor Report for All ALCs**

|                    |                | PREDECESSOR / SUCCESS                     | OR ALC'S                                       |
|--------------------|----------------|-------------------------------------------|------------------------------------------------|
| Predecessor ALC    | Successor ALC  | Start Date                                |                                                |
| 00001001           | 68014922       | 2/16/01                                   |                                                |
| 00006092           | 00006971       | 3/26/01                                   |                                                |
| 00006971           | 00006092       | 4/1/03                                    |                                                |
| 12350045           | 00006092       | 3/13/03                                   |                                                |
|                    |                |                                           |                                                |
|                    |                |                                           |                                                |
|                    |                |                                           |                                                |
|                    |                |                                           |                                                |
|                    |                |                                           |                                                |
|                    |                |                                           |                                                |
|                    |                |                                           |                                                |
|                    |                |                                           |                                                |
|                    |                |                                           |                                                |
|                    |                |                                           |                                                |
|                    |                |                                           |                                                |
|                    |                |                                           |                                                |
|                    |                |                                           |                                                |
|                    |                |                                           |                                                |
|                    |                |                                           |                                                |
|                    |                |                                           |                                                |
|                    |                |                                           |                                                |
|                    |                |                                           |                                                |
| 1 of 1             |                | # 100 00 00 00 00 00 00 00 00 00 00 00 00 | 4/25/01                                        |
| Report Requested t | y: Jane A. Doe | Sample Report for Appen                   | dix A<br>I_3_0_9_1_PredecessorSuccessorALC.rod |

### **Treasury Reporting Requirements**

#### TREASURY REPORTING REQUIREMENTS

#### Collections

- The Collection screen is used to input data required by customer ALC for billing purposes.
- The fields presented on the screen are not restricted to elements displayed. Trading partners may agree to use elements other than those stated (i.e., JAS No. may be used for identification number).
- No edits are performed on the fields below the top section of the screen other than to validate that data is present. At least one element or the description info area must contain data to complete a transaction.
- The description info area may be used to input additional information related to a particular bill as needed.
- Data is not required for all fields below the top section of the collection screen, but must be supplied if requested by the customer.
- -Instructions for Reporting OPAC transactions:
- . 8-digit ALCs (nnnnnnnn) (SF224)

The net amount should be classified in Section I, Column 3 as a disbursement or credit disbursement, whichever is applicable and included in Section II, Line 1.

. 4-digit ALCs (0000nnnn) (SF1219/1220)

The net amount should be reported on Line 280 of the SF1219 and classified on the SF1220 in column III as a disbursement or credit disbursement, whichever is applicable.

. DOD DSSNs: (SF1219/DD 1329)

The net amount should be reported on Line 280 of the SF1219 and classified on the DD1329 in column III as a disbursement or credit disbursement, whichever is applicable.

Refer to OPAC User Guide for more detailed instructions.

#### Disbursements:

- The disbursement screen is used to make payments to agencies for goods and services ordered and to transfer funds between ALCs.
- The fields presented on the screen are not restricted to elements displayed. Trading partners may agree to use elements other than those stated (i.e., JAS No. can be used for identification numbers).

of 1 TLJ 4/25/01

Report Requested by: Tonya L. Johnson

I\_3\_0\_4\_1\_TreasuryReportingRequirements.rod

### **Zero Dollar Transaction**

|        |                               |              |        | OLLAR INFORM<br>3H 2001/05/01 |                   |                         |                     |
|--------|-------------------------------|--------------|--------|-------------------------------|-------------------|-------------------------|---------------------|
| ALC    | Funds Appropriation Symbol    | Trace Number | Date   | SGL Account<br>(Debit)        | Amount<br>(Debit) | SGL Account<br>(Credit) | Amount<br>(Credit)  |
| 1234   | 00F3880.2                     | 23400185     | 5/1/01 |                               | \$0.00            |                         | \$0.00              |
| 1234   |                               | 23400196     | 5/1/01 |                               | \$0.00            |                         | \$0.00              |
|        |                               |              |        |                               |                   |                         |                     |
|        |                               |              |        |                               |                   |                         |                     |
|        |                               |              |        |                               |                   |                         |                     |
|        |                               |              |        |                               |                   |                         |                     |
|        |                               |              |        |                               |                   |                         |                     |
|        |                               |              |        |                               |                   |                         |                     |
|        |                               |              |        |                               |                   |                         |                     |
|        |                               |              |        |                               |                   |                         |                     |
|        |                               |              |        |                               |                   |                         |                     |
|        |                               |              |        |                               |                   |                         |                     |
|        |                               |              |        |                               |                   |                         |                     |
|        |                               |              |        |                               |                   |                         |                     |
|        |                               |              |        |                               |                   |                         |                     |
| W 7点型  |                               |              |        |                               |                   |                         | ( <u>0.0</u> 00.00) |
| 1 of 1 | ort Requested by: Jane A. Doe |              |        |                               |                   | 1_3_0_8_1_Eliminatio    | 5/1/01              |

## **Appendix B Table of Figures**

| Figure I.1  | Title Bar                                           | I.3 |
|-------------|-----------------------------------------------------|-----|
| Figure I.2  | Function Button Locations                           | I.5 |
| Figure 1.3  | Help Screen                                         | I.7 |
| Figure I.4  | Sample Error Message                                |     |
| Figure 1.5  | Report File Description / Footer Comments           |     |
| Figure I.6  | Report Footer Comments                              |     |
| Figure 1.7  | Report Statistics                                   |     |
| Figure 1.8  | IPAC Report Viewer                                  |     |
| Figure 1.9  | Acrobat Error Message                               |     |
| Figure 1.10 | File Download Warning                               |     |
| Figure 1.11 | Acrobat View of a Report                            |     |
| Figure 1.12 | Acrobat File Menu                                   |     |
| Figure 1.13 | Acrobat Print Menu                                  |     |
| Figure 1.14 | Window "Save As" Dialog box                         |     |
| Figure 1.15 | Security Logon Screen                               |     |
| Figure 1.16 | System Messages                                     |     |
| Figure 1.17 | IPAC System Main Menu Screen                        |     |
| Figure 1.18 | IPAC Main Menu Screen                               |     |
| Figure 1.1  | IPAC Main Menu                                      |     |
| Figure 1.2  | Invalid ALC Error Message                           |     |
| Figure 1.3  | Payment Entry                                       |     |
| Figure 1.4  | Payment Entry Screen Buttons                        |     |
| Figure 1.5  | SGL Payment Entry Screen                            |     |
| Figure 1.6  | Payment Review Screen                               |     |
| Figure 1.7  | Special Requirements Screen                         |     |
| Figure 1.8  | Payment Entry Function Buttons with "Cancel Detail" | 1.7 |
| Figure 1.9  | Payment Confirmation Screen                         | 1.8 |
| Figure 2.1  | IPÁC Main Menu                                      |     |
| Figure 2.2  | Payment/Collection Transaction Locator              |     |
| Figure 2.3  | Transaction Not Found Error Message                 |     |
| Figure 2.4  | Payment/Collection Detail Selection                 |     |
| Figure 2.5  | Adjustment Review Detail                            |     |
| Figure 2.6  | Adjustment Entry                                    | 2.6 |
| Figure 2.7  | Adjustment Confirmation                             | 2.9 |
| Figure 3.1  | IPAC Main Menu                                      | 3.1 |
| Figure 3.2  | Zero Dollar Entry Screen                            |     |
| Figure 3.3  | Zero Dollar Confirmation                            | 3.5 |
| Figure 4.1  | IPAC Main Menu                                      |     |
| Figure 4.2  | Incomplete Transactions                             |     |
| Figure 5.1  | Report Request                                      |     |
| Figure 5.2  | Report Statistics                                   |     |
| Figure 5.3  | Report Request Which Produced No Data               |     |
| Figure 5.4  | IPAC Main Menu                                      | 5.4 |
| Figure 5.5  | IPAC Main Menu with Reports Menu                    |     |
| Figure 5.6  | Agency Special Requirements Report Request          | 5.6 |

| Figure 5.7  | HeadQuarters Transaction Download Report Request                   | 5.10 |
|-------------|--------------------------------------------------------------------|------|
| Figure 5.8  | HeadQuarters Transaction Download Report Statistics                | 5.11 |
| Figure 5.9  | Unknown File Format                                                | 5.12 |
| Figure 5.1  | ) HeadQuarters Transactions Report Request                         | 5.13 |
| Figure 5.1  | I IPAC Transaction Download Report Selection                       | 5.16 |
| Figure 5.12 | 2 IPAC Transaction Download Report Statistics                      | 5.17 |
| Figure 5.13 | 3 Unknown File Format                                              | 5.18 |
| Figure 5.1  | IPAC Transaction Report Selection                                  | 5.19 |
| Figure 5.1  | 5 Parent/Child Relationships Report Selection                      | 5.21 |
| Figure 5.1  | Predecessor/Successor ALCs Report Selection                        | 5.23 |
| Figure 5.1  | 7 Treasury Reporting Requirements Report Selection                 | 5.26 |
| Figure 5.18 |                                                                    |      |
| Figure 6.1  | IPAC Main Menu                                                     | 6.1  |
| Figure 6.2  | Retrieve Report/Data Files                                         |      |
| Figure 6.3  | Report/Data File List                                              | 6.3  |
| Figure 6.4  | Report Statistics                                                  | 6.5  |
| Figure 7.1  | IPAC Main Menu                                                     | 7.1  |
| Figure 7.2  | Report Retention Management ALC Entry                              | 7.2  |
| Figure 7.3  | No Reports Meeting the Criteria                                    | 7.4  |
| Figure 7.4  | Report Retention Management                                        | 7.4  |
| Figure 7.5  | Reports Flagged for Deletion                                       | 7.6  |
| Figure 7.6  | Purge Report Data Files Confirmation                               | 7.6  |
| Figure 7.7  | Purge Report Data Files Completion Confirmation                    |      |
| Figure 8.1  | IPAC Main Menu                                                     | 8.1  |
| Figure 8.2  | Parent Child Relationship Request                                  | 8.2  |
| Figure 8.3  | Multiple ALCs for Initial Request Error                            | 8.4  |
| Figure 8.4  | Parent Child Relationship Request Status                           |      |
| Figure 8.4  | Parent Child Relationship Request Status (continued)               | 8.5  |
| Figure 8.5  | Parent Child Relationship Add/Update Details (add)                 | 8.7  |
| Figure 8.5  | Parent Child Relationship Add/Update Details (update)              | 8.7  |
| Figure 8.6  | Parent Child Relationship Confirmation (add/update)                | 8.9  |
| Figure 8.7  | Parent Child Relationship Confirmation (delete)                    | 8.9  |
| Figure 10.7 |                                                                    |      |
| Figure 10.3 |                                                                    | 10.3 |
| Figure 10.3 | 3 Store Agency Special Requirements Request (Payment/Collection).  | 10.4 |
| Figure 10.4 | Store Agency Special Requirements Request (Adjustment)             | 10.5 |
| Figure 10.  | 5 Pending Agency Special Requirements Request Confirmation         | 10.7 |
| Figure 11.1 |                                                                    |      |
| Figure 11.2 |                                                                    |      |
| Figure 11.3 |                                                                    |      |
| Figure 11.3 | 3 Agency Special Requirements Request Approval Status (continued). | 11.4 |
| Figure 12.  |                                                                    |      |
| Figure 12.: |                                                                    |      |
| Figure 12.  | 2 Billable Status Request (continued)                              | 12.3 |
|             | B Billable Status Entry                                            |      |
| Figure 12.4 | 4a Billable Status Request Confirmation                            | 12.7 |
|             | 4b Billable Status Request Confirmation                            |      |
| Figure 12.4 | 1c Billable Status Request Confirmation                            |      |
| Figure 12.4 | ·                                                                  |      |
|             | IPAC Main Menu                                                     | 13.1 |
| Figure 13.2 | 2 Agency Billable Status Change Request                            | 13.2 |

| Figure 13.3 | ALC Billable Status View                                | 13.3 |
|-------------|---------------------------------------------------------|------|
| Figure 13.4 | View All Status                                         | 13.5 |
| Figure 15.1 | IPAC Main Menu                                          | 15.2 |
| Figure 15.2 | ALC Information                                         | 15.3 |
| Figure 15.3 | ALC Information Confirmation                            | 15.5 |
| Figure 16.1 | IPAC Main Menu                                          | 16.1 |
| Figure 16.2 | Broadcast Messages                                      | 16.2 |
| Figure 17.1 | IPAC Main Menu                                          |      |
| Figure 17.2 | Admin Processing Status Inquiry                         |      |
| Figure 17.3 | Admin Processing Status Inquiry Results                 | 17.2 |
| Figure D.1  | Netscape Navigator® Menu Bar                            | D.1  |
| Figure D.2  | Netscape Navigator® Edit Menu                           | D.1  |
| Figure D.3  | Netscape Navigator® Preferences/Navigator Dialog Box    | D.2  |
| Figure D.4  | Netscape Navigator® Preferences/Applications Dialog Box | D.3  |
| Figure D.5  | Netscape Navigator® Edit Type Dialog Box                |      |
| Figure D.6  | Netscape Navigator® Security Warning Dialog Box         | D.5  |
| Figure D.7  | Microsoft Internet Explorer® File Download Dialog Box   | D.6  |
| Figure E.1  | IE5 Enabling CookiesStep One                            |      |
| Figure E.2  | IE5 Enabling CookiesStep Two                            |      |
| Figure E.3  | IE5 Enabling CookiesStep Three                          |      |
| Figure E.4  | IE5 Enabling CookiesStep Four                           | E.5  |
| Figure E.5  | Netscape Enabling CookiesStep One                       |      |
| Figure E.6  | Netscape Enabling CookiesStep Two                       |      |
| Figure E.7  | Netscape Enabling CookiesStep Three                     | E.8  |

# Appendix C IPAC Required Fields

### Payment and Collection Transactions

ALC Contact 
Contact Telephone Number 
Contact Telephone Number 
Contact E-mail Address 
Coriginating ALC 
Customer ALC

Invoice Number\*

Pay Flag\*

Quantity

Unit Price\*

Unit of Issue\*

Amount Sender Treasury Account Symbol (Appropriation)\*

Obligating Document Number\* Receiver Department Code\*

Purchase Order Number\*

### **Adjustment Transactions**

ALC Contact<sup>▲</sup> Amount

Contact Telephone Number A Original IPAC Document Reference Number

Contact E-mail Address A Original Accomplished Date
Originating ALC A Original Accounting Date

Customer ALC

### Zero Dollar Transactions \*\*

ALC Contact A Originating ALC A Contact Telephone Number A Customer ALC Contact E-mail Address A

Document Date: May 07, 2001

C.1

system generated based on user profile

<sup>\*</sup> fields that will be required in IPAC but were not required in OPAC

<sup>\*\*</sup> zero dollar transactions are a new transaction type implemented in IPAC

## Appendix D Configuring Netscape Navigator® to save PDF files

If your Netscape Browser does not give you the option to save a .PDF file to disk, you will need to reconfigure this file type in Navigator. Select Edit from Netscape's Menu Bar.

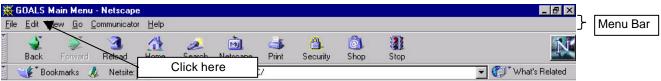

Figure D.1 Netscape Navigator® Menu Bar

A drop-down menu similar to that shown in Figure D.2 will display.

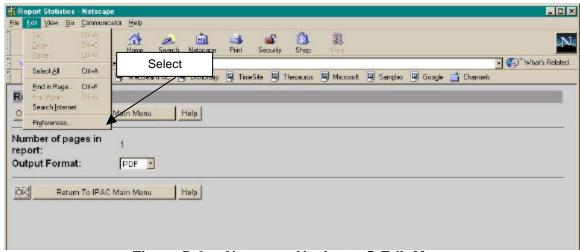

Figure D.2 Netscape Navigator® Edit Menu

The "Preferences" command on the Edit Menu displays a Preferences dialog box as shown in Figure D.3

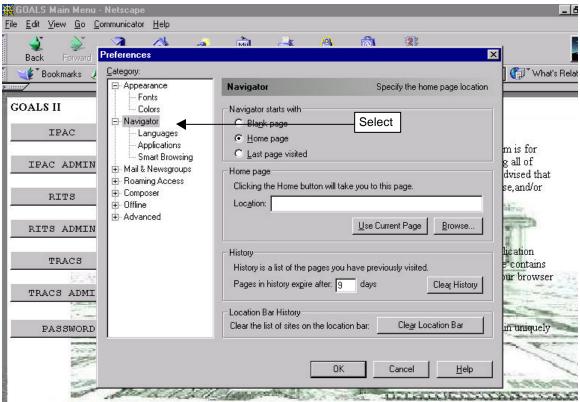

Figure D.3 Netscape Navigator® Preferences/Navigator Dialog Box

In the Category window, choose Navigator/Applications and a Description window will display as shown in Figure D.4

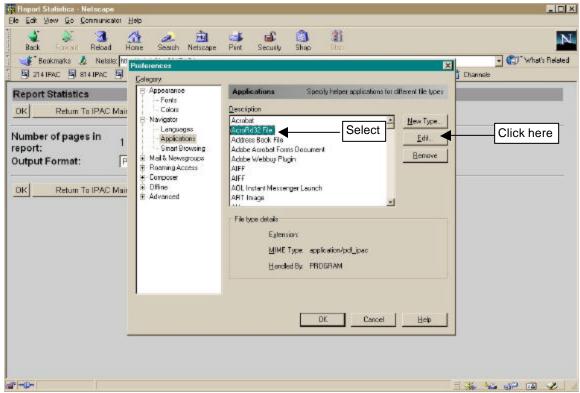

Figure D.4 Netscape Navigator® Preferences/Applications Dialog Box

In the Description select AcroRd32 File (or AcroRd16 File) and click Edit.

The Edit Type dialog box will display. Leave all of the options as you find them with the exception of the "Ask me before opening downloaded files of this type" box. Click this box to insert a check mark.

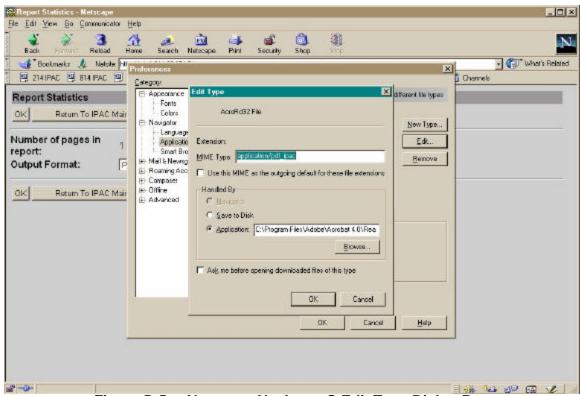

Figure D.5 Netscape Navigator® Edit Type Dialog Box

Click "OK" to save your change and close this dialog box, and "OK" again to close the Navigator/Applicator dialog box. This will return you to the main Netscape screen. The next time you choose a PDF file as your output option from a **Report Statistics** screen, you should see the Security Warning dialog box referenced the in *Introduction* and shown in Figure D.6.

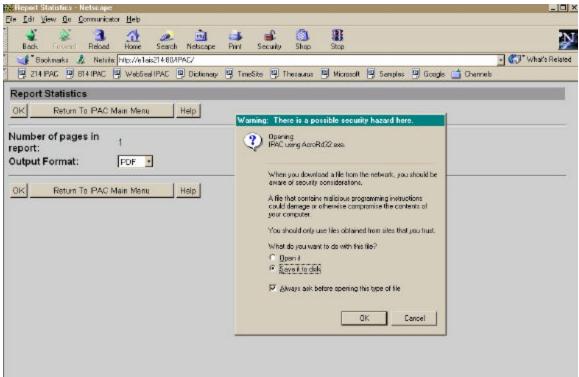

Figure D.6 Netscape Navigator® Security Warning Dialog Box

In Microsoft's Internet Explorer you cannot accidentally configure the MIME type for PDF files only to open without the option of being saved. The option "Always ask before opening this type of file" is dimmed and the check mark cannot be removed from the "File Download" dialog box for .pdf, .exe or .com files.

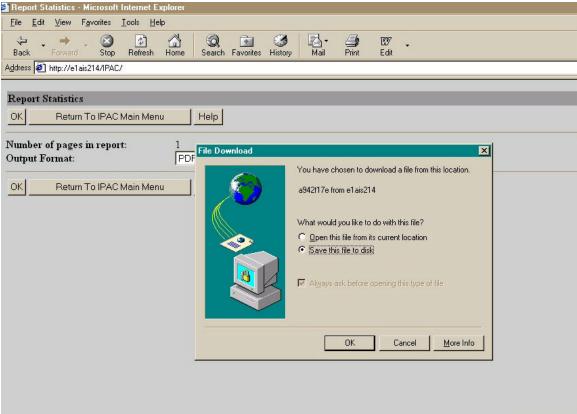

Figure D.7 Microsoft Internet Explorer® File Download Dialog Box

# Appendix E Configuring Browsers to Accept Cookies

#### What are Cookies?

A cookie is a file sent to a web browser by a web server. It is used to store information about users and their preferences so the server does not have to repeatedly request the information. When the browser requests additional files, the cookie information is sent back to the server.

The name "cookies" comes from "magic cookies" which are tokens used in the UNIX operating system. (An alternate theory is that the name comes from the story of Hansel and Gretel, who marked their path through the woods by dropping crumbs along their trail.)

Session cookies reside in your computer's memory until you close your browser. Long term cookies are written to your hard drive. Cookies can store information that you enter during your browser session, but they cannot read information stored in your computer.

Cookies are simple text files and cannot execute programs on your computer. You can use a text editor to view cookie files. In Netscape® Communicator 4.75, the file is called **cookies.txt** and is located in the same folder as Netscape. Macintosh users can find it in the Netscape folder in the System/Preferences folder. Internet Explorer creates separate files for each cookie and stores them in folders named **Cookies** or **Temporary Internet Files**.

### What are the IPAC System Cookie Requirements?

The IPAC System Cookie Policy, as stated on the **IPAC System Main Menu** is:

**Cookie Policy:** The Department of Treasury, Financial Management Service Application web sites require and use a cookie for maintaining a connection. This session cookie contains a system generated ID only, is stored in memory and automatically deleted when your browser is closed.

Long-term (written to your hard-drive) cookies are also used to maintain optional preferences. These cookies only contain such preference settings; they do not contain uniquely identifying information and are not used for tracking purposes.

To access the IPAC applications, **cookies MUST be enabled.** The default value for most browsers, including Microsoft® Internet Explorer 5 and Netscape® Communicator 4.75, is that cookies are enabled. If you receive a error message

regarding cookies when trying to access the IPAC applications on the Internet, check your browser settings to be sure that cookies are enabled.

If you or your agency are uncomfortable with having cookies enabled in your browser, you may choose "Prompt" as your cookie setting in Microsoft Internet Explorer 5.0 (see Figure E.4) or "Warn me before accepting a cookie" in Netscape Communicator 4.75 (see Figure E.7). You must still accept any cookies sent by the IPAC applications, but the warning will remind you of your cookie setting when you are accessing other sites through your browser. (This warning can quickly become irritating, so use this setting only if required by policy.)

### **Controlling Cookies in Microsoft® Internet Explorer 5**

To configure your cookie settings, open Internet Explorer and from the menu bar, select **Tools** > **Internet Options** as shown in Figure E.1

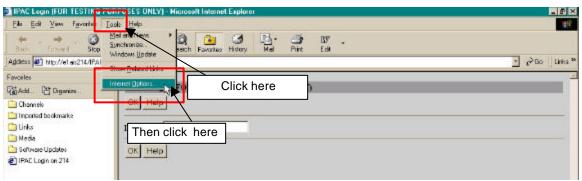

Figure E.1 IE5 Enabling Cookies--Step One

On the Internet Options window click the Security tab as shown in Figure E.2

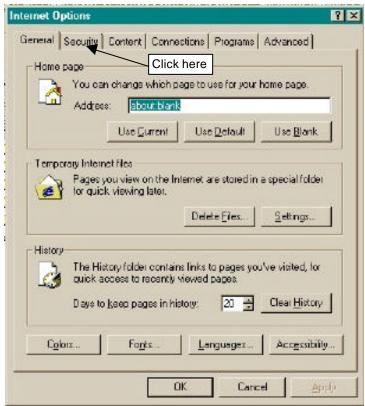

Figure E.2 IE5 Enabling Cookies--Step Two

On the **Internet Options Security** window click the **Custom Level** button. As shown in Figure E.3.

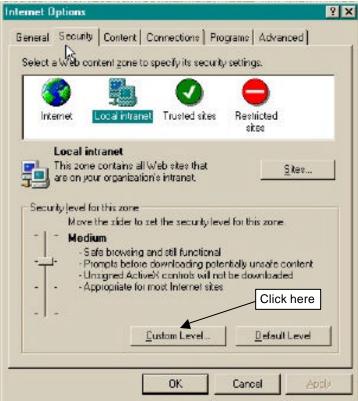

Figure E.3 IE5 Enabling Cookies--Step Three

#### In the **Settings window**:

- 1) Scroll down to the **Cookies** area.
- 2) In the "Allow cookies that are stored on your computer" section, choose "Enable," or "Prompt."
- 3) In the "Allow per-session cookies (not stored)" section, choose "Enable," or "Prompt. "
- 4) Click "OK" to close the **Security Settings** window.

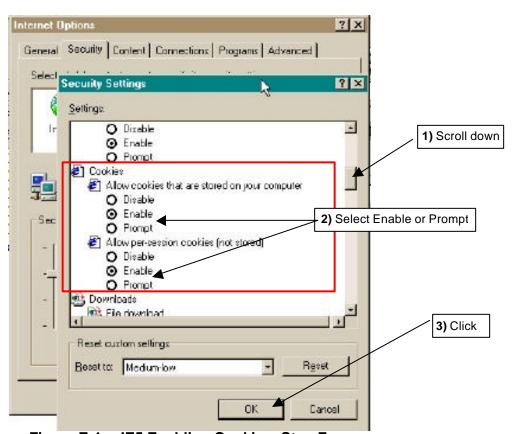

Figure E.4 IE5 Enabling Cookies--Step Four

Click "OK" to close the Internet Options window.

### **Controlling Cookies in Netscape® Communicator 4.75**

To configure your cookie settings, open Netscape Communicator and from the menu bar, select **Edit** > **Preferences** as shown in Figure E.5

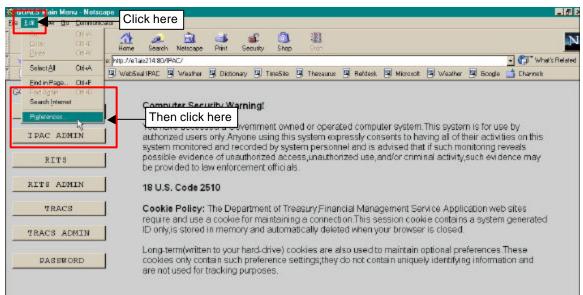

Figure E.5 Netscape Enabling Cookies--Step One

In the **Preferences** window, click the Advanced category as shown in Figure E.6.

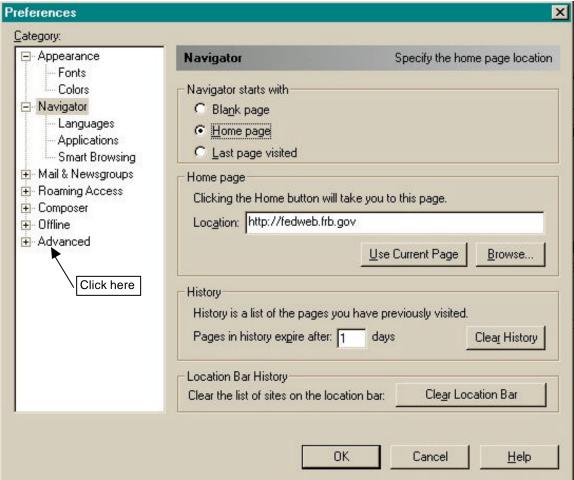

Figure E.6 Netscape Enabling Cookies--Step Two

In the **Preferences, Advanced** window, under **Cookies** select "**Accept all cookies**" or "**Accept only cookies that get sent back to the originating server**" as shown in Figure E.7.

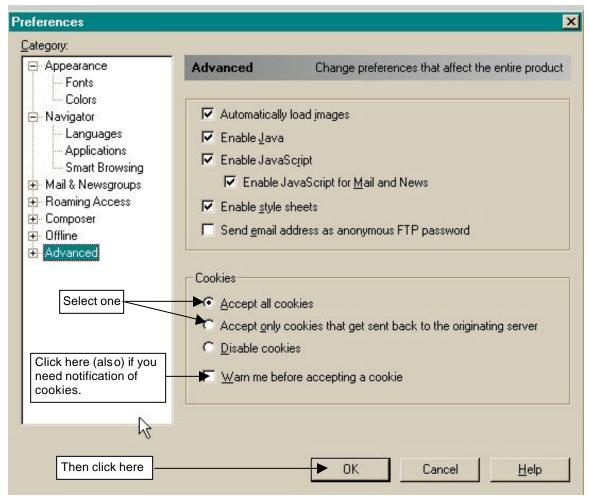

Figure E.7 Netscape Enabling Cookies--Step Three

Click "OK" to save your new configuration and close the **Preferences** window.

# **Appendix F Roles and Functions**

### **IPAC Application User Roles and Functions**

| User Role           | Function Performed                                      |
|---------------------|---------------------------------------------------------|
| IPAC Reports        | Display Messages                                        |
|                     | Access to the following reports:                        |
|                     | Agency Special Requirements                             |
|                     | Headquarters Transaction Download                       |
|                     | Headquarters Transactions                               |
|                     | IPAC Transaction Report Download                        |
|                     | IPAC Transaction Report Selection                       |
|                     | Parent/Child Relationships                              |
|                     | Predecessor/Successor ALCs                              |
|                     | Treasury Reporting Requirements Zero Dollar Transaction |
|                     | Retrieve Reports/Data Files (future release)            |
|                     | Report Retention Management                             |
| IPAC User           | Same access rights as the IPAC Reports role, plus       |
| II AC OSEI          | Payment                                                 |
|                     | Collection                                              |
|                     | Adjustment                                              |
|                     | Zero Dollar                                             |
|                     | Incomplete Transactions                                 |
|                     | Agency Special Requirements Request Status              |
| IPAC Supervisor     | Same access rights as the IPAC Reports role, plus       |
|                     | Agency Billable Request                                 |
|                     | Agency Billable Status                                  |
|                     | Request Special Requirements                            |
|                     | Agency Special Requirement Request Status               |
|                     | Request Parent/Child Relationship                       |
|                     | Update Agency Information                               |
| Bulk File Submitter | Submit bulk IPAC transactions                           |
|                     | Display Messages                                        |
|                     | Access to Bulk Confirmation/Rejection Report            |
|                     | Retrieve Reports/Data Files (future release)            |
|                     | Report Retention Management                             |
| IPAC System Log     | Admin Processing Status                                 |

Document Date: May 07, 2001

# **Appendix G Military Time Conversion Chart**

### **Military Time Conversion Chart**

| 24 hour clock<br>(Military Time) | 12 hour clock |
|----------------------------------|---------------|
| 0100                             | 1:00am        |
| 0200                             | 2:00am        |
| 0300                             | 3:00am        |
| 0400                             | 4:00am        |
| 0500                             | 5:00am        |
| 0600                             | 6:00am        |
| 0700                             | 7:00am        |
| 0800                             | 8:00am        |
| 0900                             | 9:00am        |
| 1000                             | 10:00am       |
| 1100                             | 11:00am       |
| 1200                             | 12:00pm       |
| 1300                             | 1:00pm        |
| 1400                             | 2:00pm        |
| 1500                             | 3:00pm        |
| 1600                             | 4:00pm        |
| 1700                             | 5:00pm        |
| 1800                             | 6:00pm        |
| 1900                             | 7:00pm        |
| 2000                             | 8:00pm        |
| 2100                             | 9:00pm        |
| 2200                             | 10:00pm       |
| 2300                             | 11:00pm       |
| 0000                             | 12:00am       |

<sup>\*</sup>Transactions, reports and data files will be time stamped Eastern Standard Time.

# **Appendix H Transaction Field Lengths**

### **Transaction Field Lengths**

| Transaction Data Entry Field                   | Field Length |
|------------------------------------------------|--------------|
| Account Classification Reference Number (ACRN) | 12           |
| Accounting Classification Code                 | 16           |
| ACT (Trace Number)                             | 15           |
| CLIN (Contract Line Item Number)               | 6            |
| Contact Phone                                  | 17           |
| Contract Number                                | 17           |
| Cross Reference Document Reference Number      | 8            |
| Detail Amount                                  | 14           |
| DOD Activity Address Code                      | 15           |
| FSN/AAA/ADSN (Fiscal Station Number)           | 8            |
| Invoice Number                                 | 22           |
| JAS Number                                     | 30           |
| Job (Project) Number                           | 20           |
| Miscellaneous Information                      | 320          |
| Obligating Document Number                     | 17           |
| Purchase Order Number                          | 22           |
| Quantity                                       | 12           |
| Receiver Dept. Code                            | 2            |
| Receiver Treasury Account Symbol               | 21           |
| Requisition Number                             | 15           |
| Sender Treasury Account Symbol                 | 21           |
| Transaction Contact                            | 60           |
| Transaction Description                        | 320          |
| Unit of Issue                                  | 2            |
| Unit Price                                     | 19           |

# **Appendix I Glossary of Terms and Acronyms**

- **Accounting Classification Code** The code or number which identifies a project or mission and is supplied to the biller by the customer on the original request for goods or services.
- **Accomplished Date** The date an IPAC transaction was successfully processed by the IPAC System.
- **Accounting Date** The last date of the month during which date a transaction was processed through the IPAC System.
- **ACT** (**AC**counting **T**race Number) A user assigned identification number which enables back end systems to match-up transactions.
- ACRN (Account Classification Reference Number) Identifies a line of accounting on a contract.
- **Adjustment** Transaction initiated by the recipient of a payment or collection to remedy an incorrect or erroneous transaction. Adjustments can only be used to reduce (adjust down) the original transaction amount, and may only be processed against a payment or collection that is 90 days old or less.
- **Agency** Federal Government Agency
- ALC (Agency Location Code) A 3-digit (Regional Finance Centers), 4-digit (Non-Treasury Disbursing Offices) or 8-digit (Treasury Disbursing Offices) identifier assigned by FMS for Treasury reporting purposes. The first two digits on the 8-digit ALC identify the department or agency, the third and fourth digits identify the particular bureau within the department, and the remaining four digits identify the particular agency account section within that bureau.
- **Appropriation Symbol** Former name of the Treasury Account Symbol.
- **Browser** A software package used to display documents on the Internet. IPAC supports both Microsoft Internet Explorer and Netscape Navigator.
- **CLIN** (Contract Line Item Number) The number of an item specified within a contract.
- **Collection** Originator of the transaction collects funds from their trading partner. Initiated as an unsolicited transaction by the <u>ALC</u> to collect funds from the Customer ALC.
- **Contact Phone** The complete telephone number (including country code if outside the US and area code) of the transaction contact.
- **Contract Number** Unique number used to identify a contract between two trading partners. This is a new field.
- **CSV** (Comma Separated Values) (comma delimited) A file format that separates data fields with commas. The character data is usually surrounded by quotes. This file format is frequently used to import and export data between different

Document Date: May 07, 2001

programs.

- **Department Code** The first 2 digits used in Federal Account Symbols and Agency Location Codes that indicate the department reporting transactions. A complete listing of Department codes (also called Agency Code or Agency Index Code) appears in the *TFM FAST BOOK* at <a href="https://www.fms.treas.gov/fastbook/index.html">www.fms.treas.gov/fastbook/index.html</a>.
- **Detail Amount** The amount entered by the user on the detail section of the transaction screens. IPAC does not automatically calculate this amount from the Quantity and Unit Price fields; however, the Quantity multiplied by the Unit Price MUST equal the Detail Amount.
- **DO Symbol** (**D**isbursing **O**ffice Symbol) Automatically assigned when an agency becomes an IPAC user. Each ALC has a unique DO Symbol for each IPAC application (IPAC, TRACS and RITS).
- **Document Reference Number** The number that is automatically assigned to a transaction when it is accepted by the IPAC System. It will be a sequential number assigned by DO Symbol. This number, when combined with a DO Symbol number will be unique.
- **DOD Activity Address Code** (Department of Defense Activity Address Code) Identifies a Department of Defense activity location.
- **EDI** (Electronic **D**ata Interchange) The computer-to-computer exchange of routine business information using a standardized format.
- **EDI Trading Partner** A business that has agreed to exchange business information electronically.
- **FMS** (Financial Management Service) The U.S. Government's financial manager, central disburser and collections agent as well as its accountant and reporter of financial information. FMS is a bureau of the Treasury Department.
- **FPA** (Federal Program Agency)
- **FSN** (Fiscal Station Number) An accounting station, a subdivision of the ALC.
- **GOALS II** (Government On-Line Accounting Link System II) GOALS II is the system that allows FMS to receive agency accounting data and forward it to various systems within FMS for final processing and to distribute agency accounting reports.
- **HTML** (HyperText Markup Language) The document format used on the World Wide Web.
- **Invoice Number** The identification number of the Invoice sent by the Biller listing the services rendered.
- **IPAC** (Intra-governmental Payment and Collection System) An Internet based GOALS II application for inter-agency transactions.
- **JAS** Combination of <u>J</u>ob Order Number, <u>A</u>ccounting Classification Record Number, <u>S</u>ite-ID (site identifier of processing center).
- **Job (Project) Number** Can also be the Project Number.
- **Logon ID** The 8 alphanumeric characters assigned to the user to uniquely identify that user.
- **Miscellaneous Information** An optional field for storing additional information about a transaction.

Document Date: May 07, 2001

- **Obligating Document Number** The billing agency's internal accounting document associated with a specific bill or disbursement.
- Pay Flag A flag to indicate if the payment or collection is final or partial.
- **Payment** Originator of the transaction transfers funds to their trading partner. Initiated as an unsolicited transaction by the <u>ALC</u> to disburse funds to the <u>Customer ALC</u>.
- PDF (Portable Document Format) A file format, read with an Adobe Acrobat™ reader, which allows documents to be displayed identically between different operating system platforms. There are Acrobat readers available for DOS, Windows, UNIX and Mac platforms.
- **Purchase Order Number** The number of the document from the receiving agency requesting goods or services.
- **Quantity** The number of units (items, boxes, cartons, etc.) that are being handled by the detail line of a transaction.
- **Requisition Number** A number used between two trading partners to identify a requisition.
- SGL (Standard General Ledger) A uniform chart of accounts to standardize federal agency accounting. The SGL supports the preparation of standard external reports required by central agencies. The Office of Management and Budget's (OMB's) and FMS' regulations require agencies to use the SGL to accumulate and report standard financial data.
- **TFM** (**T**reasury **F**inancial **M**anual) The official publication on Treasury procedures for financial management and reporting. The TFM is available on-line at: <a href="https://www.fms.treas.gov/tfm">www.fms.treas.gov/tfm</a>.
- **Transaction Contact** The name of the person to call if there are questions about the item of the transaction.
- **Transaction Description** A description of the transaction.
- **Treasury Account Symbol** Formerly the Appropriation Symbol, the account number assigned by the Treasury to classify agency transactions.
- **TSV** (**T**ab **S**eparated **V**alues) (tab delimited) A file format that uses tab characters (ASCII 9) as separators between fields. Unlike comma delimited (CSV) files, the character data is not usually surrounded by quotes. This file format is used to transfer data between different programs.
- **Unit of Issue** The standard unit by which the item is sold or measured. (BX = Box, EA = Each, TN = Ton, etc.)
- **Unit Price** The price for each individual piece in a line item of an order, payment, invoice, etc.
- URL (Uniform Resource Locator) Specifies the location of a resource residing on the Internet or an intranet. A complete URL consists of a scheme (such as HTTP or FTP), followed by a colon, a server name, and the path of a resource (for example: http://www.fms.treas.gov/tfm).

### Index

| Adjustment, 2.1                     | field names, I.3                     |
|-------------------------------------|--------------------------------------|
| accessing, 2.2                      | references to other sections, 1.3    |
| detail selection, 2.4               | screen buttons, I.3                  |
| Document Reference Number, 2.1      | screen names, 1.3                    |
| Adjustment Entry                    | Conventions Used in this Manual, I.3 |
| data entry screen, 2.6              | Cookies, E.1                         |
| detail, 2.4, 2.7                    | configuring browser, E.1             |
| function buttons, 2.5               | definition, E.1                      |
| header, 2.4, 2.6                    | enable, E.2                          |
| Adobe Acrobat Reader®               | enabled, I.22. See Appendix E        |
| how to use, I.17                    | Internet Explorer, E.2               |
| printing from, 1.17                 | long term, E.1                       |
| Agency Billable Request, 12.1       | Netscape Communicator, E.6           |
| Agency Billable Status              | policy, I.22, E.1                    |
| Data Columns, 13.6                  | Prompt, E.2                          |
| viewing, 13.1                       | session, E.1                         |
| Agency Billable Status View, 13.1   | Warn, E.2                            |
| Agency Information                  | Cookies subdirectory, E.1            |
| data fields, 15.3                   | cookies.txt, E.1                     |
| Update, 15.1                        | CSV Format, 5.11, 5.17               |
| Agency Special Requirements         | Currency Formats, I.6                |
| accessing the function, 11.1        | Cursor Movement, 1.4                 |
| field names, 11.4                   | Date Formats, I.6                    |
| request stataus, 11.1               | Display Messages                     |
| Sample Report, A.2                  | accessing function, 16.1             |
| Agency Special Requirements Report, | screen, 16.2                         |
| 5.6                                 | EDI Activity Report, 5.8             |
| ALC                                 | EDI Trading Partner, 14.1            |
| data entry field, 1.23              | Error Messages, I.7                  |
| ALC Information                     | FMS/Agency Request Partner Profile   |
| data fields, 15.3                   | Information, 5.9                     |
| Update, 15.1                        | Footer Comments, I.8, I.9            |
| ALC Special Requirements            | Format                               |
| accessing the function, 11.1        |                                      |
| field names, 11.4                   | currency, I.6<br>date. I.6           |
| request stataus, 11.1               | ,                                    |
| Assumptions                         | telephone number, 1.6                |
| about the user, I.2                 | time, I.6                            |
| Asterisks for required fields, I.6  | Glossary. See Appendix I             |
| Billable Request, 12.1              | HeadQuarters Transaction Download    |
| Billable Status                     | 5.10                                 |
| confirmation, 12.8                  | HeadQuarters Transaction Download    |
| data entry, 12.6                    | Sample Report, A.4                   |
| Browser Buttons                     | Headquarters Transactions            |
| don't use forward and backward, I.4 | Sample Report, A.8                   |
| Button Formats, I.5                 | HeadQuarters Transactions, 5.13      |
| Conventions                         | Help Screens, I.7                    |

| HTML Format Documents                  | Agency Special Requirements, 5.6       |
|----------------------------------------|----------------------------------------|
| Printing - one page only, 1.12         | EDI Activity, 5.8                      |
| Viewing, I.12                          | FMS/Agency Request Partner Profile     |
| InComplete Transactions, 4.1           | Information, 5.9                       |
| accessing, 4.1                         | HeadQuarters Transaction Download,     |
| completing, 4.3                        | 5.10                                   |
| selecting, 4.2                         | HeadQuarters Transactions, 5.13        |
| IPAC                                   | IPAC Transaction Report Download,      |
| definition, I.1                        | 5.16                                   |
| purpose, I.1                           | IPAC Transaction Report Selection,     |
| IPAC Main Menu, I.22, 1.1              | 5.19                                   |
| Option Buttons, I.24                   | Predecessor/Successor ALCs, 5.23       |
| IPAC System Main Menu, I.21            | Relationships, 5.21                    |
| IPAC Transaction Report Download,      | Store & Distribute Activity Info, 5.25 |
| 5.16                                   | Treasury Reporting Requirements,       |
| Sample Report, A.12                    | 5.26                                   |
| IPAC Transaction Report Selection,     | Report File Description, I.8, I.9      |
| 5.19                                   | Report Footer Comments                 |
| Sample Report, A.16                    | sample, I.10                           |
| Long Term Cookies, E.1                 | Report Request form, 5.1               |
| Magic Cookies, E.1                     | function buttons, 5.2                  |
| Must See system messages, 1.20         | Report Request Form                    |
| Organization of the Manual, 1.2        | data entry fields, 1.9                 |
| Parent/Child Relationship              | function buttons, I.10                 |
| request data entry screen, 8.2         | Report Retention Management            |
| Parent/Child Relationship Information, | ALC entry, 7.2                         |
| 9.1                                    | confirmation screen, 7.7               |
| Parent/Child Relationships Report      | Report Retention Management Function   |
| Sample Report, A.20                    | accessing, 7.1                         |
| Payment, 1.1                           | Report Statistics, I.11                |
| Payment Entry                          | function buttons, I.11                 |
| accessing, 1.2                         | menu choices, I.11                     |
| confirmation screen, 1.8               | Report Statistics screen               |
| data entry screen, 1.2                 | function buttons, 5.2                  |
| detail section, 1.4                    | Report Viewer                          |
| header section, 1.3                    | function buttons, I.12                 |
| Special Requirements, 1.7              | Reports, 5.1                           |
| title bar, 1.2                         | accessing the function, 5.3            |
| PDF Format Document                    | date and time formats, 5.1             |
| about, I.13                            | deleting, 7.3                          |
| help, I.17                             | generating, 5.1                        |
| printing, I.15                         | no data produced, 5.3                  |
| viewing, 1.15                          | not produced, 5.3                      |
| Predecessor/Successor ALCs Report,     | viewing and printing, 5.1              |
| 5.23                                   | Required Fields                        |
| Predecessor/Successor Report           | asterisks, I.6                         |
| Sample Report, A.22                    | Retrieve Report/Data Files, 6.1        |
| Printing Documents, I.8                | accessing function, 6.1                |
| Relationships Report, 5.21             | data entry form, 6.2                   |
| Report                                 | file list, 6.3                         |
|                                        |                                        |

| Clear, I.5                                    |
|-----------------------------------------------|
| Finished, I.4                                 |
| Help, I.5                                     |
| OK, 1.5                                       |
| Print, I.5                                    |
| Return to IPAC Main Menu, I.5                 |
| Standard General Ledger accounts, 1.5         |
| Store & Distribute Activity Info Report, 5.25 |
| System Requirements                           |
| IPAC, I.1                                     |
| Table of Figures. See Appendix B              |
| Telephone Number Formats, I.6                 |
| Time Formats, I.6                             |
| Title Bars, I.3                               |
| Treasury Reporting Requirements               |
| Sample Report, A.24                           |
| Treasury Reporting Requirements               |
| Report, 5.26                                  |
| TSV Format, 5.11, 5.17                        |
| Unknown File Format, 5.12, 5.18               |
| Update Agency Information, 15.1               |
| Update ALC Information, 15.1                  |
| User                                          |
| assumptions about, 1.2                        |
| qualifications, I.2                           |
| Viewing Documents, I.8                        |
| Zero Dollar, 3.1                              |
| accessing the function, 3.1                   |
| entry, 3.2                                    |
| Zero Dollar Transaction                       |
| Sample Report, A.26                           |
| Zero Dollar Transaction Report, 5.27          |
|                                               |
|                                               |